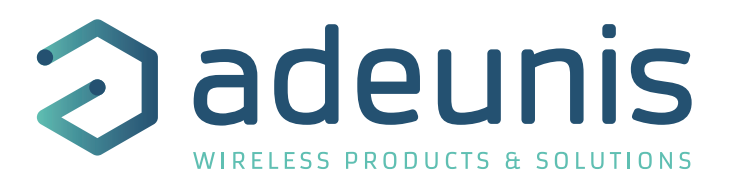

# Sigfox Smart Building MOTION

Transceiver Presence and Luminosity

Guide utilisateur / User Guide Version 1.0.1

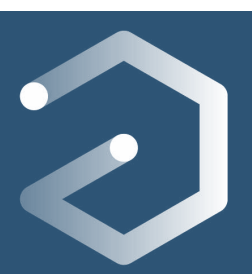

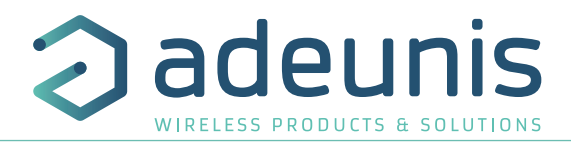

# **Préambule / Preamble / Präambel / Preambolo / Preámbulo**

- Ce guide décrit les fonctionnalités du produit adeunis®. Il explique les modes de fonctionnement du produit et la manière de le configurer.
- FR • This guide describes the functionalities of the product adeunis®. It explains its functionnments and how to configure it.
	- Dieser Leitfaden beschreibt die Funktionalität des Produktes adeunis®. Er erklärt die Betriebsfunktionen des Produktes und die Art und Weise, um es zu konfigurieren.
	- Questa guida descrive la funzionalità del prodotto adeunis®. Questo spiega come funziona il prodotto e come configurarlo.
	- Esta guía describe las funcionalidades del producto adeunis®. En él se explica los modos de funcionamiento del producto y cómo configurarlo.
	- Aucun extrait de ce document ne pourra être reproduit ou transmis (sous format électronique ou papier, ou par photocopie) sans l'accord d'adeunis®. Ce document pourra être modifié sans préavis. Toutes les marques citées dans ce guide font l'objet d'un droit de propriété intellectuelle.
	- No part of this document may be reproduced or transmitted (in electronic or paper, or photocopying) without the agreement adeunis®. This document may be changed without notice. All trademarks mentioned in this guide are the subject of intellectual property rights. adeunis®.
	- Kein Teil dieses Dokuments darf reproduziert oder übertragen werden (in elektronischer oder Papierform oder Fotokopie) ohne die Zustimmung adeunis®. Dieses Dokument darf ohne vorherige Ankündigung geändert werden. Alle Marken in diesem Handbuch erwähnt werden, sind Gegenstand des geistigen Eigentums.
	- Nessuna parte di questo documento può essere riprodotta o trasmessa (in fotocopie elettronico o cartaceo, o), senza il consenso adeunis®. Questo documento può essere modificato senza preavviso. Tutti i marchi citati in questa guida sono oggetto di diritti di proprietà intellettuale.
	- Ninguna parte de este documento puede ser reproducida o transmitida (en fotocopias electrónico o en papel, o) sin el acuerdo adeunis®. Este documento puede ser modificada sin previo aviso. Todas las marcas comerciales mencionadas en esta guía son el tema de los derechos de propiedad intelectual.

**Adeunis 283, rue Louis Néel 38920 Crolles France** 

**Web** www.adeunis.com

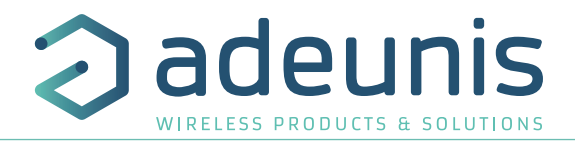

 $\overline{\mathsf{R}}$ 

# TABLE DES MATIÈRES

# **FRANCAIS**

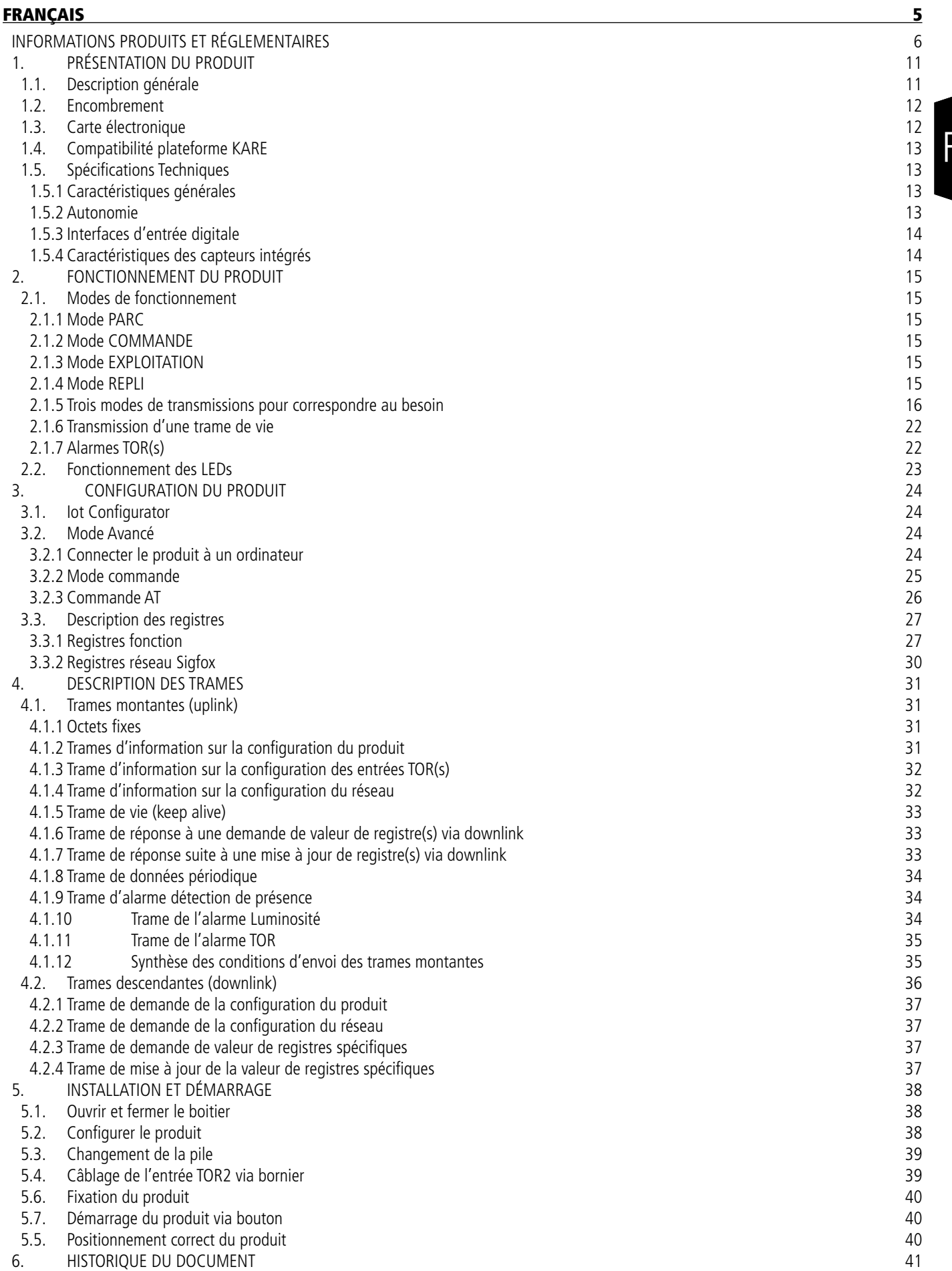

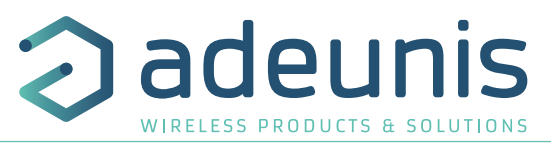

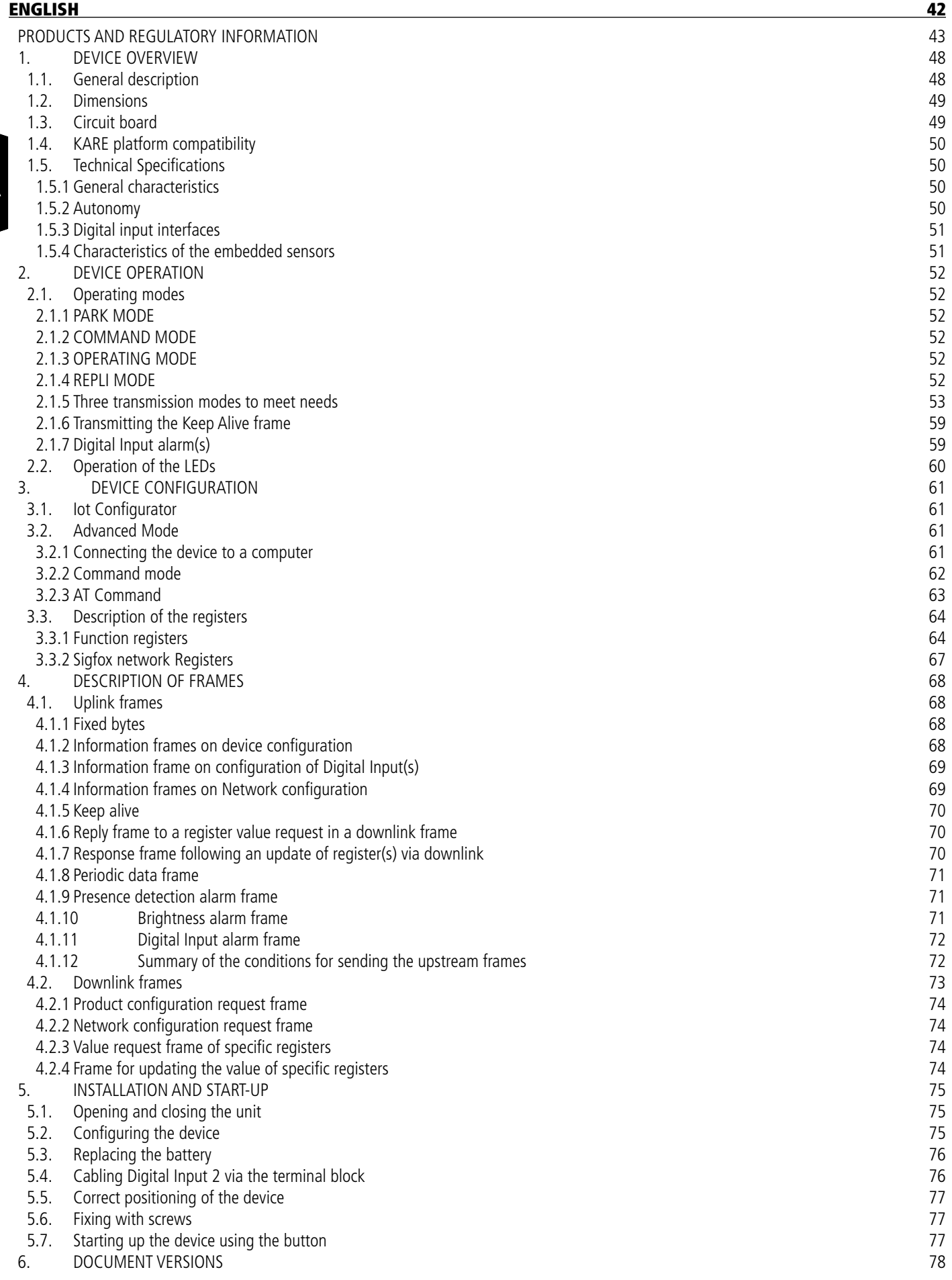

# DEUTSCH VORSCHRIFTEN 79

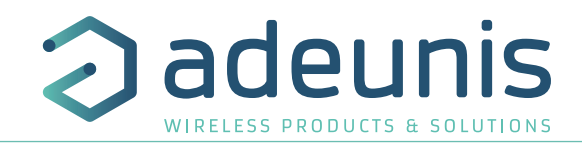

# **FRANÇAIS**

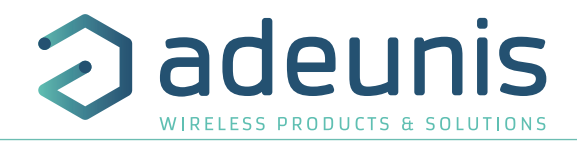

# **INFORMATIONS PRODUITS ET RÉGLEMENTAIRES**

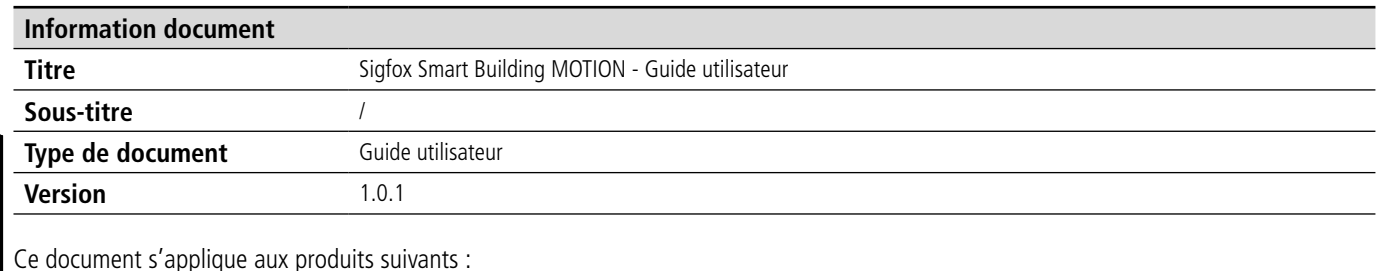

Ce document s'applique aux produits suivants :

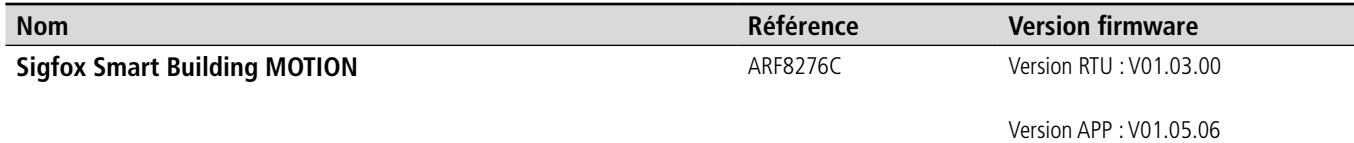

## **AVERTISSEMENT**

Ce document et l'utilisation de toute information qu'il contient, est soumis à l'acceptation des termes et conditions Adeunis.

Adeunis ne donne aucune garantie sur l'exactitude ou l'exhaustivité du contenu de ce document et se réserve le droit d'apporter des modifications aux spécifications et descriptions de produit à tout moment sans préavis.

Adeunis se réserve tous les droits sur ce document et les informations qu'il contient. La reproduction, l'utilisation ou la divulgation à des tiers sans autorisation expresse est strictement interdite. Copyright © 2016, adeunis®.

adeunis® est une marque déposée dans les pays de l'UE et autres.

# **SUPPORT TECHNIQUE**

#### **Site web**

Notre site Web contient de nombreuses informations utiles : informations sur les produits et accessoires, guides d'utilisation, logiciel de configuration et de documents techniques qui peuvent être accessibles 24h/24.

#### **Contact**

Si vous avez des problèmes techniques ou ne pouvez pas trouver les informations requises dans les documents fournis, contactez notre support technique via notre site Web, rubrique « Support Technique ». Cela permet de s'assurer que votre demande soit traitée le plus rapidement possible.

#### **Informations utiles lorsque vous contactez notre support technique**

Lorsque vous contactez le support technique merci de vous munir des informations suivantes :

- Type de produit
- Version du firmware (par exemple V1.0.0)
- Description claire de votre question ou de votre problème
- Vos coordonnées complètes

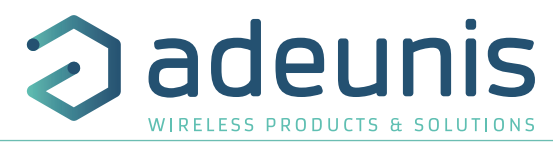

# **Déclaration UE de Conformité**

#### **Nous**

Adeunis 283 rue LOUIS NEEL 38920 Crolles, France 04.76.92.01.62 www.adeunis.com

#### **Déclarons que la DoC est délivrée sous notre seule responsabilité et fait partie du produit suivant :**

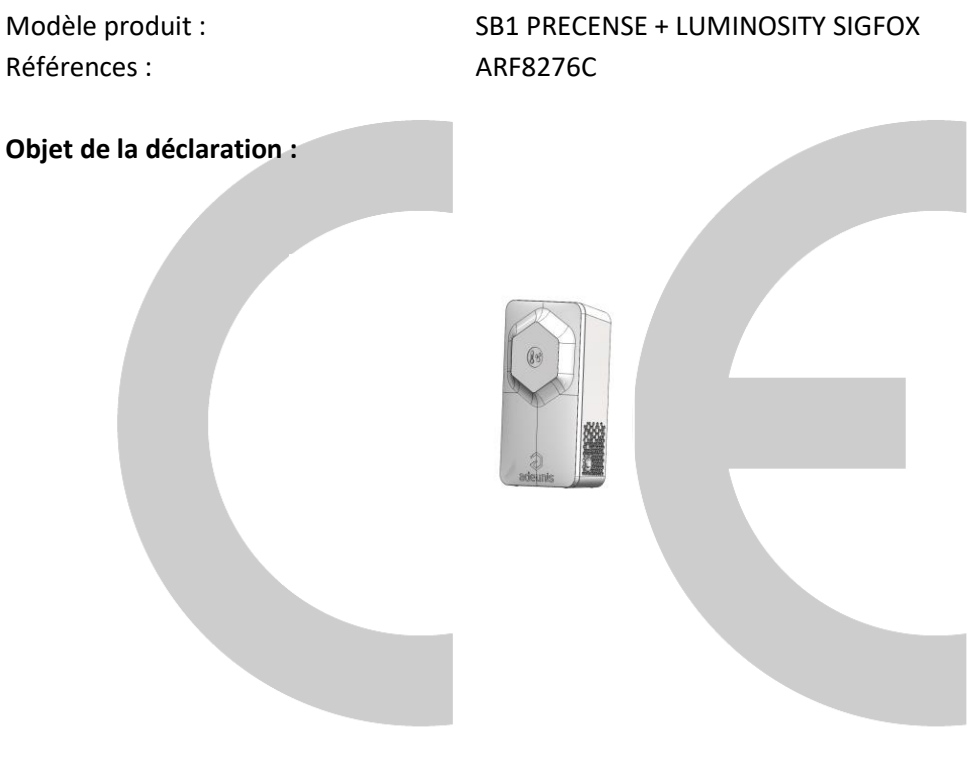

L'objet de la déclaration décrit ci-dessus est conforme à la législation d'harmonisation de l'Union applicable :

# **Directive 2014/53/UE (RED)**

#### **Les normes harmonisées et les spécifications techniques suivantes ont été appliquées :**

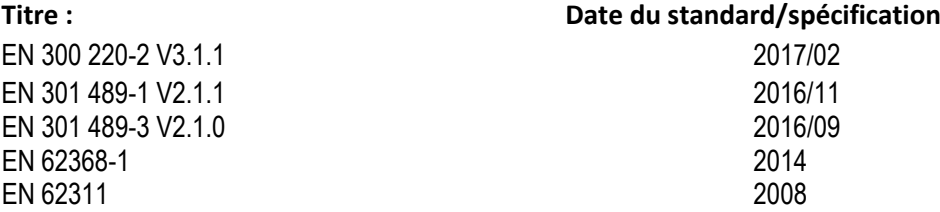

24 Juillet 2018 Monnet Emmanuel, Responsable Certification

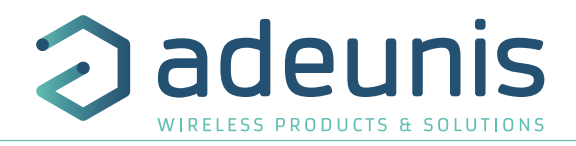

# **INTRODUCTION**

Tous les droits de ce manuel sont la propriété exclusive de adeunis®. Tous droits réservés. La copie de ce manuel (sans l'autorisation écrite du propriétaire) par impression, copie, enregistrement ou par tout autre moyen, la traduction de ce manuel (complète ou partielle) pour toute autre langue, y compris tous les langages de programmation, en utilisant n'importe quel dispositif électrique, mécanique, magnétique, optique, manuel ou autres méthodes, est interdite.

FR adeunis® se réserve le droit de modifier les spécifications techniques ou des fonctions de ses produits, ou de cesser la fabrication de l'un de ses produits, ou d'interrompre le support technique de l'un de ses produits, sans aucune notification écrite et demande expresse de ses clients, et de s'assurer que les informations à leur disposition sont valables.

Les logiciels de configurations et programmes adeunis® sont disponibles gratuitement dans une version non modifiable. adeunis® ne peut accorder aucune garantie, y compris des garanties sur l'adéquation et l'applicabilité à un certain type d'applications. Dans aucun cas le fabricant, ou le distributeur d'un programme adeunis®, ne peut être tenu pour responsable pour tous les dommages éventuels causés par l'utilisation dû dit programme. Les noms des programmes ainsi que tous les droits d'auteur relatifs aux programmes sont la propriété exclusive de adeunis®. Tout transfert, octroi de licences à un tiers, crédit-bail, location, transport, copie, édition, traduction, modification dans un autre langage de programmation ou d'ingénierie inversée (retro-ingénierie) est interdit sans l'autorisation écrite et le consentement de adeunis®.

#### **Adeunis**

283, rue Louis Néel 38920 Crolles France

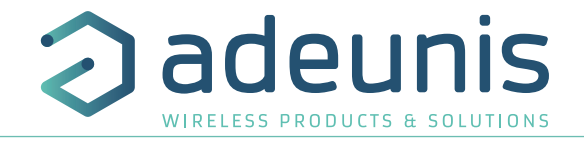

# **RECOMMANDATIONS ENVIRONNEMENTALES**

Tous les matériaux d'emballage superflus ont été supprimés. Nous avons fait notre possible afin que l'emballage soit facilement séparable en trois types de matériaux : carton (boîte), polystyrène expansible (matériel tampon) et polyéthylène (sachets, feuille de protection en mousse). Votre appareil est composé de matériaux pouvant être recyclés et réutilisés s'il est démonté par une firme spécialisée. Veuillez observer les règlements locaux sur la manière de vous débarrasser des anciens matériaux d'emballage, des piles usagées et de votre ancien appareil.

#### **AVERTISSEMENTS**

Valables pour les produits cités dans la déclaration de conformité.

 $\sqrt{!}$  Lire les instructions dans le manuel.

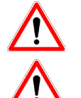

 La sécurité procurée par ce produit n'est assurée que pour un usage conforme à sa destination. La maintenance ne peut être effectuée que par du personnel qualifié.

Risque d'explosion si la batterie est remplacée par un type incorrecte

Attention, ne pas installer l'équipement près d'une source de chaleur ou près d'une source d'humidité.

Attention, lorsque l'équipement est ouvert, ne pas réaliser d'opérations autres que celles prévues dans cette notice.

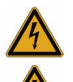

Attention : ne pas ouvrir le produit, risque de choc électrique.

**Attention :** pour votre sécurité, il est impératif qu'avant toute intervention technique sur l'équipement -ci soit mis hors tension.

**Attention :** pour votre sécurité, le circuit d'alimentation du produit doit être de type TBTS (très basse tension de sécurité) et doit être des sources à puissance limitée.

**Attention :** lorsque l'antenne est installée à l'extérieur, il est impératif de connecter l'écran du câble à la terre du bâtiment. Il est recommandé d'utiliser une protection contre la foudre. Le kit de protection choisi doit permettre une mise à la terre du câble coaxial (ex : parafoudre coaxial avec mise à la terre du câble à différents endroits au niveau de l'antenne en bas du pylône et à l'entrée, ou juste avant de pénétrer dans le local).

Il faut que le produit soit muni d'un dispositif de sectionnement pour pouvoir couper l'alimentation. Celui-ci doit être proche de l'équipement.

Tout branchement électrique du produit doit être muni d'un dispositif de protection contre les surcharges et les courts-circuits.

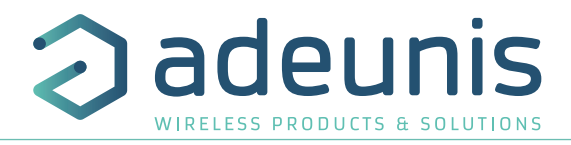

# **RECOMMANDATIONS D'USAGE**

- Avant d'utiliser le système, vérifiez si la tension d'alimentation figurant dans son manuel d'utilisation correspond à votre source. Dans la négative, consultez votre fournisseur.
- Placez l'appareil contre une surface plane, ferme et stable.
- L'appareil doit être installé à un emplacement suffisamment ventilé pour écarter tout risque d'échauffement interne et il ne doit pas être couvert avec des objets tels que journaux, nappes, rideaux, etc.
- L'antenne de l'appareil doit être dégagée et distante de toute matière conductrice de plus de 10 cm.
- L'appareil ne doit jamais être exposé à des sources de chaleur, telles que des appareils de chauffage.
- Ne pas placer l'appareil à proximité d'objets enflammés telles que des bougies allumées, chalumeaux, etc. • L'appareil ne doit pas être exposé à des agents chimiques agressifs ou solvants susceptibles d'altérer la matière plastique ou de corroder les éléments métalliques.

# **Élimination des déchets par les utilisateurs dans les ménages privés au sein de l'Union Européenne**

 Ce symbole sur le produit ou sur son emballage indique que ce produit ne doit pas être jeté avec vos autres ordures ménagères. Au lieu de cela, il est de votre responsabilité de vous débarrasser de vos déchets en les apportant à un point de collecte désigné pour le recyclage des appareils électriques et électroniques. La collecte et le recyclage séparés de vos déchets au moment de l'élimination contribueront à conserver les ressources naturelles et à garantir un recyclage respectueux de l'environnement et de la santé humaine. Pour plus d'informations sur le centre de recyclage le plus proche de votre domicile, contactez la mairie la plus proche, le service d'élimination des ordures ménagères ou le magasin où vous avez acheté le produit.

Ce symbole sur le produit ou sur son emballage indique l'utilisation d'un tension continue (DC)

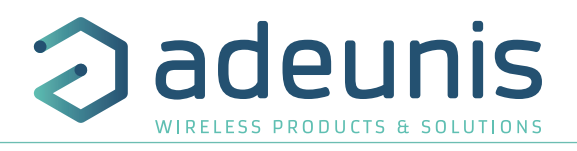

# **1. PRÉSENTATION DU PRODUIT**

#### **Description :**

- Le Sigfox Smart Building MOTION d'adeunis® est un émetteur radio prêt à l'emploi permettant de détecter la présence d'une source de chaleur et de déterminer le niveau de luminosité dans une pièce.
- Ce produit répond aux besoins des utilisateurs de monitorer la présence et la luminosité de leurs bâtiments via un réseau LPWAN.
- Le produit émet les données périodiquement ou sur dépassement de seuils haut ou bas.
- La configuration de l'émetteur est accessible par l'utilisateur en local via un port micro-USB ou à distance via le réseau Sigfox, permettant notamment le paramétrage de la périodicité, des modes de transmission ou encore des seuils d'alarme.
- Le Sigfox Smart Building MOTION est alimenté par une pile interne changeable.
- Il dispose également d'un bouton permettant d'envoyer des trames lors d'appui.
- Le produit est compatible avec la plateforme de Device Management KARE d'adeunis®

#### **Composition du package**

Le produit est livré dans un package carton contenant les éléments suivants : Face avant, face arrière et carte électronique, pile ER18505 2 vis CBLZ 3.5x 19mm, 2 chevilles SX5 Fischer

#### **1.1. Description générale**

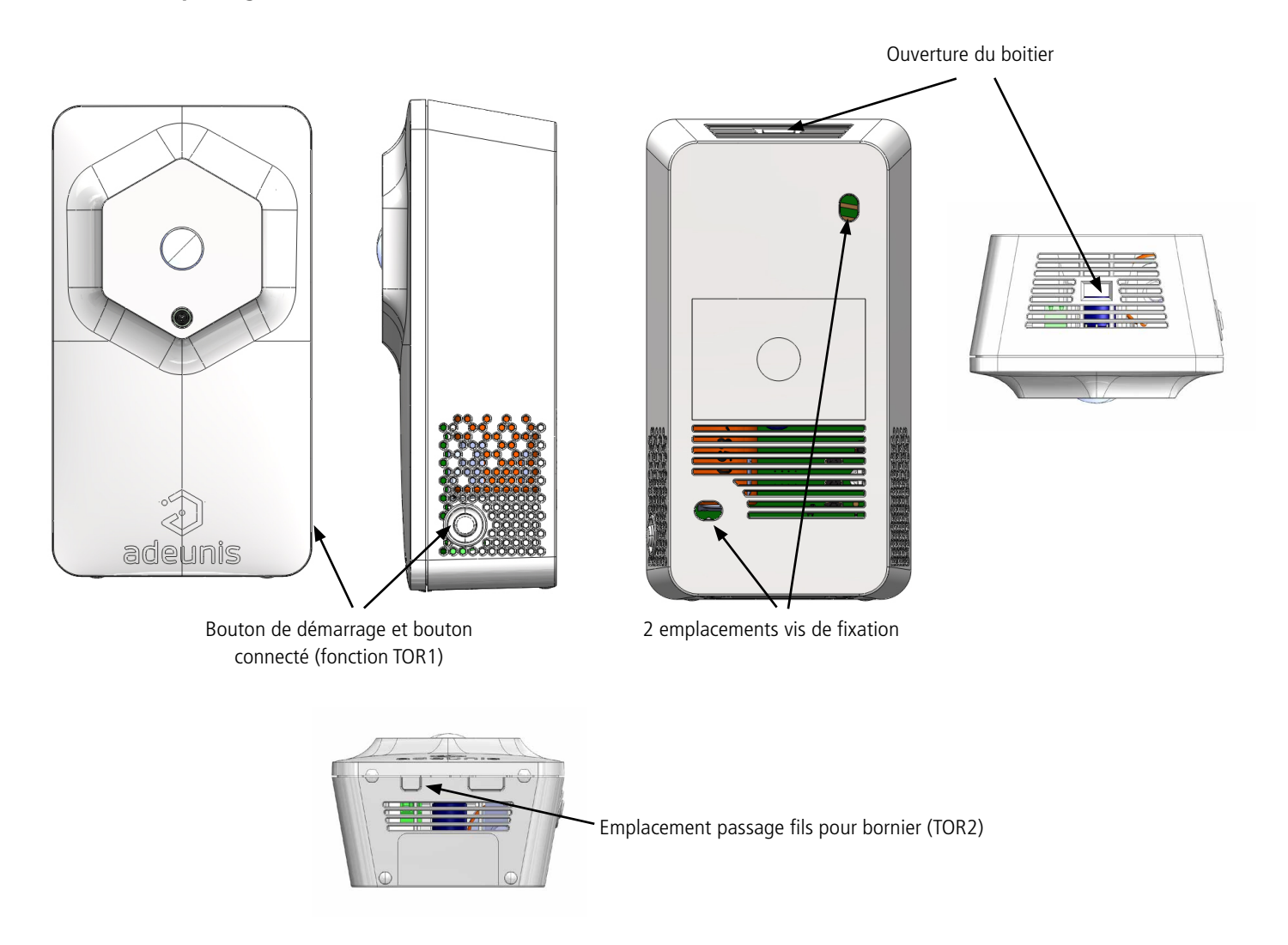

FR

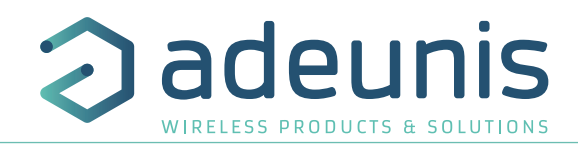

# **1.2. Encombrement**

Valeurs en millimètres

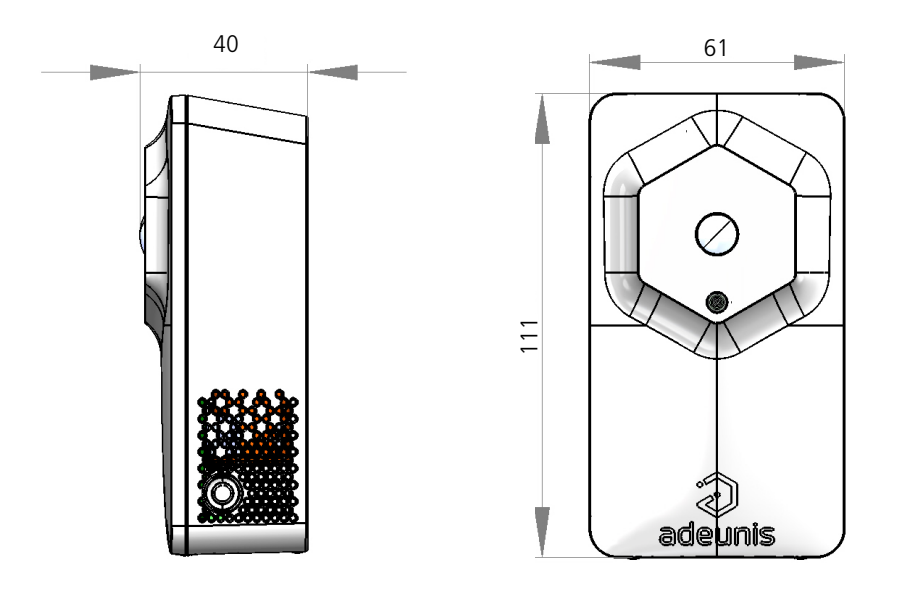

# **1.3. Carte électronique**

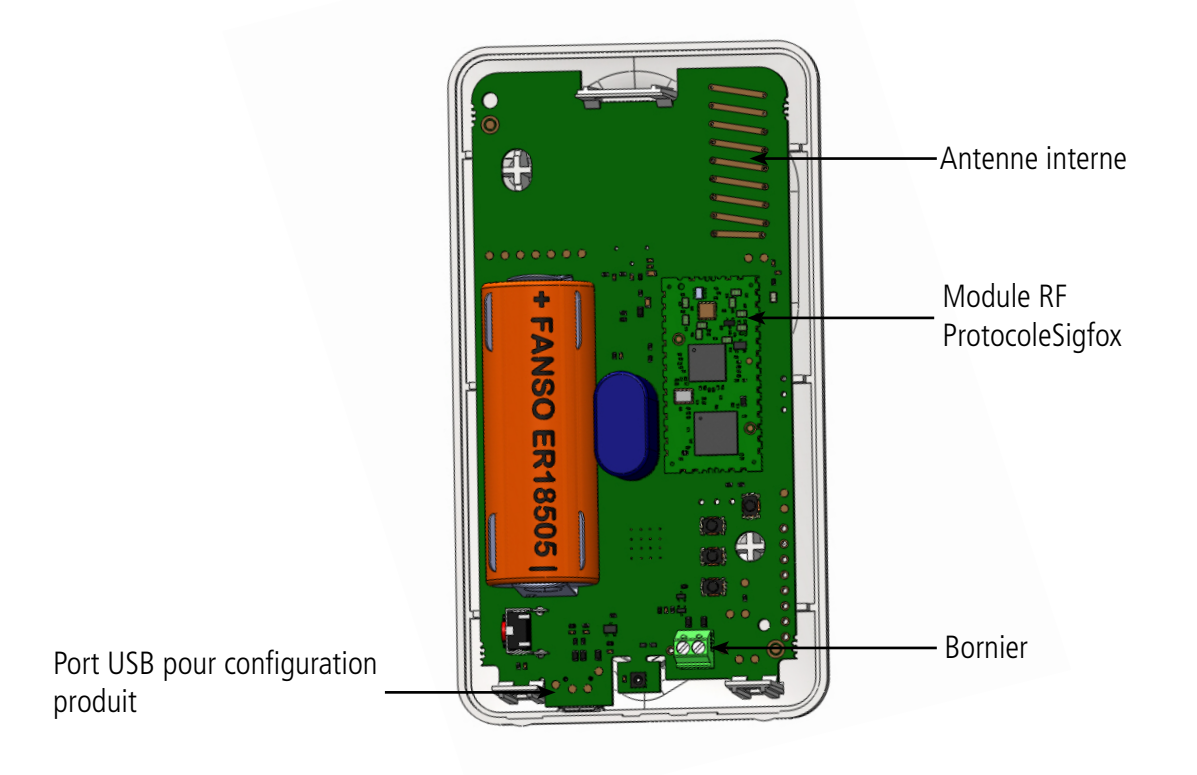

# **1.4. Compatibilité plateforme KARE**

Le produit Sigfox Smart Building MOTION est compatible avec la plateforme KARE.

La plateforme KARE est un service de device management vous permettant de mettre en place une solution IoT globale.

Grâce à cette plateforme, vous pourrez :

• Surveiller l'état de santé de votre parc : l'autonomie, la réception / nonréception et la qualité du lien radio

•Contrôler l'utilisation de votre parc : abonnement et réglementation radio •Agir sur votre parc : simulation de durée de vie et changement de configuration à distance

# **1.5. Spécifications Techniques**

# **1.5.1 Caractéristiques générales**

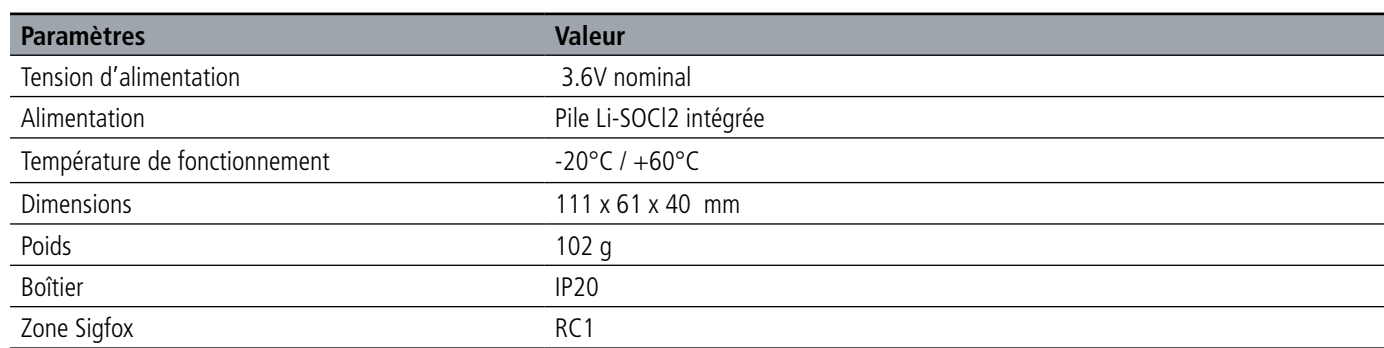

#### **1.5.2 Autonomie**

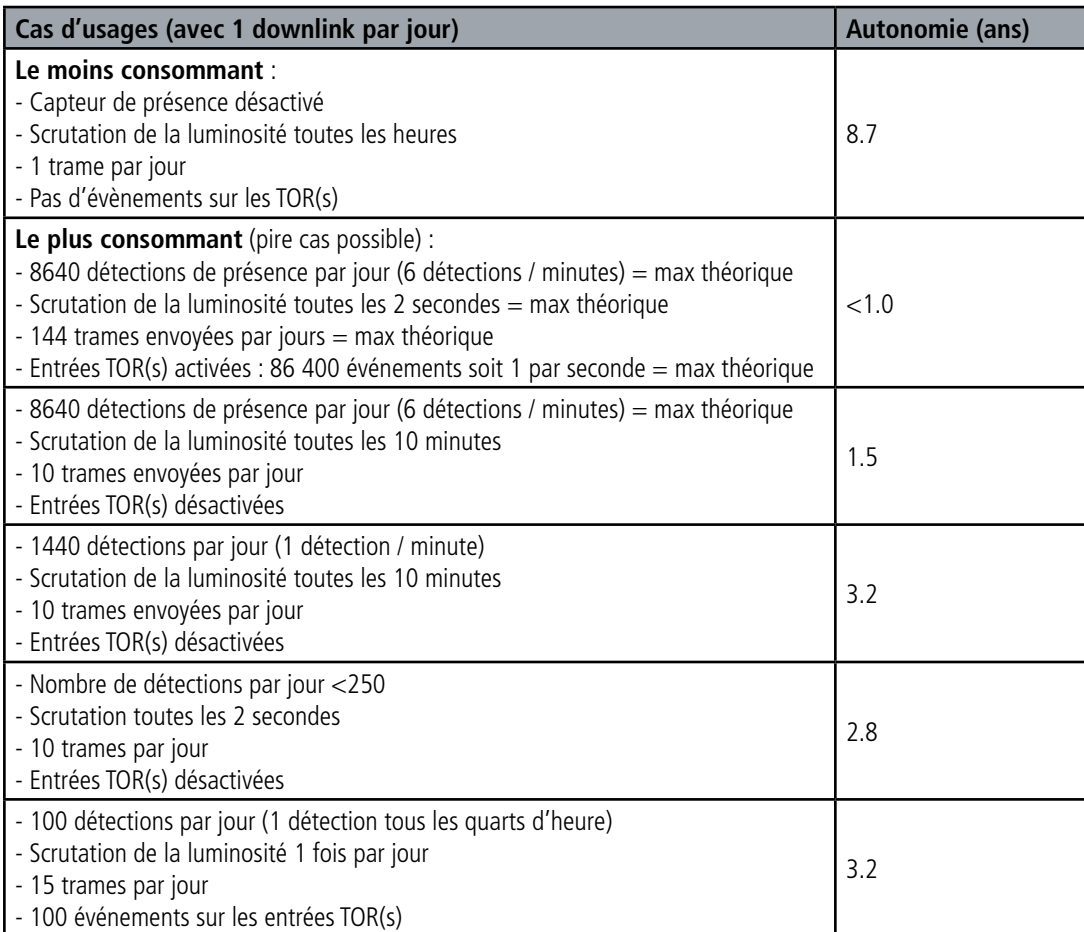

Les valeurs ci-dessus sont des estimations faites dans certaines conditions d'utilisation et d'environnement (25°C et 1 an de stockage). Elles ne représentent en aucun cas un engagement de la part d'adeunis®.

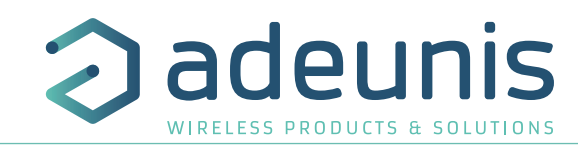

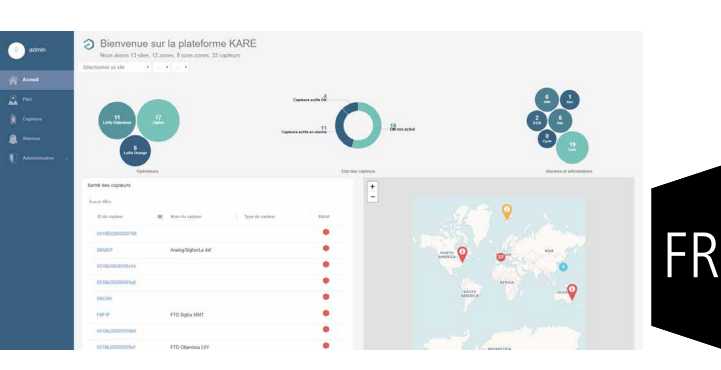

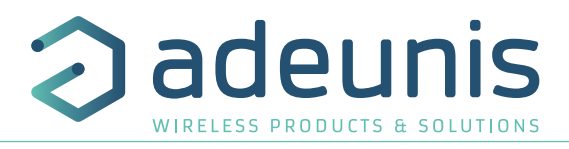

#### **1.5.3 Interfaces d'entrée digitale**

Le schéma de principe des interfaces d'entrée digitale est le suivant :

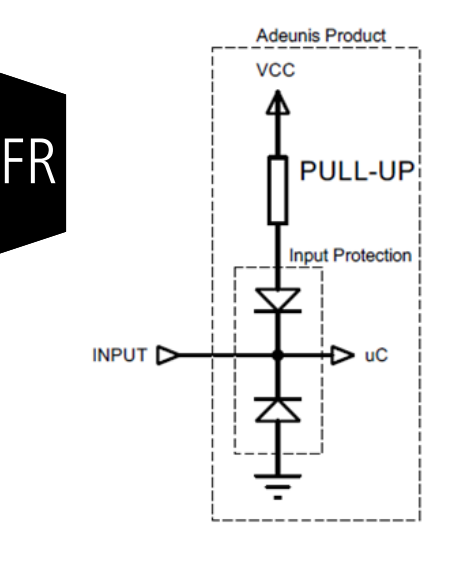

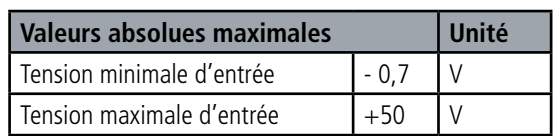

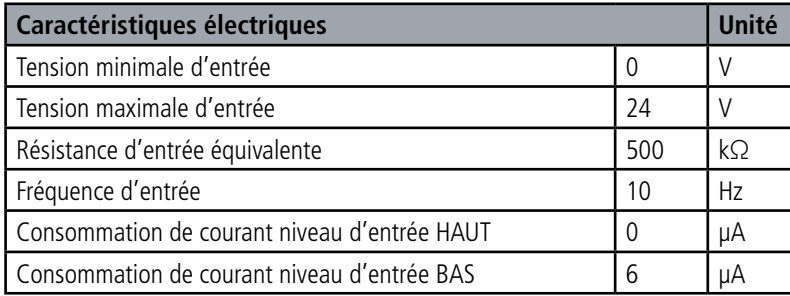

**Les valeurs supérieures aux valeurs maximales absolues endommageront le produit.**

#### **1.5.4 Caractéristiques des capteurs intégrés**

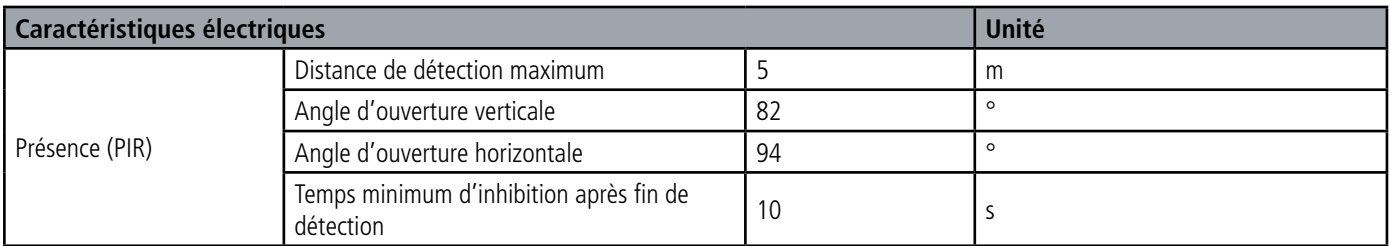

Remarques sur le capteur de présence :

- Le corps a détecter doit avoir une température différente de plus de 4°C (+/-) par rapport à la température ambiante
- Si le corps à détecter a une température très différente de la T°C ambiante, la distance de détection et l'angle d'ouverture peuvent être supérieurs valeurs indiquées dans le tableau ci-dessus
- Les sources de chaleurs intenses peuvent aveugler le capteur
- Le capteur aura du mal à détecter à travers une vitre (diffraction des rayons IR)

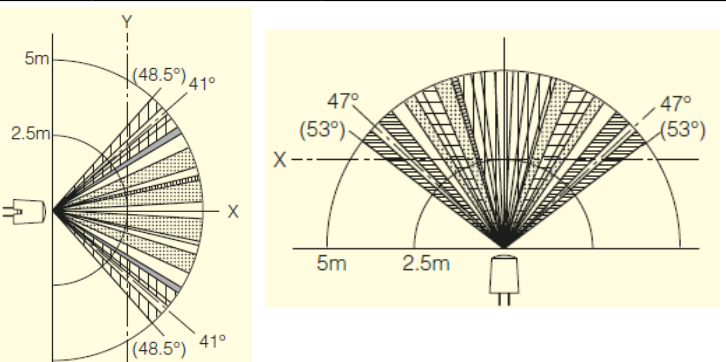

Vue de côté (vertical) Vue de dessus (horizontal)

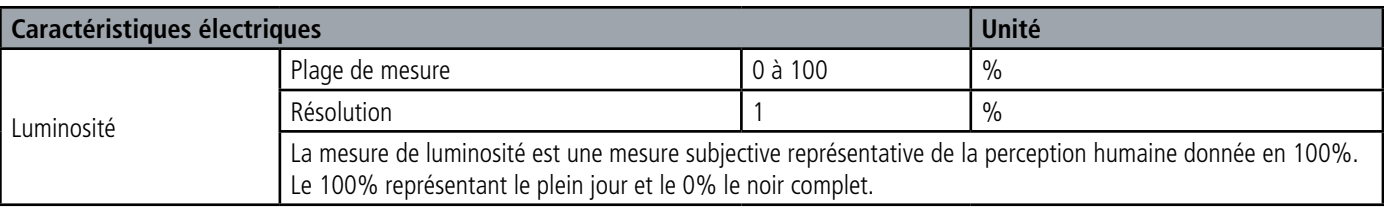

Page 14 of 83

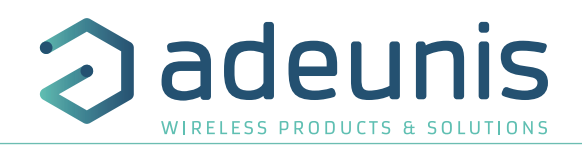

# **2. FONCTIONNEMENT DU PRODUIT**

#### **2.1. Modes de fonctionnement**

**NOTE IMPORTANTE :** adeunis® utilise le format de données Big-Endian

Le produit dispose de plusieurs modes de fonctionnement :

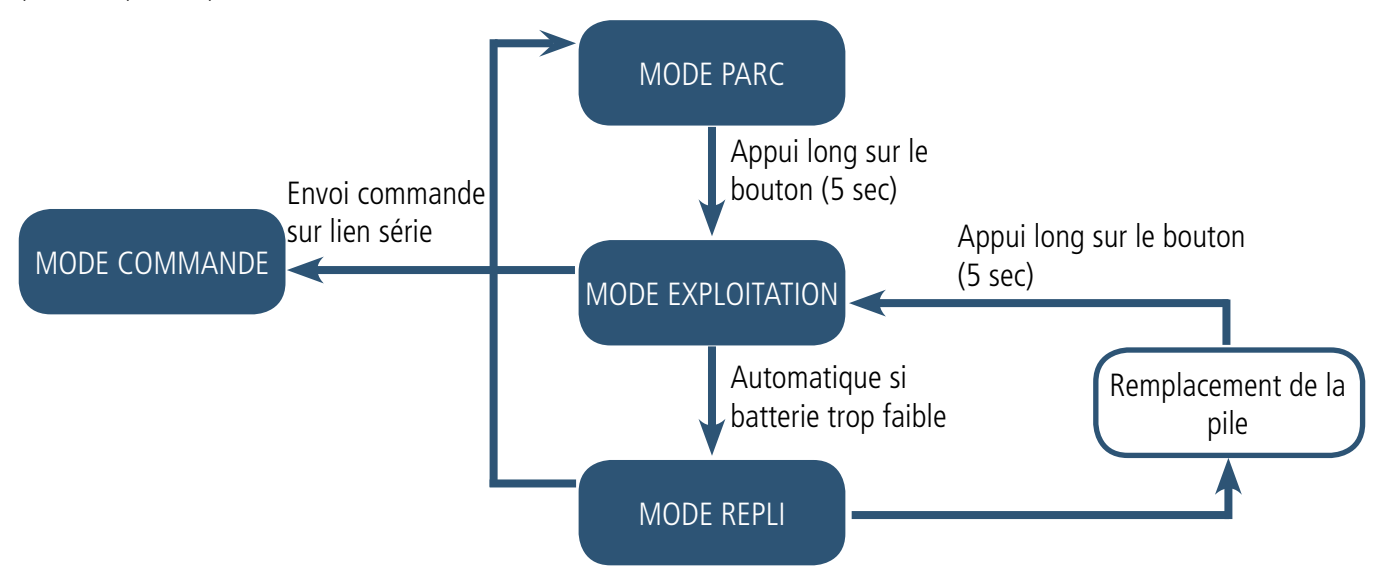

#### **2.1.1 Mode PARC**

Le produit est livré en mode PARC, il est alors en veille et sa consommation est minimale. La sortie du mode PARC s'effectue par un appui long sur le bouton avec une durée supérieure à 5 secondes. La LED verte s'allume pour signifier la détection de l'appui et clignote ensuite rapidement pendant la phase de démarrage du produit.

Le dispositif envoie alors ses trames de configuration et de données (cf paragraphe 4.1).

#### **2.1.2 Mode COMMANDE**

Ce mode permet de configurer les registres du produit.

Pour entrer dans ce mode, il faut brancher un câble sur le port micro-usb du produit et ouvrir l'IoT Configurator ou entrer en mode commande par une commande AT (cf paragraphe 3). La sortie du au mode COMMANDE se fait par débranchement du câble USB ou la commande ATO. Le produit retournera alors dans son précédent mode, c'est-à-dire PARC ou EXPLOITATION.

#### **2.1.3 Mode EXPLOITATION**

Ce mode permet de faire fonctionner le produit dans son utilisation finale. Il doit permettre de garantir un maximum d'autonomie au produit.

#### **2.1.4 Mode REPLI**

Le produit entre dans ce mode très basse consommation suite à la détection d'un niveau de batterie trop faible. Dans ce mode le produit se réveille toutes les 5 secondes pour faire clignoter 2 fois la LED rouge.

Le remplacement de la pile suivi de l'appui long sur le bouton (5 secondes) permet de sortir de ce mode pour retourner en mode d'EXPLOITA-TION.

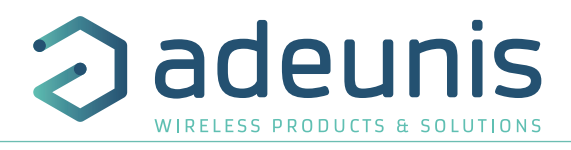

#### **2.1.5 Trois modes de transmissions pour correspondre au besoin**

Le produit permet de détecter la présence dans une pièce et le niveau de luminosité, de sauvegarder cette information et de l'envoyer selon trois modes d'émission.

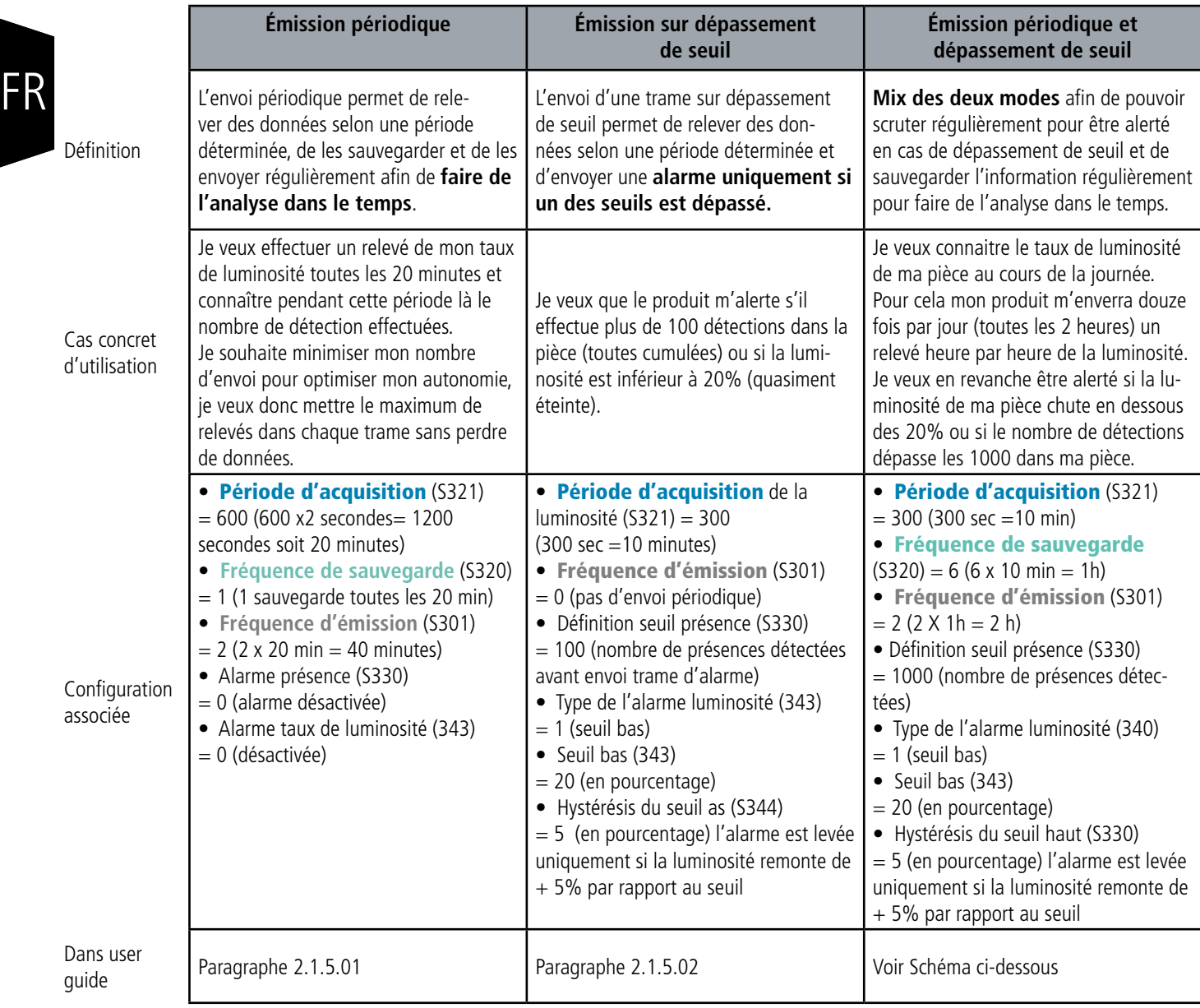

ATTENTION : La capacité de transmission d'informations dépendra du réseau utilisé. Ici le cas considéré fonctionne avec une technologie Sigfox.

La liste complète des registres se trouve au paragraphe 3.4.

Temps **Période d'acquisition S321 = 10min Fréquence de sauvegarde = nombre de relevés (scrutations) entre chaque sauvegarde S320 = 6 x 10min = 1h Fréquence d'émission = nombre de sauvegardes (historisation) entre chaque émission S301 = 2 x 1h = 2h Relevé/ Scrutation Sauvegarde/ Historisation Émission**

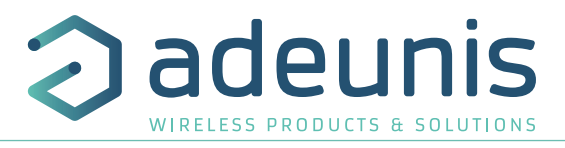

Démarche à suivre pour programmer les registres en fonction du mode choisi.

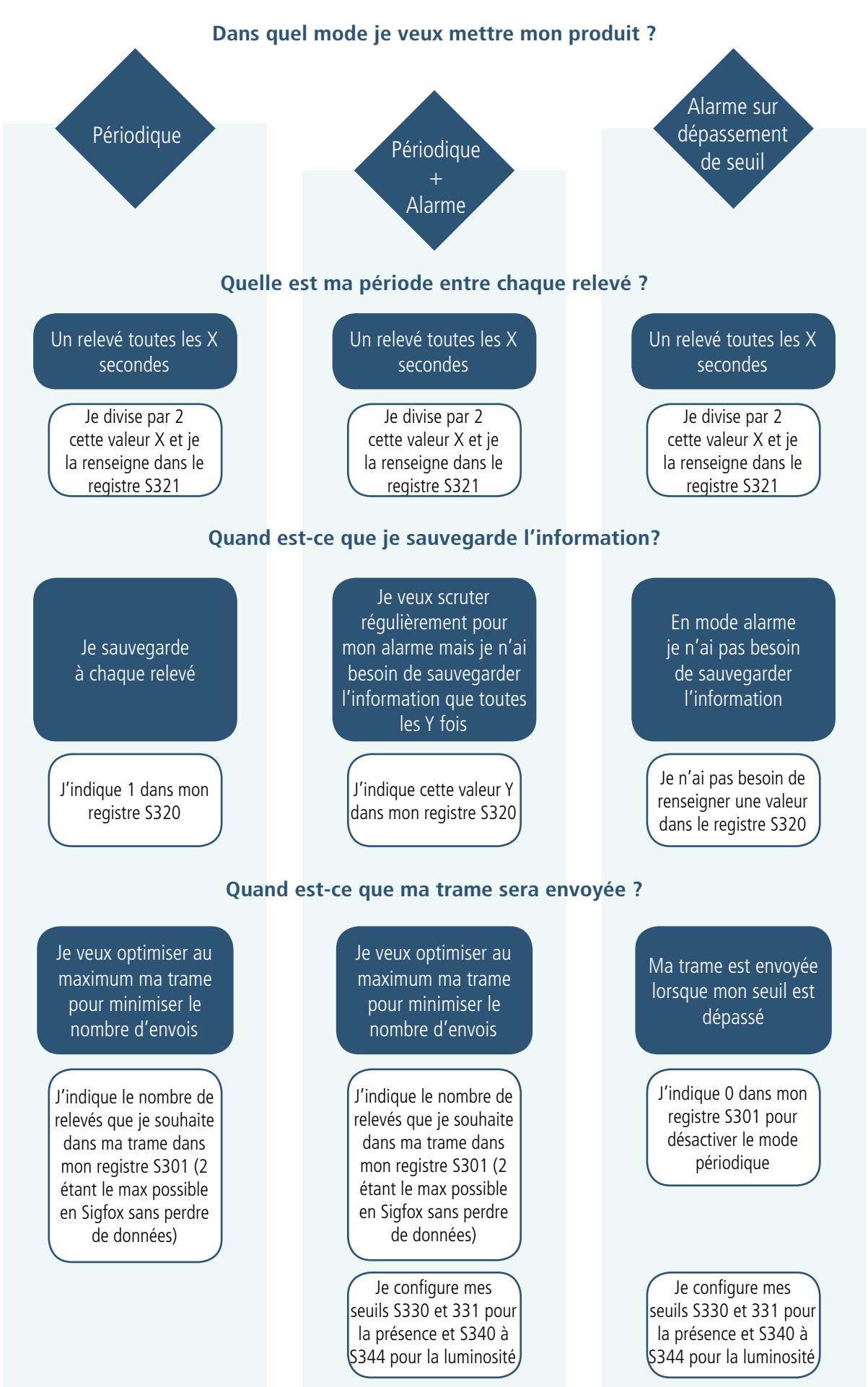

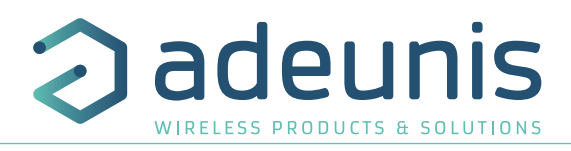

# Exemple de configurations possibles :

FR

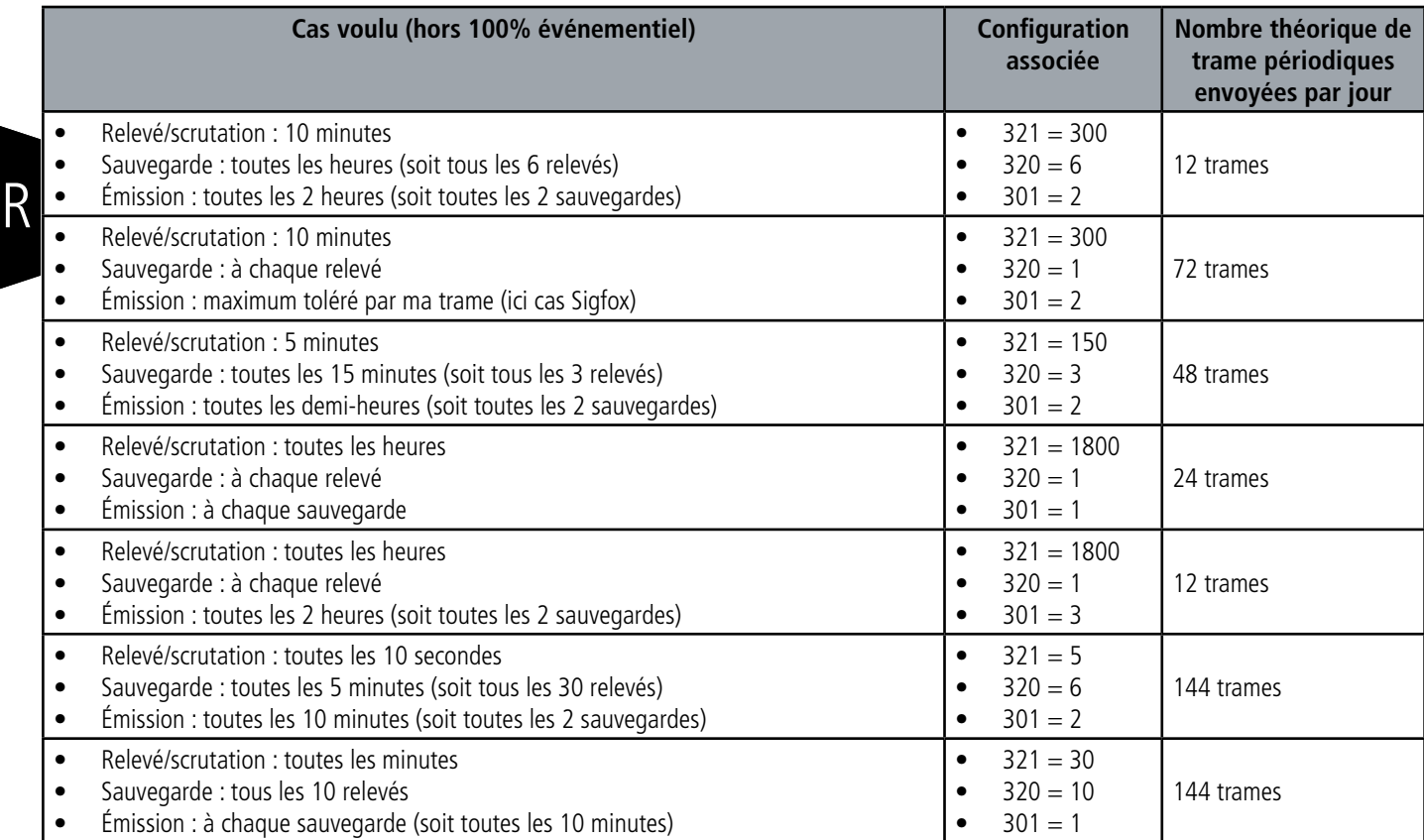

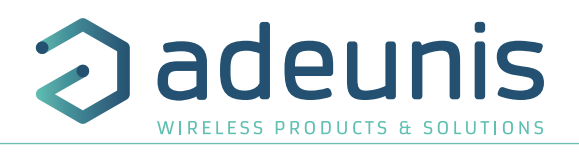

#### **2.1.5.01 Transmission périodique avec ou sans historique**

Le produit permet la mesure et la transmission périodique des valeurs des capteurs selon le schéma suivant :

Le produit permet de relever à une certaine fréquence le nombre de détections de présence et le taux de luminosité dans la pièce, de stocker cette information et de l'envoyer par la suite périodiquement.

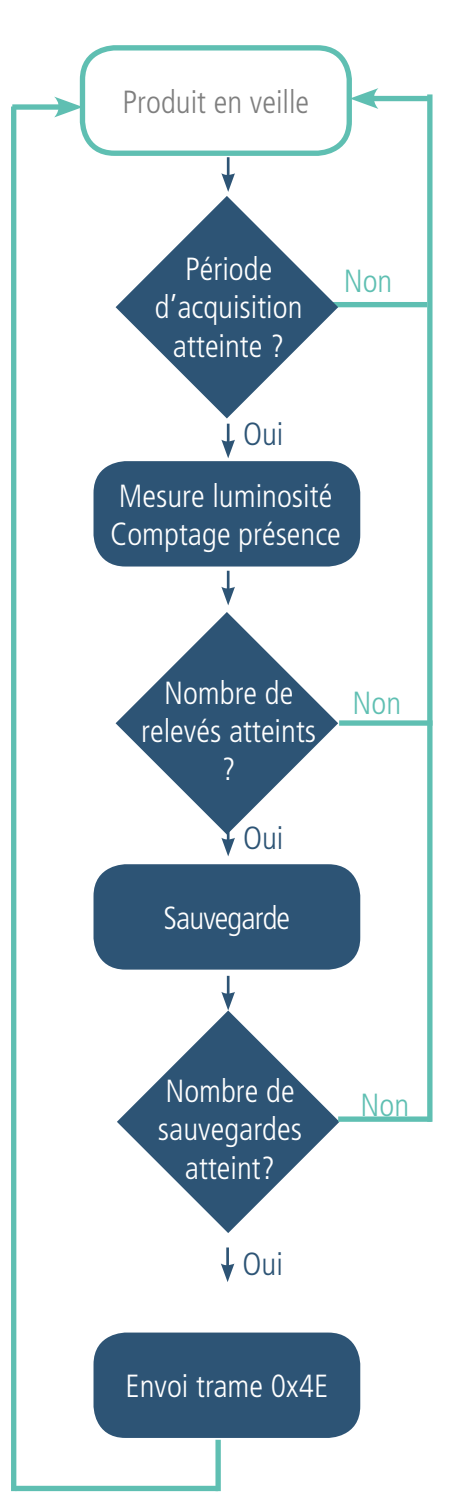

Les paramètres principaux associés à ce mode de fonctionnement sont :

- Période d'acquisition (S321)
- Période de sauvegarde (S320)
- Période d'émission (S301)

La liste complète des registres se trouve au paragraphe 3.4.

#### Exemple :

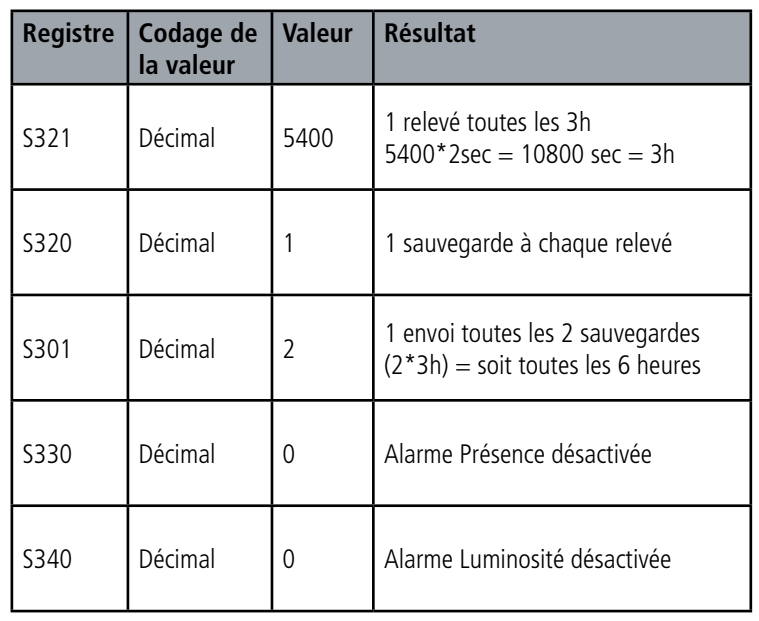

Dans cet exemple :

• Le produit relève le taux de luminosité toutes les 3h et sauvegarde l'information, en parallèle il compte le nombre de détections faites par le capteur de mouvement.

- Le produit effectuera 2 sauvegardes et les transmettra 4 fois par jour
- Le produit est en émission périodique pure puisque les alarmes sont désactivées.

Prudence sur les valeurs de sauvegarde et d'émission qui dépendront aussi du réseau utilisé et de sa bande passante.

Note : pour une transmission sans historique, il suffit de mettre le registre 301 (période d'émission) à 1 ainsi le produit enverra une trame à chaque sauvegarde.

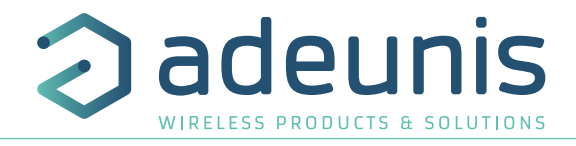

#### **2.1.5.02 Transmission sur dépassement de seuil de la luminosité**

Le produit permet la détection de dépassement de seuil (haut et bas) pour le taux de luminosité selon le schéma suivant. Le produit envoie une trame de donnée lors d'un dépassement de seuil mais aussi lors d'un retour à la normale. Exemple :

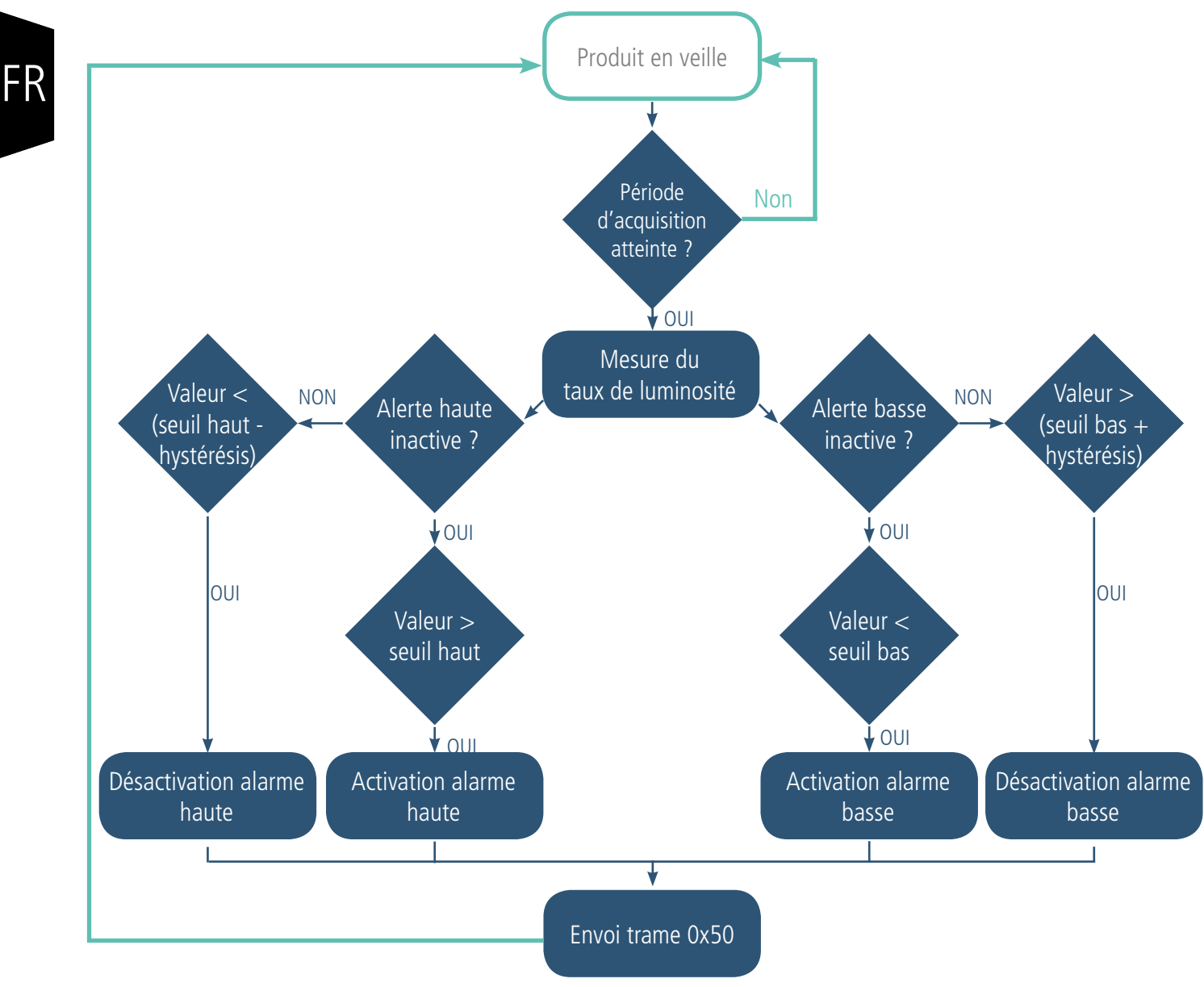

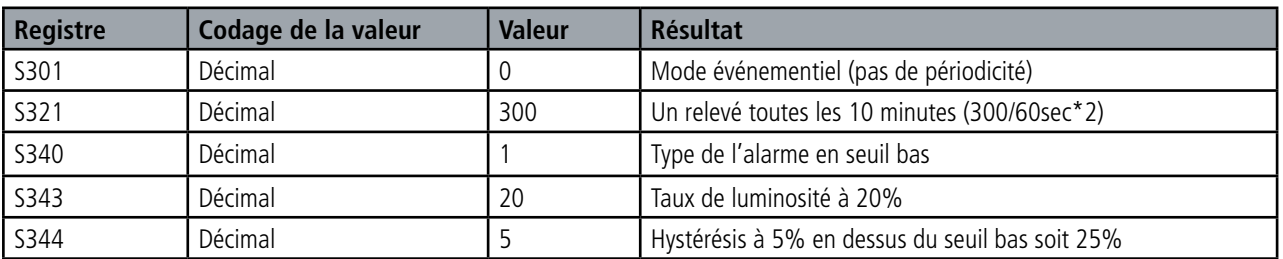

Dans cet exemple :

- Le produit relève le taux de luminosité toutes les 10 minutes
- Le produit déclenchera une alarme si la luminosité est en dessous de 20%
- L'alarme sera désactivée si la luminosité remonte au dessus de 25%

**NOTE: comme indiqué au 2.1.5 il est possible de coupler le mode périodique et le mode alarme.** 

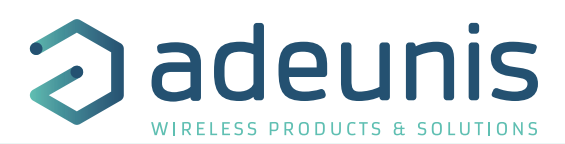

Explication des seuils et hystérésis :

Les paramètres associés à ce mode de fonctionnement sont :

- La période de transmission (égale à
- zéro dans ce cas d'usage) (registre 301).
- La période d'acquisition (registre 321)
- Le type d'alarme pour la luminosité (340)

• Le seuil alarme haute pour le taux de luminosité (registre 341).

• L'hystérésis alarme haute pour le taux de luminosité (registre 342).

• Le seuil alarme basse pour le taux de luminosité (registre 343).

• L'hystérésis alarme basse pour le taux de luminosité (registre 344).

La liste complète des registres se trouve au paragraphe 3.4.

Activation alarme haute

#### **2.1.5.03 Transmission sur dépassement de seuil de détection de présence**

 $\overline{11}$ 

Désactivation alarme haute

Le produit permet l'envoi d'une trame d'alarme au delà d'un certains nombre de détections défini par l'utilisateur. Cette alarme peut être activée tout le temps (jour et nuit) ou uniquement la nuit.

**Activation alarme basse** 

Seuil Haut Seuil Haut - Hystérésis Seuil Haut

Valeurs du capteu

Seuil Bas + Hystérésis Seuil Bas

16

Désactivation alarme basse

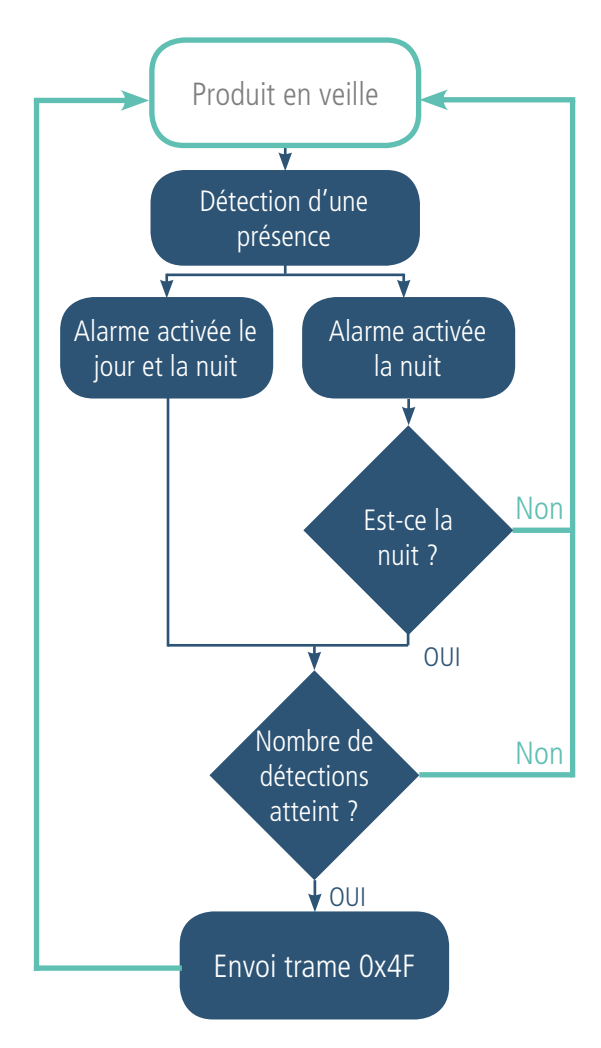

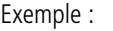

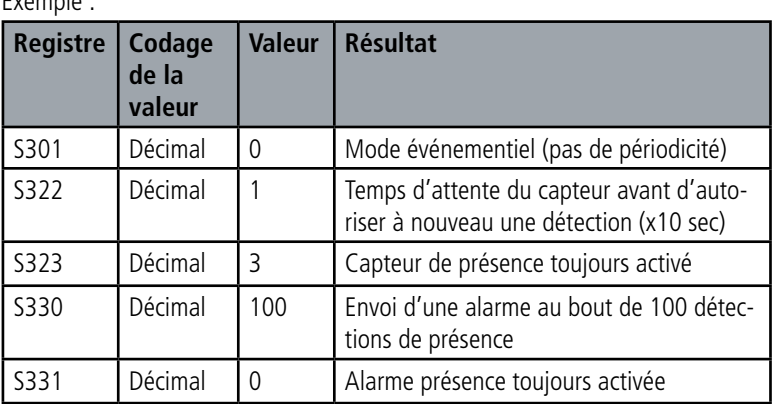

Dans cet exemple :

- Le produit est en mode événementiel
- Le produit détecte une présence et attend 10 secondes avant d'en détecter une nouvelle
- Le produit déclenchera une alarme si le nombre de détections dépasse les 100

#### **NOTE: comme indiqué au 2.1.5 il est possible de coupler le mode périodique et le mode alarme.**

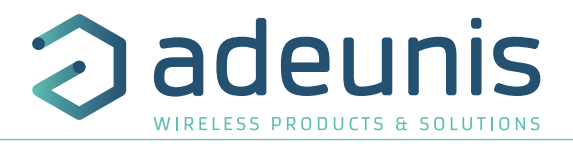

#### **2.1.6 Transmission d'une trame de vie**

Si le produit n'a pas de données périodiques configurées, et qu'aucun seuil n'est dépassé, il pourrait ne pas communiquer pendant une période longue. Afin de s'assurer de la fonctionnalité du produit, celui-ci envoie une trame de vie (0x30) selon une fréquence déterminée (S300)

Les paramètres associés à ce mode de fonctionnement est le réglage de la période d'émission de la trame de vie (registre 300). La liste complète des registres se trouve au paragraphe 3.4.

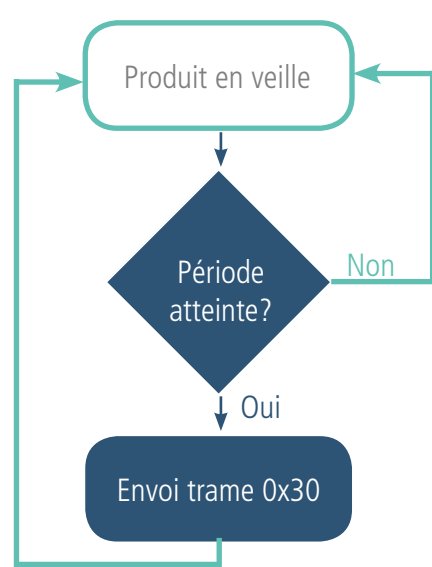

Exemple : Je veux qu'une trame de vie me soit envoyée toutes les 24h.

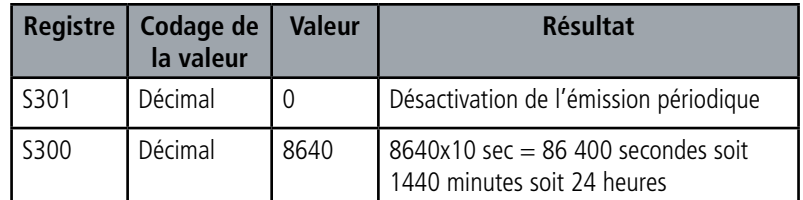

#### **2.1.7 Alarmes TOR(s)**

FR

Le produit intègre deux fonctions TOR, une à travers le bouton connecté et une via bornier, toutes deux permettant de détecter un changement d'état Haut et Bas.

Le produit permet la transmission d'une trame suite à un changement d'état sur l'une de ses entrées selon le schéma suivant :

Exemple :

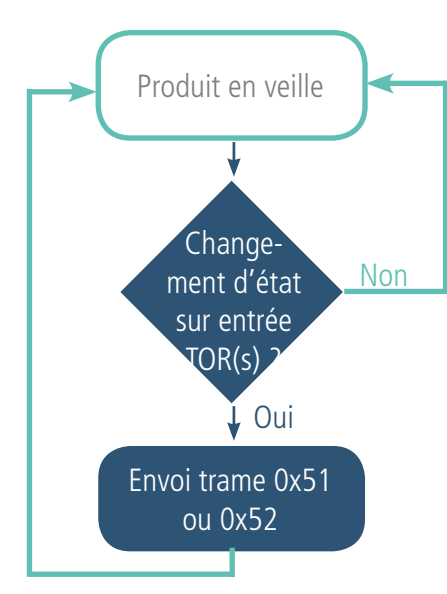

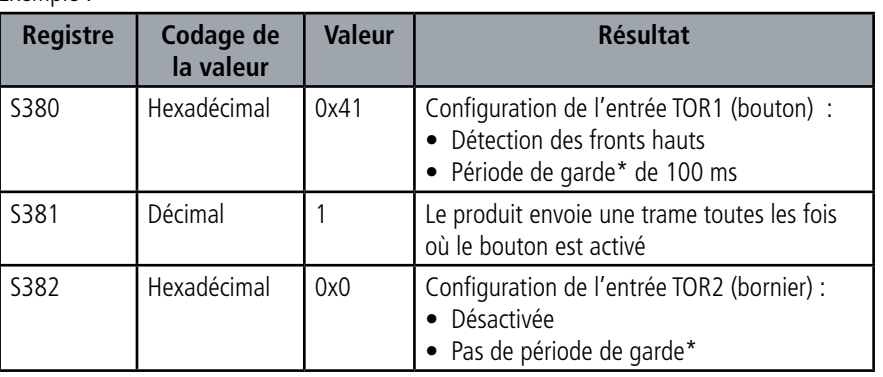

\* Période de garde (ou debounce time) : temps minimum de prise de compte d'un changement d'état. Par exemple si cette période vaut 10 ms toutes les impulsions (niveau haut ou bas) dont la durée est inférieure à 10 ms ne seront pas prises en compte. Cette technique évite les potentiels rebonds lors d'un changement d'état.

Dans cet exemple le produit :

• Le produit a une période de garde de 100 ms et l'alarme par appui bouton est activée (registre 380).

- Le produit envoie une trame à chaque appui bouton (registre 381)
- L'alarme via le bornier est désactivée (registre 382)

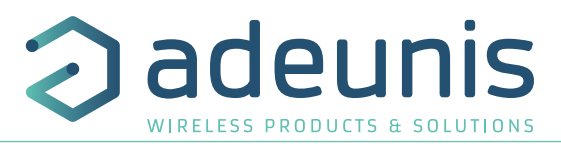

NOTE: il est possible de programmer un envoi de trame uniquement après un certains nombre de détection de fronts (S381/ S383).

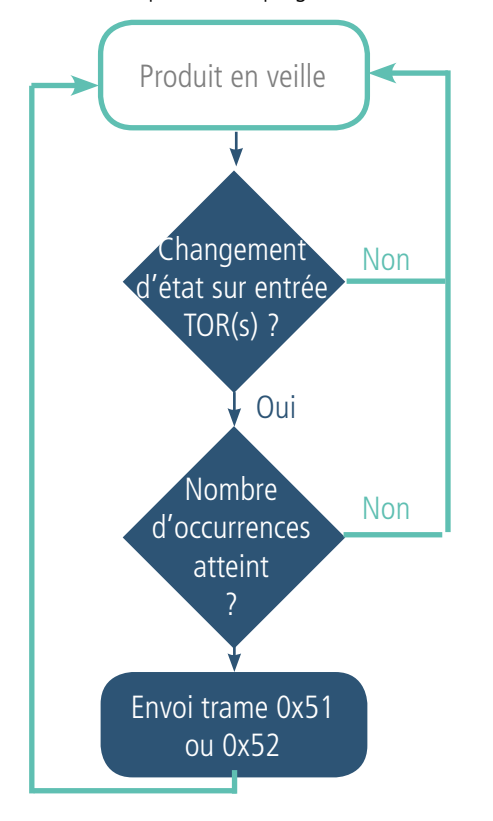

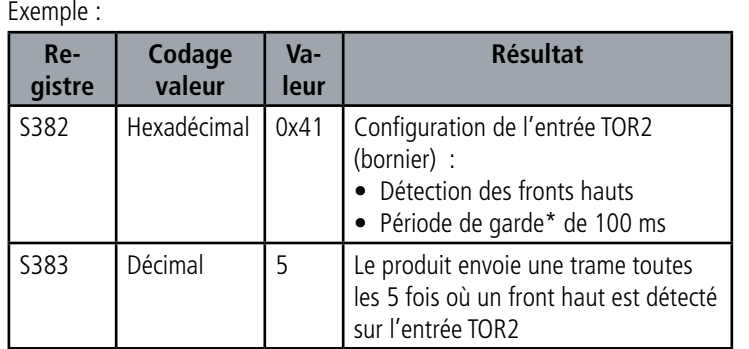

\* Période de garde (ou debounce time) : temps minimum de prise de compte d'un changement d'état. Par exemple si cette période vaut 10 ms toutes les impulsions (niveau haut ou bas) dont la durée est inférieure à 10 ms ne seront pas prises en compte. Cette technique évite les potentiels rebonds lors d'un changement d'état.

Dans cet exemple le produit :

• Le produit a une période de garde de 100 ms et l'alarme par appui bouton est activé (registre 382).

• Le produit envoie une trame dès qu'il a détecté 5 fronts hauts sur son entrée TOR par bornier (registre S383)

L'entrée TOR fonctionne uniquement en événementiel (pas d'émission périodique).

#### **2.2. Fonctionnement des LEDs**

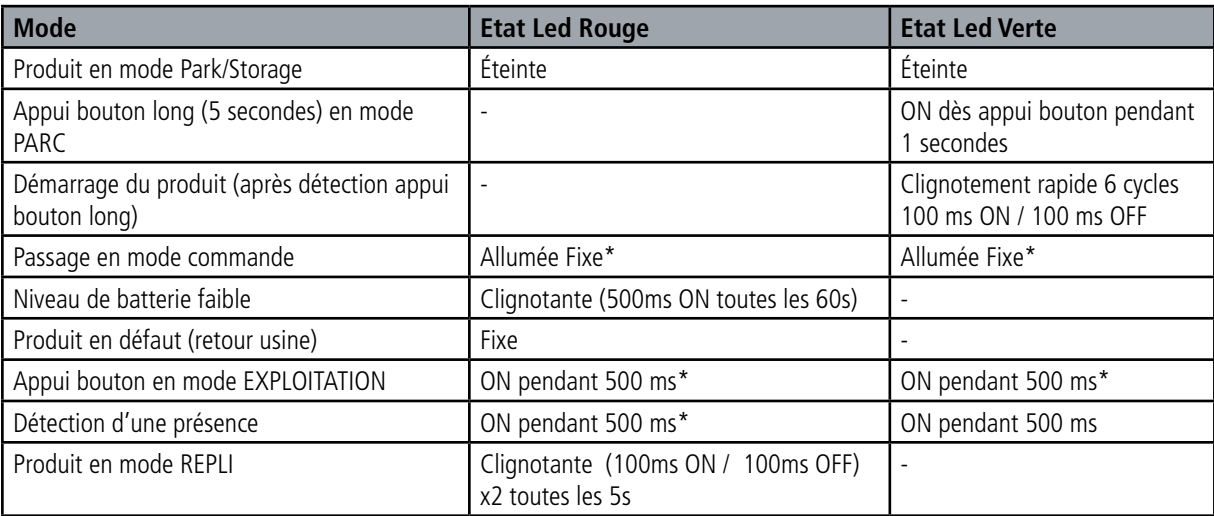

\* Les LED verte et rouge allumées simultanément donnent un rendu blanc/jaune à travers le boitier.

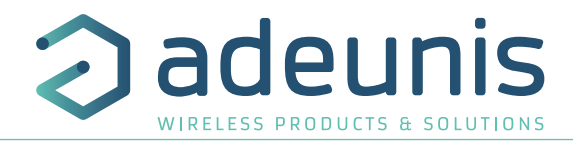

# **3. CONFIGURATION DU PRODUIT**

La configuration du produit au travers du port micro-USB peut désormais se faire de deux manières : via l'IoT Configurator (application à l'interface conviviale) soit par envoi de commandes AT. Pour ouvrir le boitier du produit se reporter au paragraphe 5.1.

#### **3.1. Iot Configurator**

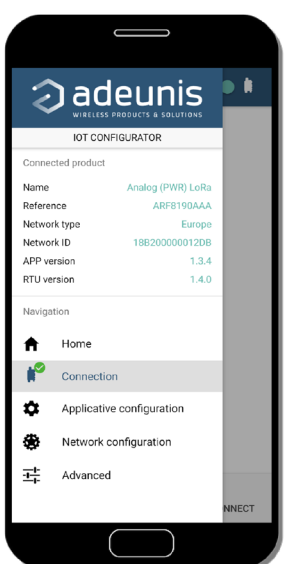

IoT Configurator est une application d'adeunis® développée pour faciliter la configuration des produits grâce à une interface conviviale. L'IoT Configurator peut s'utiliser directement sur un mobile ou une tablette sous Android ou via un PC Windows. Compatible Windows 10 seulement et Android 5.0.0 Minimum

Connecter par l'interface micro-USB (cf paragraphe 5.2) présente sur le produit le PC ou le mobile. L'application reconnait automatiquement le produit, télécharge ces paramètres de configuration et permet de configurer le produit rapidement et intuitivement à l'aide des formulaires (menus déroulants, cases à cocher, champs de texte..). L'application permet également la possibilité d'exporter une configuration applicative pour pouvoir la dupliquer sur d'autres produits en quelques clics.

L'IoT Configurator s'enrichit en permanence des nouveautés.

#### **Pour mobile ou tablette :**

Application téléchargeable gratuitement sur Google Play https://play.google.com/store/apps/details?id=com.adeunis.IoTConfiguratorApp

**Pour ordinateur :** directement sur le site internet Adeunis https://www.adeunis.com/telechargements/

# **3.2. Mode Avancé**

# **3.2.1 Connecter le produit à un ordinateur**

Connectez le produit sur une entrée USB d'un ordinateur. Le produit possède un connecteur micro USB Type B (cf paragraphe 5.2). Lors de la connexion le produit doit être reconnu par l'ordinateur comme un périphérique Virtual Com Port (VCP).

Sous Windows : Une vérification du bon fonctionnement de la reconnaissance du produit par l'ordinateur peut être obtenue en consultant le gestionnaire de périphérique. Vous devez voir apparaître lors de la connexion un périphérique série USB avec un numéro de port COM associé.

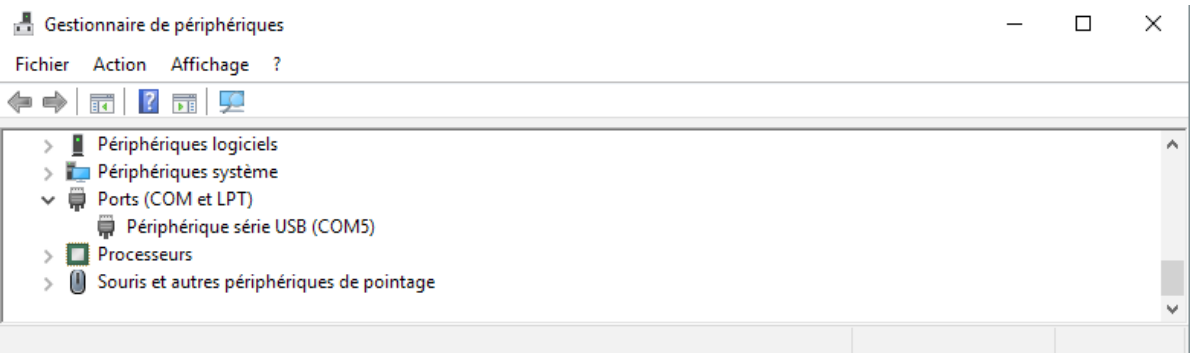

Si vous ne voyez aucun périphérique de ce type, vous devez installer le driver USB pour ce périphérique, disponible sur notre site internet : https://www.adeunis.com/telechargements/

Sélectionnez :

- Driver USB-STM32\_x64, si votre ordinateur est un système 64 bits
- Driver USB-STM32, si votre ordinateur est un système 32 bits

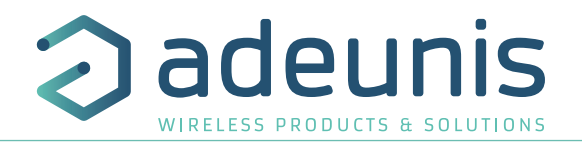

#### **3.2.2 Mode commande**

Utiliser un terminal port COM pour communiquer avec le produit. Nous utilisons le soft terminal port COM HERCULES disponible en téléchargement gratuit à l'adresse suivante :

http://www.hw-group.com/products/hercules/index\_en.html

• Sous Hercules, sélectionner l'onglet «Serial», puis configurer le port série avec les paramètres série suivants :

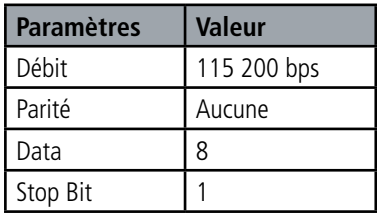

- Sélectionner le port série sur lequel le périphérique s'est créé sous Windows.
- Cliquer sur le bouton «Open» pour ouvrir le port série.

**NOTE INFORMATION :** Si le port com est correctement ouvert, Hercules vous indique «Serial port COM3 opened». Sinon vous avez «Serial port com opening error», soit le port com est déjà ouvert sur une autre application, soit il n'existe pas.

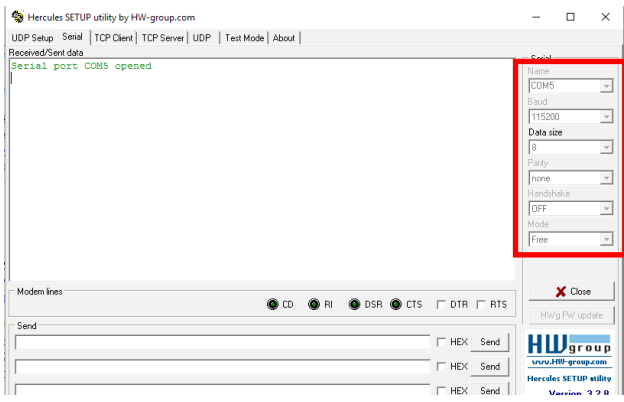

Tapez '+++' pour passer le produit en mode de configuration.

Sur le terminal port com, vous devez également avoir un retour d'information «CM» pour Command Mode.

L'envoi de caractère sur Hercule s'affiche en magenta et la réception en noir. Si vous ne voyez pas les caractères d'envoi, c'est probablement parce que l'ECHO n'est pas actif sur le logiciel. Activer l'option dans le menu accessible par un clic droit dans la fenêtre de visualisation.

Received/Sent data

Serial port COM3 opened +++CONNECTING... CМ

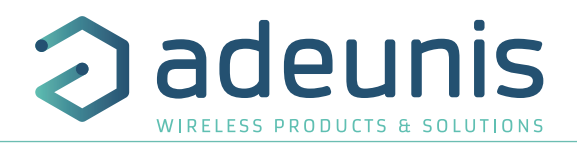

#### **3.2.3 Commande AT**

Une commande débute avec les 2 caractères ASCII : « AT », suivis d'un ou plusieurs caractères et données (voir ci-après la syntaxe des commandes AT disponibles sur le modem).

Chaque commande doit se terminer par un « CR » ou « CR » « LF », les deux possibilités sont acceptées. (CR signifie : Carriage Return, LF signifie : Line Feed).

À la réception d'une commande, le modem retourne :

- « Les données »<cr><lf>, pour une commande de lecture type ATS<n> ? , AT/S ou AT/V.
- « O » <cr><lf>, pour toutes les autres commandes lorsque celle-ci est acceptée.
- « E » <cr><lf>, s'il refuse la commande car erreur de syntaxe, commande inconnue, registre inconnu, paramètre invalide, ….
- « CM » <cr><lf>, s'il accepte l'entrée en mode commande

Tableau des commandes AT :

FR

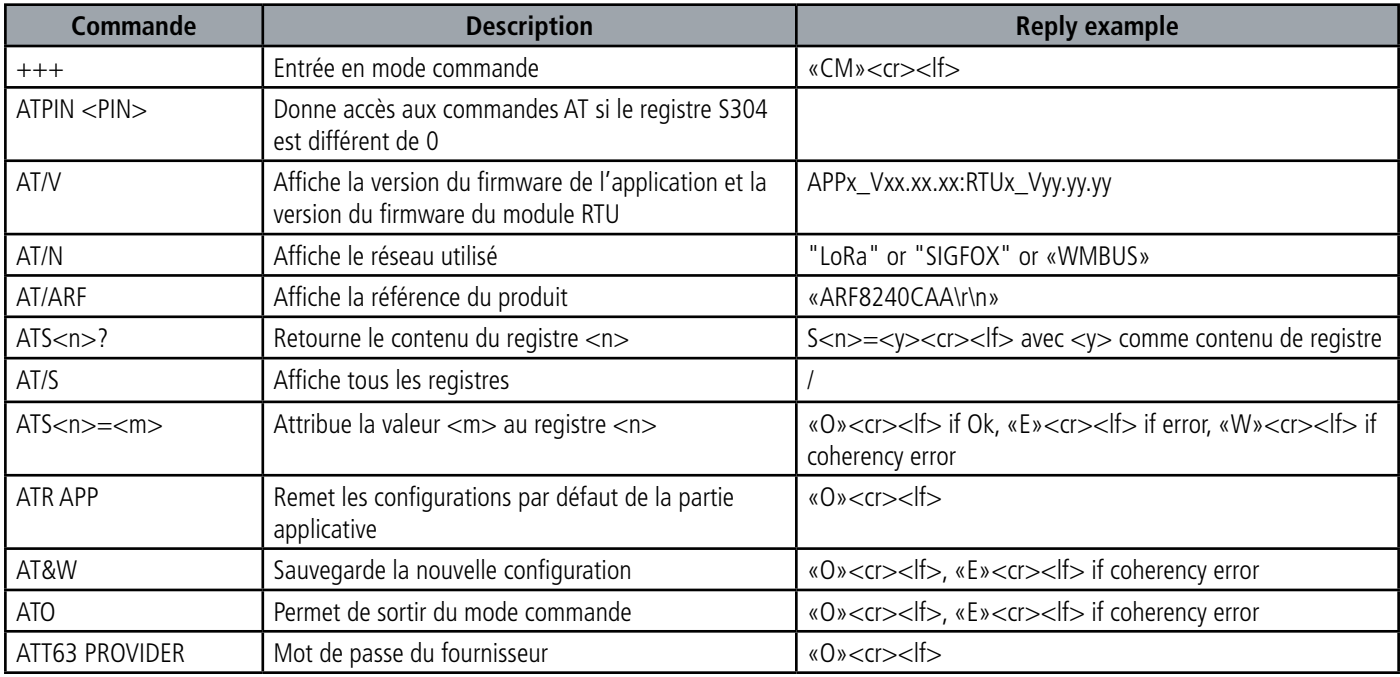

Exemple d'une suite de commandes et de réponses correspondantes telles qu'on pourrait les voir sur un terminal :

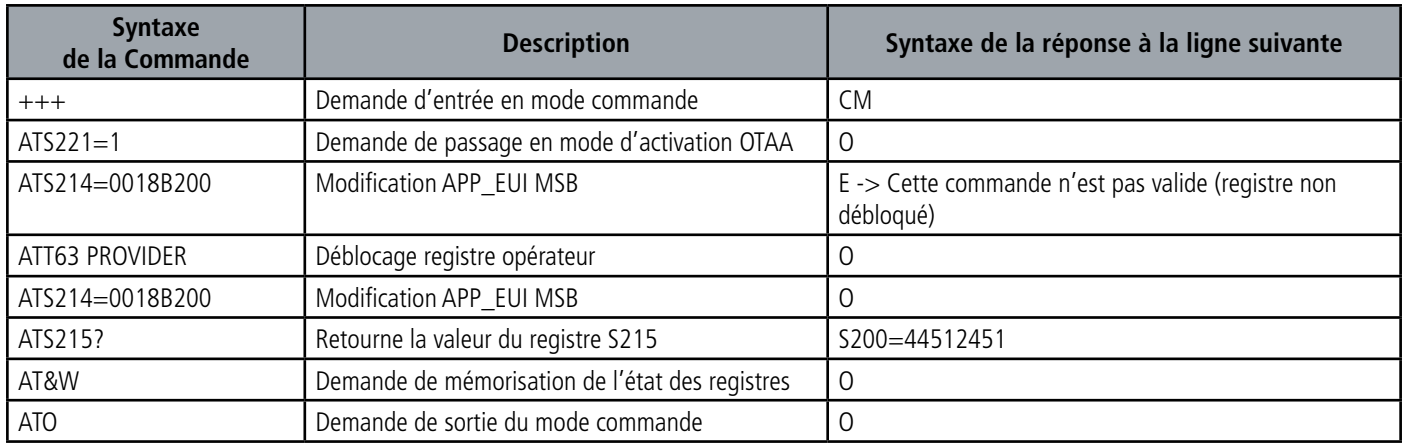

Interprétation de l'exemple ci-avant : l'utilisateur a voulu modifier le début de l'APP\_EUI après avoir fait une commande non autorisée (réponse E), un déblocage des registres a été réalisé pour modifier ce registre. Une vérification de la deuxième partie de l'APP\_EUI est effectuée et une sauvegarde des paramètres avant sortie est réalisée. Dès la sortie du produit du mode commande, le produit effectue une demande de JOIN.

ATTENTION : la désactivation du duty cycle, ce qui peut entrainer selon l'usage du produit un non-respect des conditions d'utilisation de la bande de fréquence donc une violation de la réglementation en vigueur. Dans le cas de la désactivation du Duty Cycle la responsabilité est transférée à l'utilisateur.

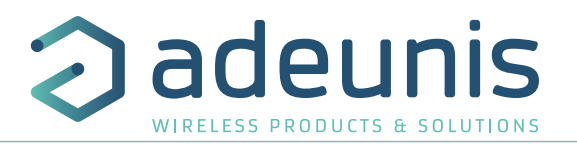

# **3.3. Description des registres**

A la mise sous tension le produit fonctionne selon la dernière configuration sauvegardée (configuration usine si c'est la première mise sous tension, ou si cette configuration n'a pas été changée).

La modification du contenu des registres peut se faire via l'IoT Configurator ou la commande de modification type ATS<n>=<m>; <n> représentant le numéro du registre et <m> la valeur à assigner. Cette dernière est soit une valeur décimale soit une valeur hexadécimale en cohérence avec la colonne « Codage » des tableaux ci-après.

- Exemples :
- ATS300=6 assigne la valeur décimale 6 au registre 300
- ATS306=1 assigne la valeur décimale 1 au registre 306

Il est impératif de sauvegarder les paramètres par la commande AT&W avant de sortir du mode commande sinon les changements seront perdus.

**IMPORTANT :** les registres non documentés (pouvant apparaître dans la liste suite à la commande AT/S) dans les paragraphes qui suivent sont réservés et ne doivent pas être modifiés.

#### **3.3.1 Registres fonction**

La liste des registres ci-dessous permet de modifier le comportement applicatif du produit.

#### **3.3.1.01 Registre généraux**

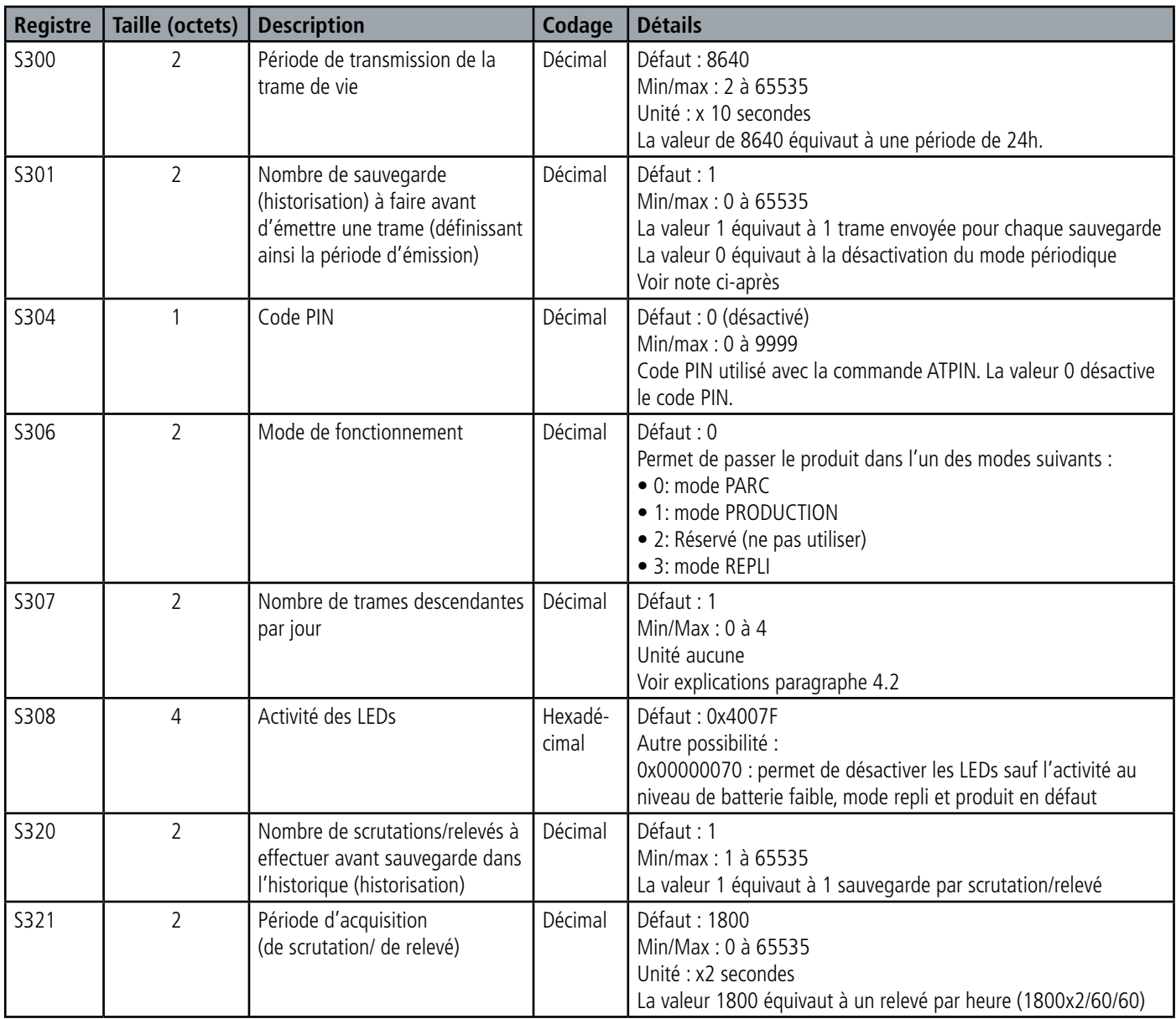

\*le code PIN permet la protection de la configuration du produit. Après 3 tentatives erronées le produit est bloqué. Pour le débloquer, appeler le service support.

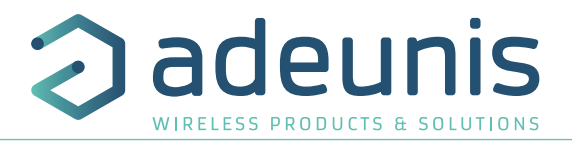

#### Note concernant le registre S301

**Attention : afin de laisser plus de libertés à l'utilisateur le produit n'a pas été bridé à un nombre maximum de sauvegardes**  par trame selon le réseau utilisé. Il est donc fortement recommandé de ne pas dépasser le nombre de relevés max autorisés par le réseau si l'on ne veut pas perdre de la donnée (les plus anciens relevés seront écrasés au profit des plus récents). Dans le cas où cela arriverait une indication apparait dans l'octet statut de la trame de donnée (expliqué au paragraphe 4.1.8).

#### **3.3.1.02 Registres configurant l'alarme présence**

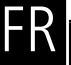

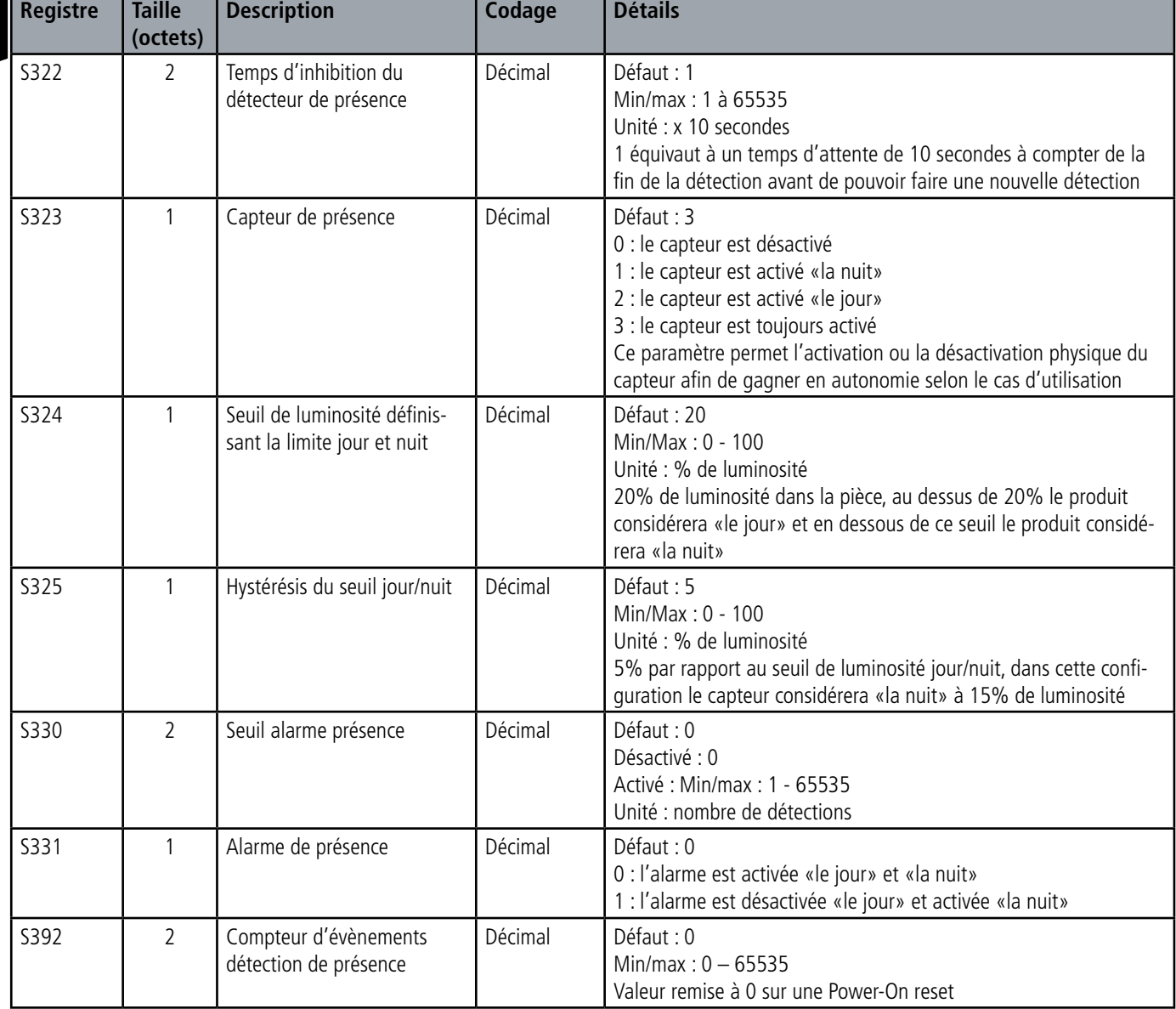

**ATTENTION** : il est important que les registres S331 et S323 soient en accord. Le produit doit être correctement configuré pour que le capteur soit activé (S323) au moment où l'alarme est activée (S331). Exemple : Si le capteur est «physiquement éteint la nuit» aucune détection ne pourra être comptabilisée la nuit et donc aucune alarme ne sera transmise. La bonne configuration doit être S323 = 1 ou 3 (capteur activé la nuit ou toujours activé) et S331 = 1 (alarme activée uniquement la nuit).

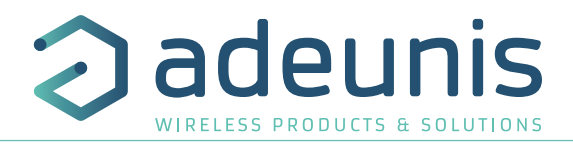

## **3.3.1.03 Registres configurant l'alarme pour le taux de luminosité**

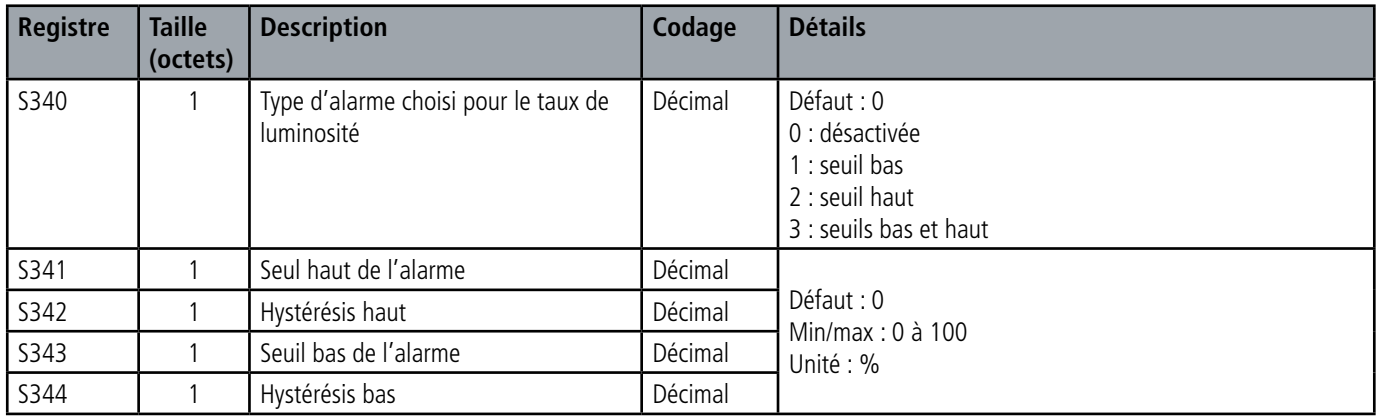

# **3.3.1.04 Registres configurant les entrées/alarmes TOR(s)**

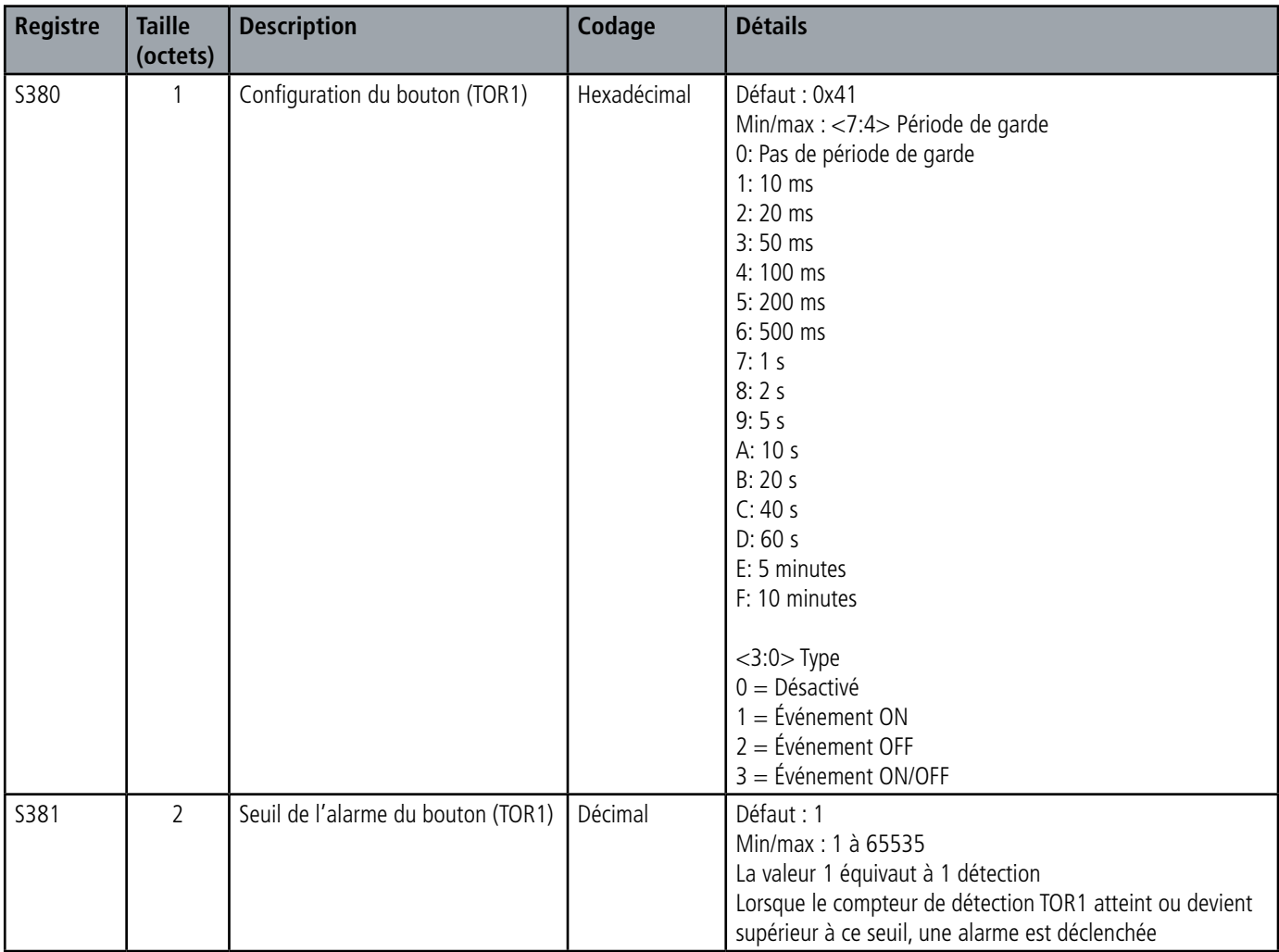

FR

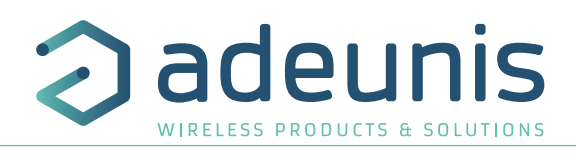

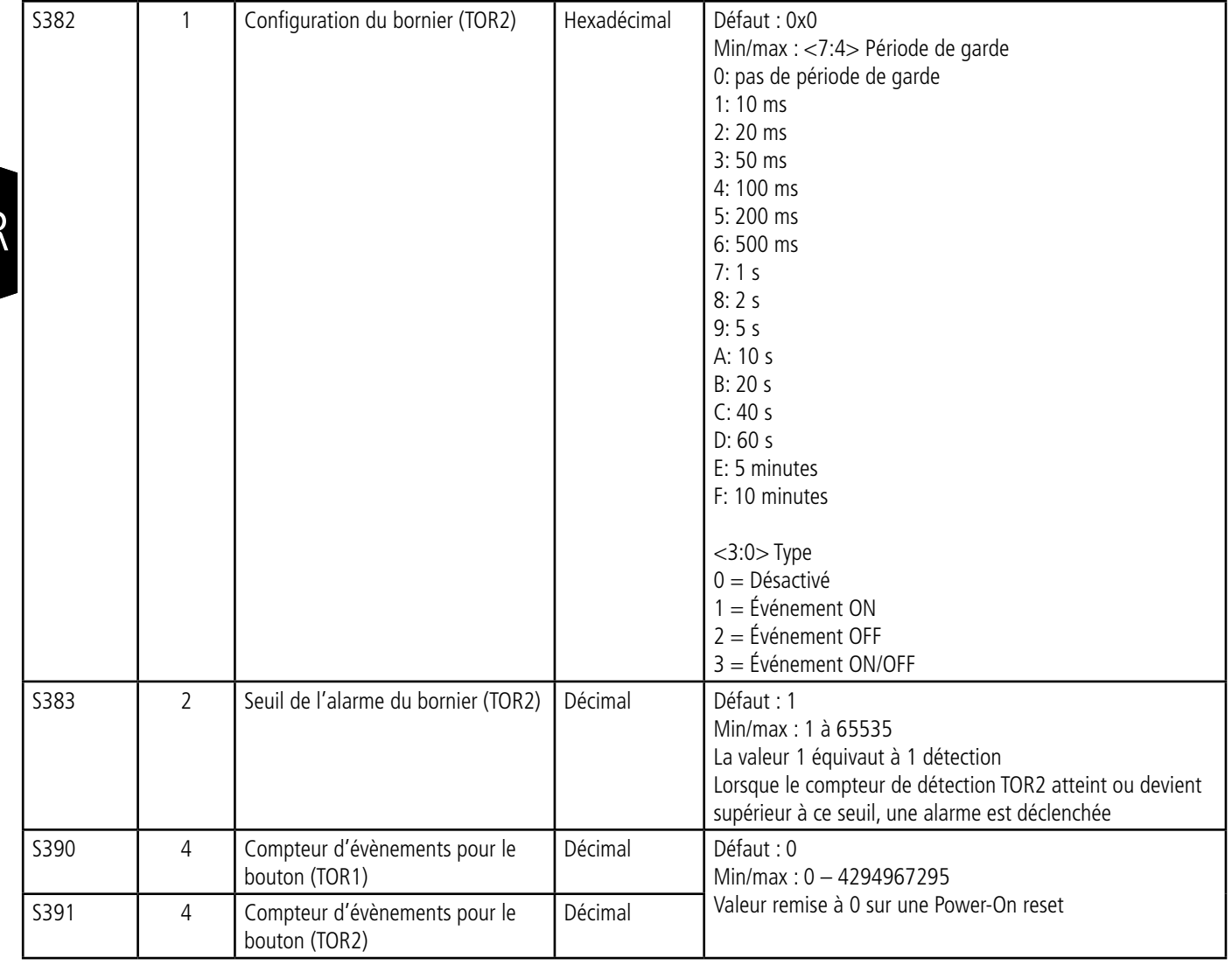

## **3.3.2 Registres réseau Sigfox**

La liste des registres ci-dessous permet de modifier les paramètres réseau du produit. Cette liste est accessible en mode PROVIDER suite à l'exécution de la commande ATT63 PROVIDER.

Ces registres doivent être manipulés avec précaution car susceptibles d'engendrer des problèmes de communication ou de non-respect de la législation en vigueur.

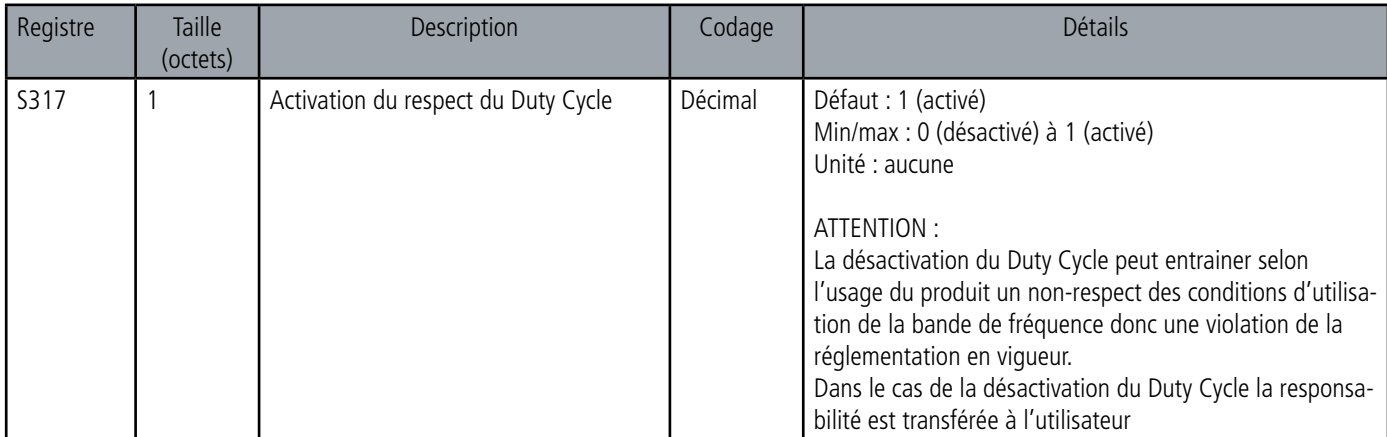

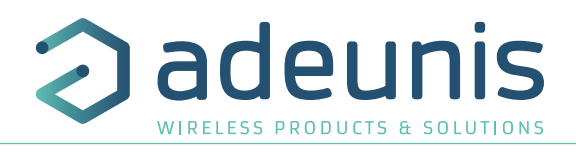

FR

# **4. DESCRIPTION DES TRAMES**

#### **4.1. Trames montantes (uplink)**

Les trames montantes du produit vers le réseau (uplink) ont une taille variable selon les informations transmises.

#### **4.1.1 Octets fixes**

Les deux premiers octets de la trame sont systématiquement dédiés pour indiquer le code de la trame et le statut comme présenté ci-dessous :

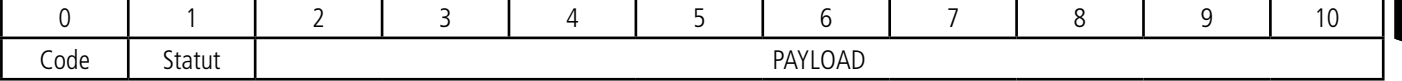

#### **4.1.1.01 Octet code**

Cet octet contient le code associé à la trame pour faciliter le décodage de celle-ci par le système d'information.

#### **4.1.1.02 Octet de statut**

L'octet de statut (Octet de statut) est décomposé de la manière suivante :

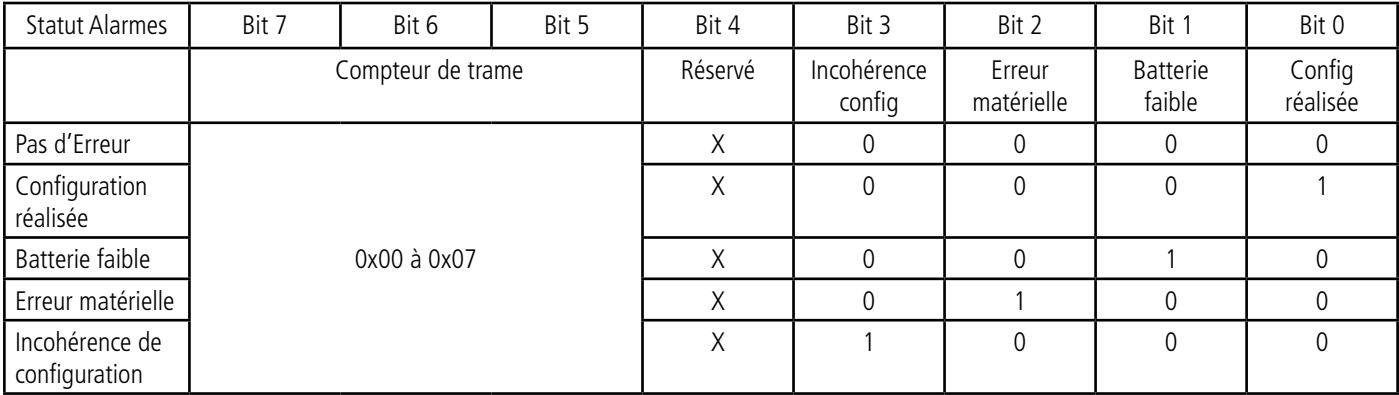

Détails des champs :

- Compteur de trames : il s'incrémente à chaque émission et permet rapidement de voir si une trame a été perdue. Il compte de 0 à 7 avant de reboucler.
- Erreur matérielle : ce bit est mis à 1 lorsqu'une erreur matérielle s'est produite, par exemple un problème d'écriture en EEPROM, un problème de lecture sur l'ADC…Le produit doit être retourné au Service Après Vente (SAV).
- Batterie faible : bit à 1 si batterie faible, sinon 0.
- Configuration réalisée : bit à 1 si une configuration a été réalisée lors de la dernière trame descendante, sinon 0. Ce bit retourne à 0 dès la trame suivante.
- Incohérence de configuration : relevés perdus en mode périodique car la taille de la donnée disponible dans la trame ne permet pas d'envoyer toutes les valeurs demandées dans la configuration de l'historique.

#### **Exemple :**

Une valeur de l'octet statut égale 0xA3(= 10100011 en binaire) donne :

- Bit 7 à  $5 = 101 = 0x05$  soit un compteur de trame à 5
- Bit 4 à  $0 = 00011$  en binaire soit une alarme batterie faible et la validation de la configuration.

#### **4.1.2 Trames d'information sur la configuration du produit**

Suite à la réception d'une trame descendante (downlink) avec le code 0x01 ou lors du passage en mode exploitation (sortie du mode PARC ou COMMANDE), la trame suivante (0x10) représentant la configuration applicative du produit est transmise :

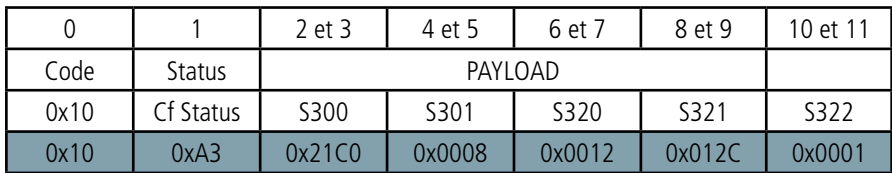

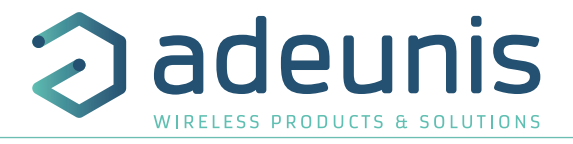

#### Description de la trame :

Octets 2 et 3 : registre 300, période d'émission de la trame de vie

Octets 4 et 5 : registre 301, période d'émission des données périodiques en nombre de sauvegarde à effectuer avant émission d'une trame Octets 6 et 7 : registre 320, période de sauvegarde : nombre de relevés (scrutations) à effectuer avant de faire une sauvegarde (historisation). Octets 8 et 9 : registre 321, période d'acquisition des données (période de scrutations)

Octets 10 et 11 : registre 322, période d'attente du capteur avant d'autoriser à nouveau une détection (x10 sec)

# FR Dans l'exemple en gris cela donne :

Octet 2 et 3 : S300=0x21C0 soit 8640 en décimal, la période d'émission de la trame de vie est égale à 8640x10=8640sec soit 24h. Octets 4 et 5 : S301=0x0008 soit 8 en décimal Octets 6 et 7 : S320= 0x0012 soit 18 en décimal Octets 8 et 9 : S321= 0x012C soit 300 en décimal Octets 10 et 11 : S322 = 0x0001 soit 1 en décimal, soit un temps d'attente de 10 secondes à compter de la fin de la détection

Dans l'exemple le produit effectuera un relevé toutes les 10 minutes (300 secondes), effectuera une sauvegarde tous les 18 relevés soit toutes les 3h (18x300 sec = 3h) et enverra une trame de données toutes les 24h (8 x 3h = 24h).

#### **4.1.3 Trame d'information sur la configuration des entrées TOR(s)**

La trame 0x1F est envoyée au démarrage du produit (excepté lorsqu'il s'agit d'un redémarrage à la suite d'un downlink).

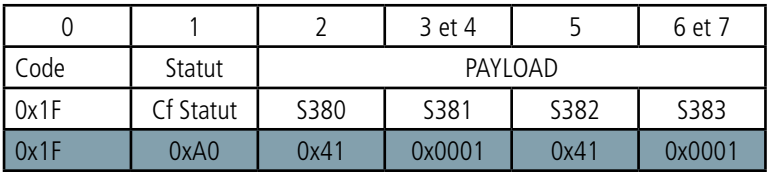

Description de la trame :

Octets 2 : registre 380, configuration de l'alarme du bouton (TOR1)

Octets 3 et 4 : registre 381, configuration du seuil de l'alarme bouton (TOR1)

Octet 5 : registre 382, configuration de l'alarme du bornier (TOR2)

Octets 6 et 7 : registre S383, configuration du seuil de l'alarme du bornier (TOR2)

#### Dans l'exemple en gris cela donne :

Octet 2 : S380=0x41, le produit attendra une période de garde de 100 ms avant d'envoyer une détection de front haut Octets 3 et 4 : S381=0x0001, soit 1 en décimal, le produit enverra donc une alarme à chaque détection d'un appui bouton Octets 5 : S382=0x41, le produit attendra une période de garde de 100 ms avant d'envoyer une détection de front haut Octets 6 et 7 : S383=0x0001, soit 1 en décimal, le produit enverra donc une alarme à chaque détection sur le bornier

Dans l'exemple dès qu'un appui bouton (TOR1) sera détecté (pression d'une durée supérieure à 100ms) une trame d'alarme lié au bouton sera envoyée. Idem pour l'entrée bornier (TOR2).

#### **4.1.4 Trame d'information sur la configuration du réseau**

Suite à la réception d'une trame descendante (downlink) avec le code 0x02 ou lors du passage en mode exploitation (sortie du mode PARC ou COMMANDE), la trame suivante (0x20) représentant la configuration réseau du produit est transmise :

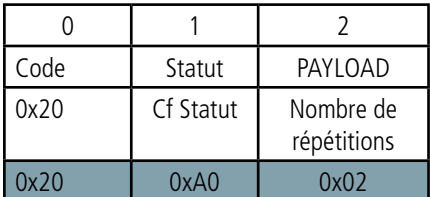

Sa taille est de 3 octets.

Description de la trame :

Octet 2 : nombre de répétitions dans le cas d'une trame montante associée à une trame descendante. La valeur est non modifiable est fixée par Sigfox à savoir 0x02 : 2 répétitions de la trame montante.

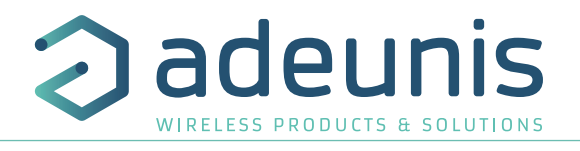

#### **4.1.5 Trame de vie (keep alive)**

Cette trame (0x30) est émise à la fréquence définie par le registre 300 uniquement si aucune donnée périodique n'est définie soit en mode alarme sur dépassement de seuil (S301=0).

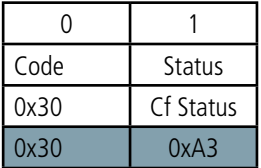

Sa taille est de 2 octets. Elle contient uniquement l'octet de code (0x30) et l'octet de statut.

#### **4.1.6 Trame de réponse à une demande de valeur de registre(s) via downlink**

Cette trame (0x31) est émise suite à la réception d'une trame descendante (downlink) avec le code 0x40 (voir paragraphe 4.2.4). Elle contient les valeurs des registres demandés dans la trame descendante 0x40.

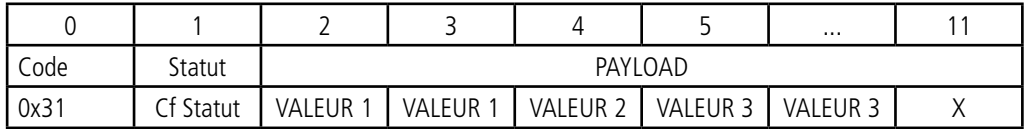

Dans cet exemple : la valeur 1 en réponse au CONF ID 1 est un registre de 2 octets, la valeur 2 en réponse au CONF ID 2 est un registre de 1 octet et valeur 3 en réponse à CONF ID 3 est un registre de 2 octets.

Si une erreur est détectée dans la requête, la trame 0x31 renvoyée sera vide.

**Note :** la taille des données des registres définie par les champs « CONF ID 1», « CONF ID 2», »CONF ID 3 », « etc. », est variable en fonction du numéro de registre. Il faut se référer à la liste des registres (voir paragraphe 3.4.1) pour déterminer la taille de chacun d'entre eux et en déduire la taille totale des données retournées par la trame 0x31.

#### **4.1.7 Trame de réponse suite à une mise à jour de registre(s) via downlink**

Cette trame (0x33) est émise suite à la réception d'une trame descendante (downlink) avec le code 0x41 (voir détails paragraphe 4.2.5). Elle permet de savoir si la trame de downlink (0x41) a bien été reçue et donne une information sur le statut de prise en prise en charge de celle-ci.

**Note** : la taille des données « CONF ID 1 VALEUR », « CONF ID 2 VALEUR », « etc » est définie sur un nombre d'octet variable en fonction du numéro de registre. Il faut se référer à la liste des registres paragraphe 3.4.1 pour déterminer la taille de chaque registre.

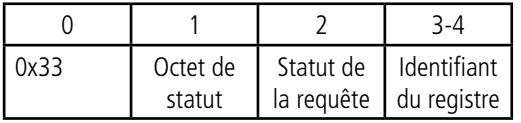

ATTENTION : si la requête 0x41 concerne plusieurs registres, le produit stoppera l'analyse de la requête de Downlink à la première erreur et enverra la trame de Statut avec la raison et l'identifiant du registre concerné.

Statut de la requête :

- $0x01$  : succès  $\Rightarrow$  redémarrage produit à la suite de cette requête
- $0x02$  : erreur pas de mise à jour
- 0x03 : erreur cohérence
- $0x04$  : erreur registre invalide
- 0x05 : erreur valeur invalide
- 0x06 : erreur valeur tronquée
- 0x07 : erreur accès non autorisé
- 0x08 : erreur défaut produit

En cas d'erreur, si une reconfiguration partielle a eu lieu avant la détection de l'erreur le produit redémarre pour revenir à sa dernière configuration valide. Il faudra, de ce fait, de nouveau faire la configuration du produit avec les nouvelles données.

Identifiant du registre : indique à l'utilisateur le registre ayant entraîné l'erreur (seulement si « Statut de la requête » est différent de 0x01).

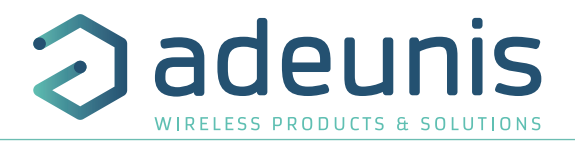

#### **4.1.8 Trame de données périodique**

Cette trame (0x4E) est envoyée selon la période choisie par l'utilisateur (période = S321xS320xS301) et contient les données périodiques compteur de présence et taux de luminosité relevés.

Chaque relevé historisé contient le nombre de détections effectuées et le taux de luminosité correspondant à une taille de 3 octets :

- les 2 premiers octets pour la détection de présence : 16 bits non signés. Par exemple la valeur 1251 représente 1 251 détections.

- le dernier octet pour le taux de luminosité : 8 bits non signés en %. Par exemple la valeur 50 représente un taux de luminosité de 50%.

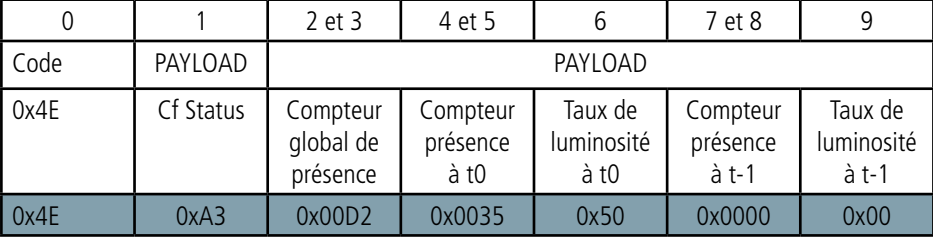

NOTE : si S301>2, l'octet «erreur» apparaîtra dans l'octet statut. Dans ce cas là la trame enverra les relevés les plus récents au détriment des plus anciens qui seront potentiellement perdus.

#### Dans l'exemple en gris cela donne :

- Code trame = 0x4E, trame de données périodique
- Status = 0xA3, signifiant un compteur de trame à 5, une alarme batterie faible et la validation de la configuration.
- Compteur global de présence = 0x00D2 soit 210 détections de présence depuis le démarrage produit
- Présence à t0 = 0x0035 soit 53 détections effectuées
- Luminosité à t0 = 0x50 soit le taux de luminosité est à 80%

#### **4.1.9 Trame d'alarme détection de présence**

Cette trame (0x4F) est envoyée lors du dépassement d'un seuil défini par la configuration du registre 330 pour la détection de présence.

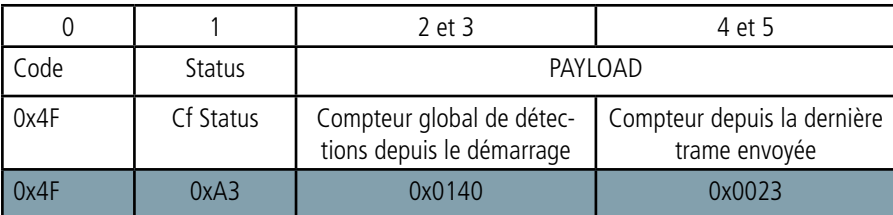

Sa taille est de 6 octets.

Description de la trame :

Octets 2 et 3: compteur global de détections de présence

Octets 4 et 5 : compteur depuis la dernière trame envoyée

Dans l'exemple en gris cela donne :

Octets 2 et 3 = 0x0140, le compteur global a compté 320 détections depuis que le produit est démarré Octets 4 et 5 = 0x0023, le compteur a compté 35 détections depuis la dernière trame envoyée

#### **4.1.10 Trame de l'alarme Luminosité**

Cette trame (0x50) est envoyée lors du dépassement d'un seuil (déterminé par les registres S340 à S344).

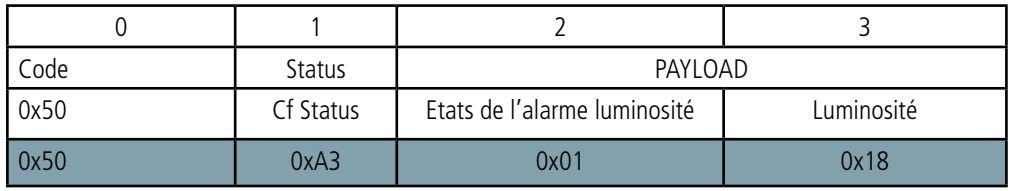

Description de la trame :

Octet 2 : état de l'alarme luminosité (0 si inactive ou 1 si active = seuils dépassés)

Octet 3 : taux de luminosité suite au dépassement de seuil

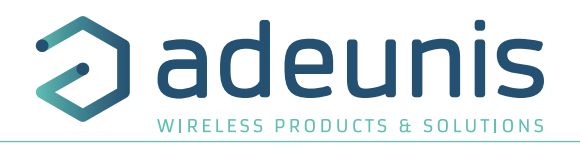

#### Dans l'exemple en gris cela donne :

Octet  $2 = 0x01$ , ce qui signifie que l'alarme est active

Octet 3 = 0x18 soit 18 en décimal, au moment du déclenchement de l'alarme le taux de luminosité est donc à 18%

#### **4.1.11 Trame de l'alarme TOR**

Cette trame (0x51 pour bouton TOR1 ou 0x52 bornier TOR2) est envoyée lors de la détection d'un certain nombre d'évènements (déterminé par le registre S381 pour le bouton et S383 pour le bornier).

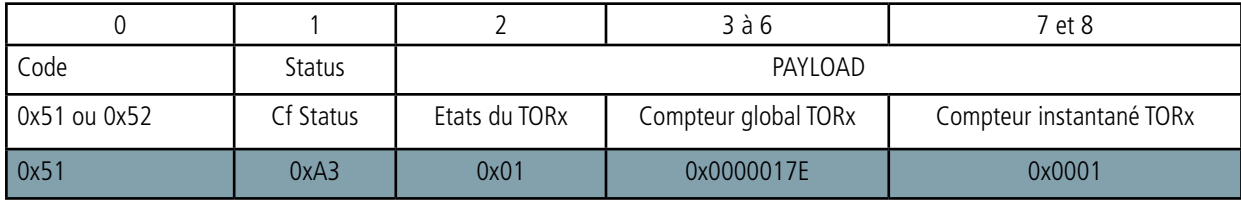

#### Description de la trame :

Octet 2 : état de l'entrée TOR lors de l'envoi de la trame précédente et état du courant de l'entrée TOR :

Bit 1 : état de l'entrée TOR lors de l'envoi de la trame précédente

Si 0 : OFF / OPENED

Si 1 : ON / CLOSED

Bit 0 : état courant de l'entrée TOR

Si 0 : OFF / OPENED

Si 1 : ON / CLOSED

Octet 3 à 6 : Compteur global de l'entrée TOR (reboucle automatiquement lorsque la limite liée à la taille du compteur est atteinte) Octets 7 à 8 : Compteur instantané de l'entrée TOR (pas de rebouclage automatique, celui-ci se bloquera à 0xFFFF).

#### Dans l'exemple en gris cela donne :

Octet 0 = 0x51, cela concerne donc une alarme sur le bouton (TOR1)

Octet 2 = 0x01, qui signifie que la dernière fois qu'une trame est partie le bouton n'était pas activé (0) mais cette fois il l'est (1). Octet 3 à 6 = 0x0000017E, soit 382 en décimal, ce qui signifie qu'il y a eu 382 appuis-bouton depuis la mise en route du produit Octets 7 à 8 = 0x0001 soit 1 en décimal, il n'y a eu qu'un appui bouton depuis le dernier envoi de trame

#### **4.1.12 Synthèse des conditions d'envoi des trames montantes**

Le tableau ci-après résume les conditions d'envoi des différentes trames montantes :

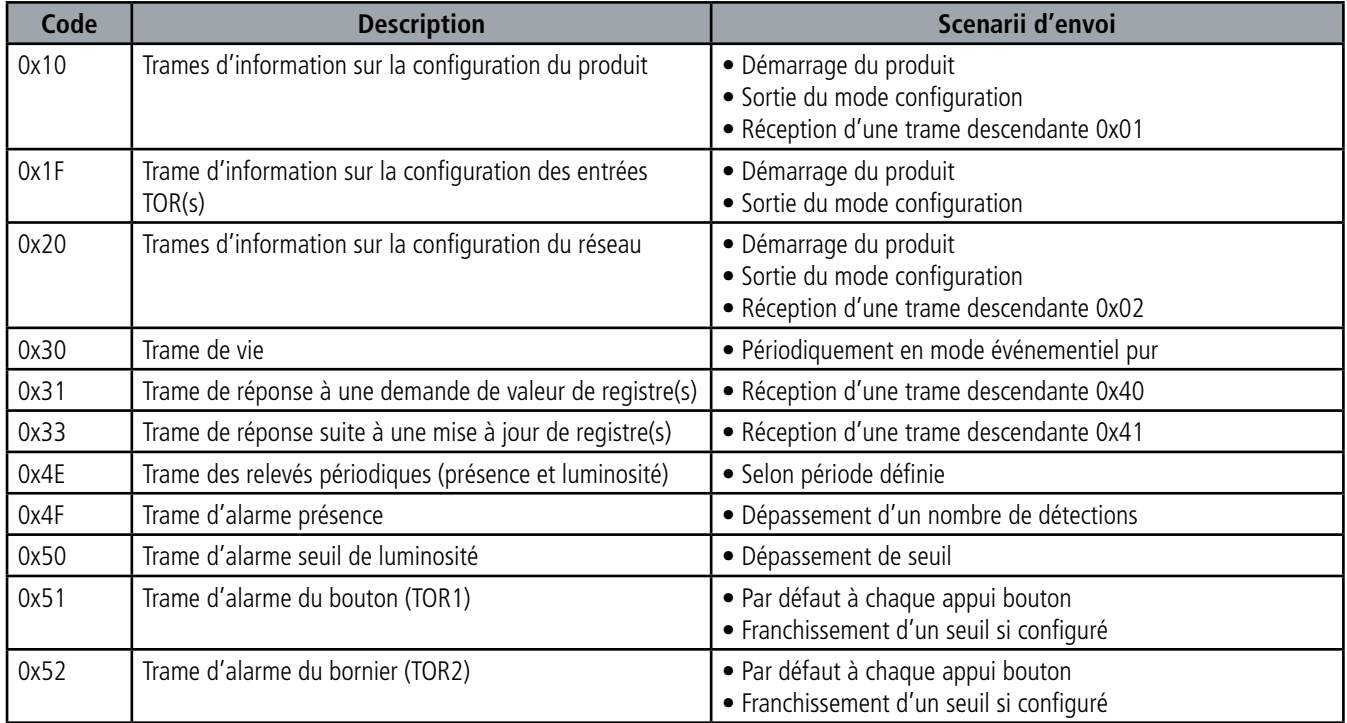

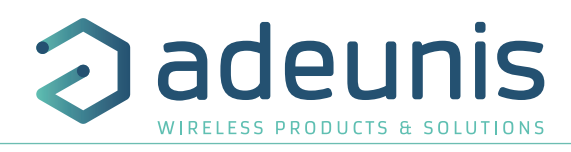

#### **4.2. Trames descendantes (downlink)**

La technologie SIGFOX permet de transmettre jusqu'à 4 messages descendants (du réseau vers le produit) par jour en fonction de l'abonnement souscrit.

Un message descendant est en fait un accusé de réception d'une trame montante avec demande d'acquittement. Cela signifie que, pour recevoir un message sur le produit, une trame montante (du produit vers le réseau) doit indiquer une attente d'acquittement.

FR Cette trame descendante d'acquittement est un message de 8 octets défini pour le produit adeunis® dans les deux paragraphes qui suivent.

Le produit envoie donc une trame montante avec le champ ACK activé, il repasse ensuite en veille pendant vingt secondes avant d'ouvrir une fenêtre de réception (RX window) pendant maximum 30 secondes, conformément au schéma ci-dessous :

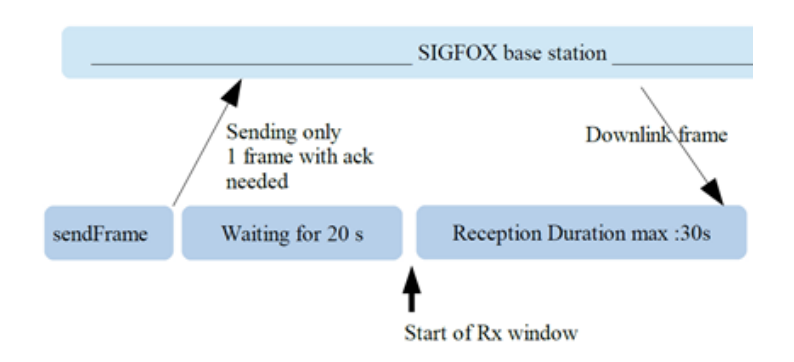

La configuration de la politique d'envoi de demande d'acquittement dans le produit adeunis® diffère selon que le produit est en mode périodique ou événementiel :

• En mode périodique :la période de transmission des compteurs d'évènements (registre 301) permet de connaitre le nombre de trames montantes que le produit va envoyer par jour. Ce nombre est divisé par le nombre de trames descendantes par jour (registre 307) et permet de définir le rythme de demande d'acquittement afin que le réseau puisse transmettre ses trames descendantes.

• En mode événementiel : la seule périodicité connue est celle de la trame de vie, définie par le registre 300, car il se peut qu'aucun évènement ne survienne pendant 24 heures. Les demandes d'acquittement et donc les possibilités pour le réseau de transmettre ses informations sont déterminées par la périodicité de la trame de vie (registre 300). Exemple :

- Le produit fonctionne en mode périodique
- S301 = 6 soit une périodicité d'envoi de trames de 60min soit toutes les heures ou encore 24 fois par jour.
- $5307 = 4$ , on souhaite faire 4 trames descendantes par jour
- Résultat : la valeur de S301 nous donne 24 trames par jour que l'on divise par la valeur de S307 pour obtenir le résultat de 6. Ainsi toutes les 6 trames périodiques la demande d'acquittement sera transmise permettant ainsi au réseau l'envoi d'une trame descendante.
- Le produit fonctionne en mode événementiel
- S300 = 36 soit une périodicité d'envoi de la trame de vie de 360 min soit toutes les 6 heures ou encore 4 fois par jour.
- Résultat : la demande d'acquittement sera transmise 4 fois par jour permettant ainsi au réseau l'envoi d'une trame descendante.

Attention : la configuration des trames descendantes a des impacts sur la consommation et donc sur la durée de vie du produit puisque celui-ci doit alors ouvrir des fenêtres d'écoute et ne plus être en veille. D'autre part, le réseau SIGFOX limitant à 4 le nombre de trames descendantes si la configuration du produit permet de faire beaucoup plus, il n'y aura pas plus de réponse du réseau et l'acquittement que le produit attend n'arrivera pas.
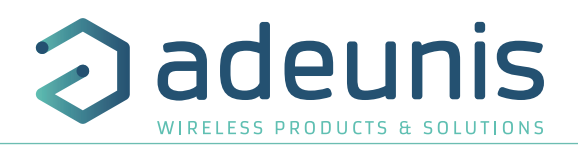

#### **4.2.1 Trame de demande de la configuration du produit**

Cette trame permet de faire savoir au produit via le réseau qu'il doit émettre de nouveau la trame montante de configuration du produit (0x10).

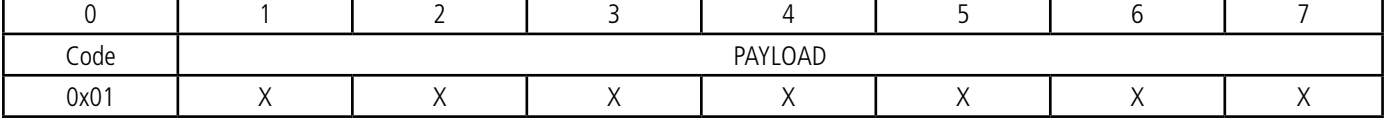

#### **4.2.2 Trame de demande de la configuration du réseau**

Cette trame permet de faire savoir au produit via le réseau qu'il doit émettre de nouveau la trame montante de configuration du réseau (0x20).

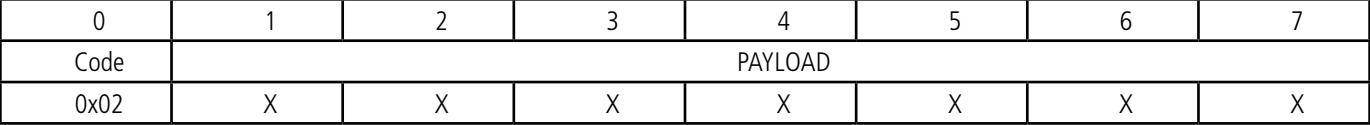

#### **4.2.3 Trame de demande de valeur de registres spécifiques**

Cette trame (0x40) permet de faire savoir au produit via le réseau qu'il doit émettre les valeurs des registres demandés.

Trame 0x40 :

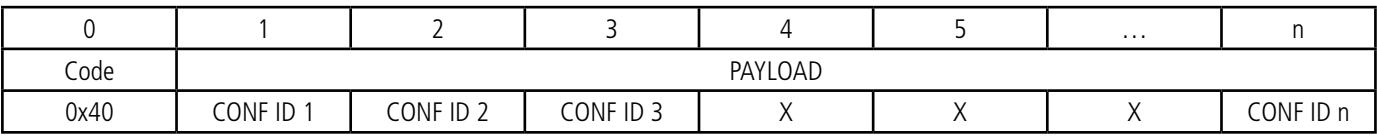

Description de la trame :

• Octets 1 à n : CONF ID X (8 bits): indice du registre à envoyer. Le registre correspondant est 300 + valeur de CONF ID X.

Par exemple, si CONF ID 1 = 0x14 (soit 20 en décimal), le transmetteur enverra en retour la valeur du registre S320.

La trame montante associée porte le code 0x31 (voir détails paragraphe 4.1.5).

IMPORTANT : l'utilisateur peut spécifier plusieurs CONF ID dans sa trame de downlink mais il est à sa charge de vérifier que selon le protocole, la taille des données disponibles dans une trame descendante sera suffisamment grande pour contenir l'ensemble des données souhaitées. Dans le cas contraire, l'application enverra seulement les premières valeurs.

#### **4.2.4 Trame de mise à jour de la valeur de registres spécifiques**

Cette trame (0x41) permet via le réseau de modifier sur le produit les valeurs des registres demandés.

Trame 0x41 :

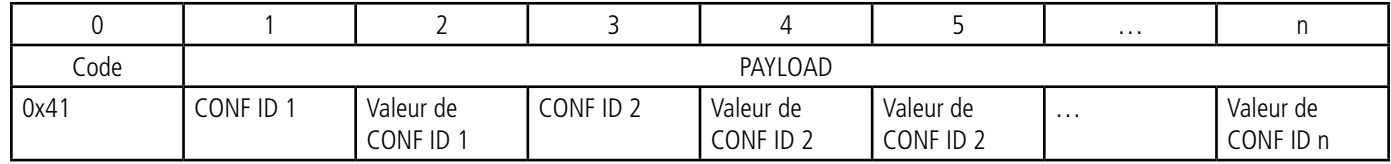

Description de la trame :

- Octet 1 : CONF ID 1 (8 bits) : indice du registre à modifier. Le registre correspondant est 300 + valeur de CONF ID X. Par exemple, si CONF ID 1 = 0x14 (soit 20 en décimal), le transmetteur modifiera la valeur du registre 320.
- Octet 2 : Valeur à donner à CONF ID 1 : dans cet exemple, sa valeur est contenue sur 1 octet
- Octet 3 : CONF ID 2 (8 bits) : indice du registre à modifier. Le registre correspondant est 300 + valeur de CONF ID X.
- Octets 4 et 5 : Valeur à donner à CONF ID 2 : dans cet exemple, sa valeur est contenue sur 2 octets
- …

Suite à l'envoi de la trame descendante 0x41, la trame montante associée 0x33 sera immédiatement retournée (voir détail paragraphe 4.1.6). Si la mise à jour du ou des registres s'est bien déroulée, le produit sauvegardera et lancera automatiquement sa procédure de redémarrage. De plus, le bit Config de l'octet de statut (voir paragraphe 4.1.1.2) sera mis à 1 dans la prochaine trame montante prévue (trame périodique, d'alarme ou de vie).

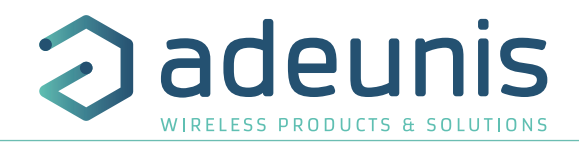

# **5. Installation et démarrage**

FR

**5.1. Ouvrir et fermer le boitier**

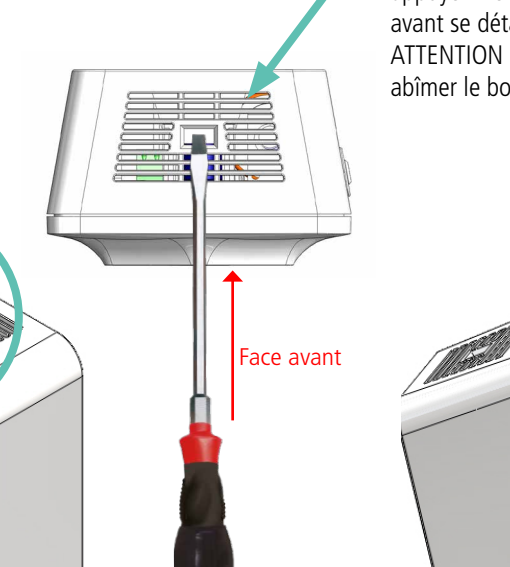

Insérez un tournevis plat incliné vers la face avant du boitier dans l'ouverture sur le haut et appuyez. Le boitier s'ouvre en deux et la face avant se détache. ATTENTION : Appuyez doucement afin de ne pas abîmer le boitier

> Pour la fermeture du boitier, insérez le bas de la face avant en premier et clipsez le haut du boitier.

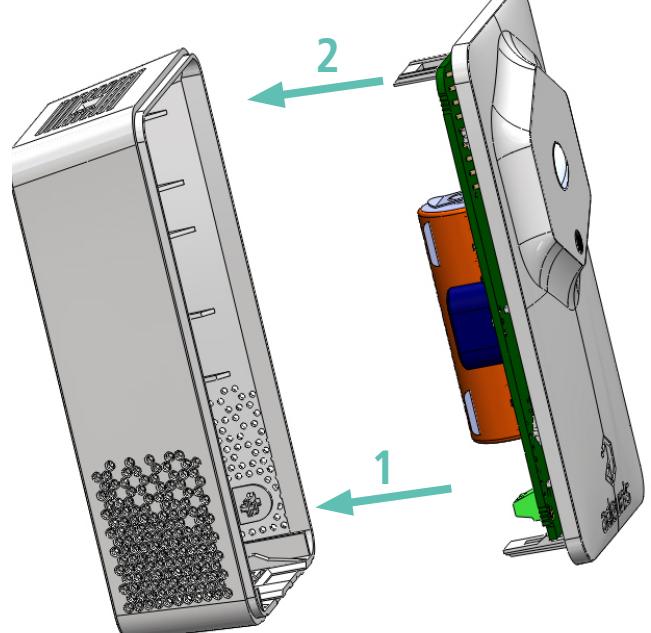

**5.2. Configurer le produit** 

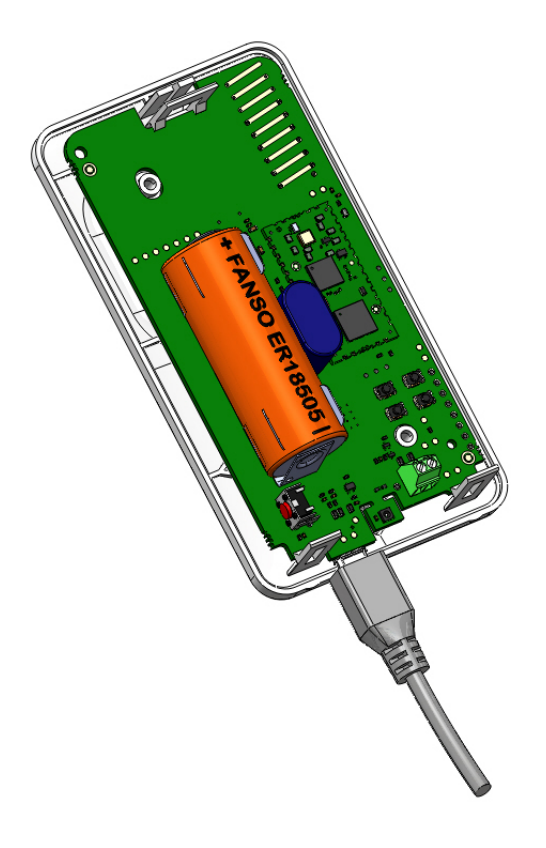

Pour configurer le produit :

- 1. Ouvrez le boitier (paragraphe 5.1)
- 2. Branchez le port micro-USB
- 3. Configurez votre produit comme indiqué au paragraphe 3.

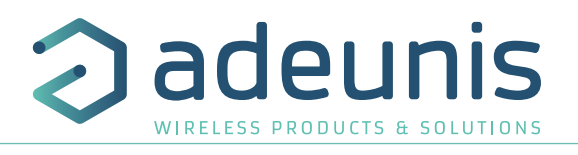

#### **5.3. Changement de la pile**

Lorsque l'indicateur de batterie faible est activé (indicateur dans la trame ou clignotement de la Led rouge), il est possible de changer la pile interne du boitier.

Il est important de conserver la même référence à savoir une FANSO ER18505H ou une FANSO ER18505H avec fils de 36mm et connecteur molex 51021 si vous avez un produit avec pack-pile. Procédure de changement de la pile :

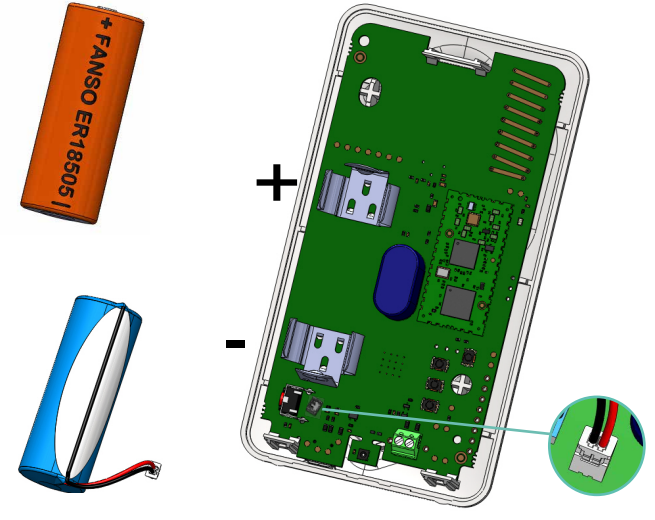

1. Ouvrez boitier (paragraphe 5.1)

2. Produit avec pack pile : Retirez la pile du support et son connecteur et remplacez la par une nouvelle en n'oubliant pas de clipser le connecteur. Produit avec pile standard: Retirez la pile présente et remplacez-la par la nouvelle, en respectant bien la polarité indiquée sur la carte électronique.

3. Procédez à la fermeture du boitier

4.

- Si le produit était en mode repli avant le changement de pile, appuyer sur le bouton. Suite à cette procédure le produit va se comporter comme lors d'un premier démarrage (paragraphe 5.7).

- Si le produit n'était pas en mode repli au changement de la pile alors il le détectera automatiquement après l'envoi de quelques trames et effacera les indicateurs de batterie faible (status et Led).

# **5.4. Câblage de l'entrée TOR2 via bornier**

Afin de pouvoir coupler un capteur de contact sec avec le produit et bénéficier ainsi de son entrée TOR2 il est nécessaire de brancher le capteur au bornier de la carte.

Procédure de branchement des fils :

- 1. Ouvrez le boitier (paragraphe 5.1)
- 2. Branchez les deux fils dans chaque encoche du bornier
- 3. Cassez l'élément du boitier permettant de faire passer les fils sur la face arrière du boitier
- 4. Configurez l'alarme de l'entrée TOR2 (paragraphe 3.3.1.04)
- 5. Procédez à la fermeture du boitier
- 6. Redémarrez le produit avec le bouton comme pour une première mise en marche

Suite à cette procédure le produit va se comporter comme lors d'un premier démarrage (paragraphe 5.7)

#### Exemple :

Le produit Sigfox Smart Building MOTION peut aisément se coupler avec un contact porte câblé via le bornier (TOR2). Ainsi, positionné à côté de la porte d'un local sécurisé soumis à contrôle, le produit pourra envoyer une alarme à chaque ouverture/fermeture de porte et ainsi permettre au responsable sécurité ou au responsable du bâtiment de vérifier le respect de la sécurité sur son site.

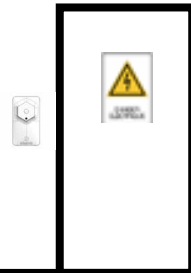

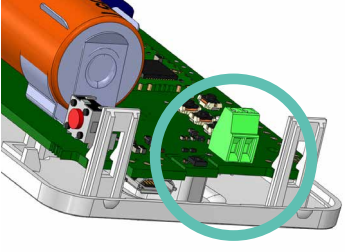

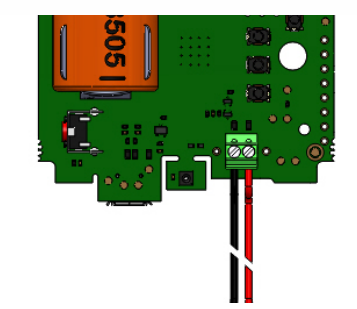

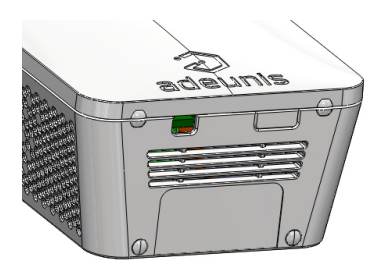

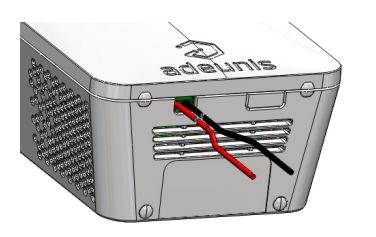

# **5.5. Positionnement correct du produit**

Position : dans la mesure du possible, installer l'émetteur à une hauteur minimale de 1m50 dans une zone non enclavée. Ne pas positionner le capteur face à une fenêtre ou au soleil. Ce produit a été conçu pour une utilisation en intérieur.

**ATTENTION :** la face haute du produit (permettant l'ouverture du boitier) doit être accessible avec un tournevis. Ne pas positionner contre un plafond ou sous un objet au risque de ne plus pouvoir ouvrir le boitier.

# **5.6. Fixation du produit**

FR

Le produit est livré avec 2 vis CBLZ 2.2 x 19mm et 2 chevilles SX4. Utiliser ces produits ou des produits équivalents pour fixer votre produit à un support plat.

1.50 m

**5.7. Démarrage du produit via bouton** 

Une fois la configuration du produit effectuée le produit est prêt a être démarré. Pour démarrer le produit : appuyer 5 secondes sur le bouton (cf schéma), la LED verte s'allume et clignote rapidement.

Une fois le démarrage du produit validé, il émet ses trames de statut puis, après le temps de période d'émission défini, une trame de données.

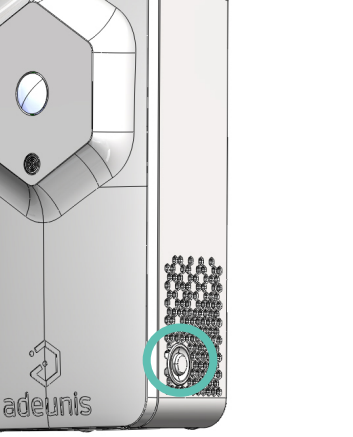

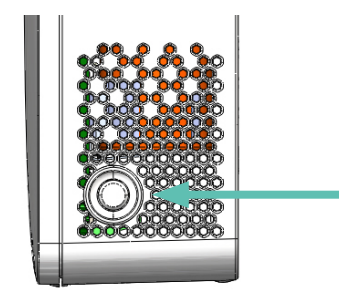

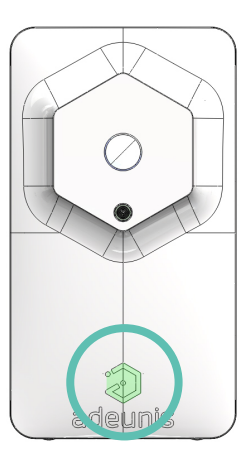

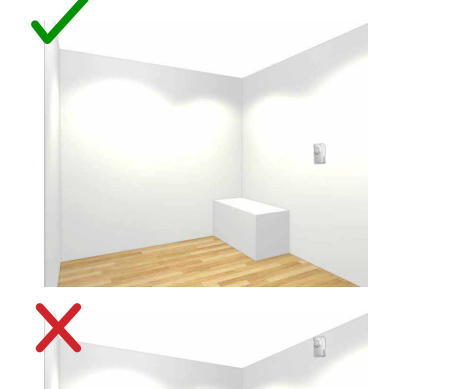

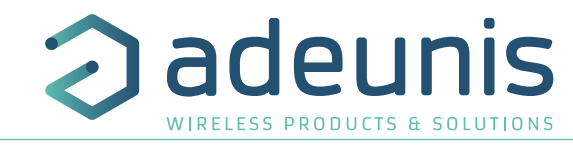

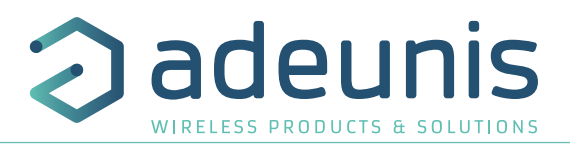

# **6. HISTORIQUE DU DOCUMENT**

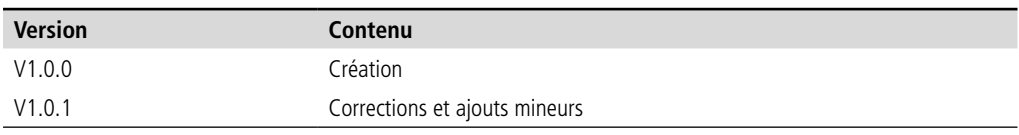

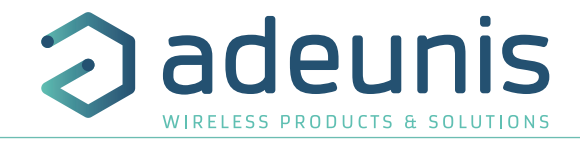

# **ENGLISH**

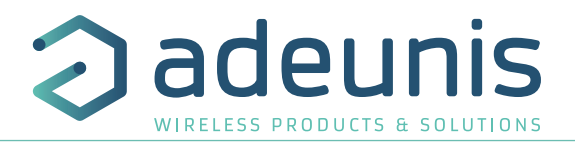

#### **PRODUCTS AND REGULATORY INFORMATION**

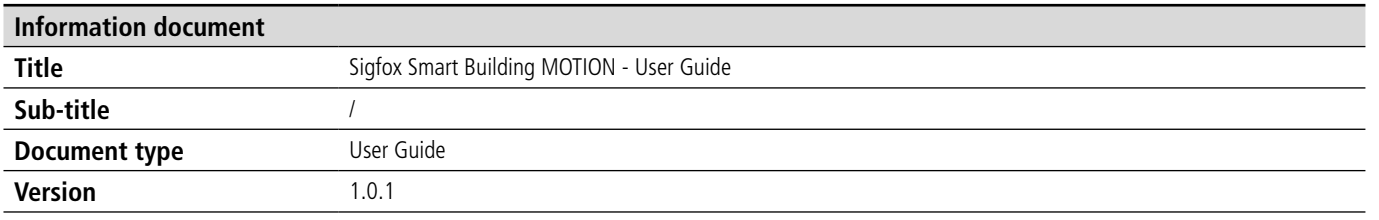

This document applies to the following products:

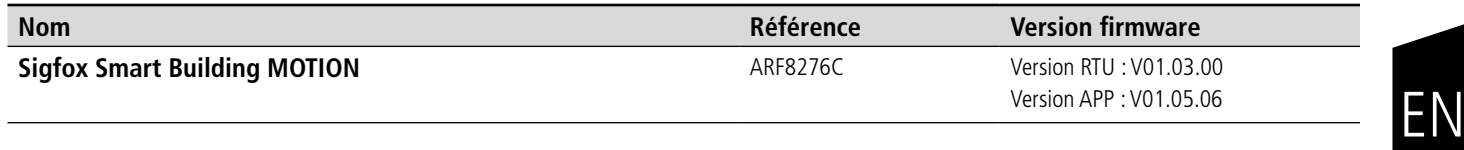

# **DISCLAIMER**

This document and the use of any information contained therein, is subject to the acceptance of the adeunis (i terms and conditions. They can be downloaded from www.adeunis.com.

adeunis® makes no warranties based on the accuracy or completeness of the contents of this document and reserves the right to make changes to specifications and product descriptions at any time without notice.

adeunis® reserves all rights to this document and the information contained herein. Reproduction, use or dis sure to third parties without express permission is strictly prohibited. Copyright © 2016, adeunis®.

adeunis® is a registered trademark in the EU and other countries.

# **TECHNICAL SUPPORT**

#### **Website**

Our website contains a lot of useful information: information on modules and wireless modems, user quides, configuration software and technical documents which can be accessed 24 hours a day.

#### **E-mail**

If you have technical problems or cannot find the required information in the provided documents, contact our Technical Support on our website, section « Technical Support ». This ensures that your request will be proce as soon as possible.

Helpful Information when Contacting Technical Support

- When contacting Technical Support, please have the following information ready:
- Product type
- Firmware version (for example V1.0)
- A clear description of your question or the problem
- A short description of the application

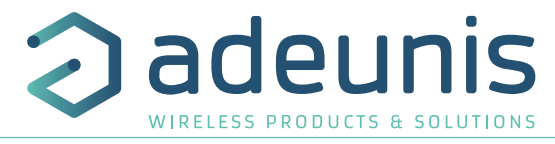

# **EU Declaration of Conformity**

#### **WE**

Adeunis 283 rue LOUIS NEEL 38920 Crolles, France 04.76.92.01.62 www.adeunis.com

#### **Declare that the DoC is issued under our sole responsibility and belongs to the following product:**

Type: ARF8276C

Apparatus model/Product: SB1 PRESENCE + LUMINOSITY SIGFOX

**Object of the declaration:**

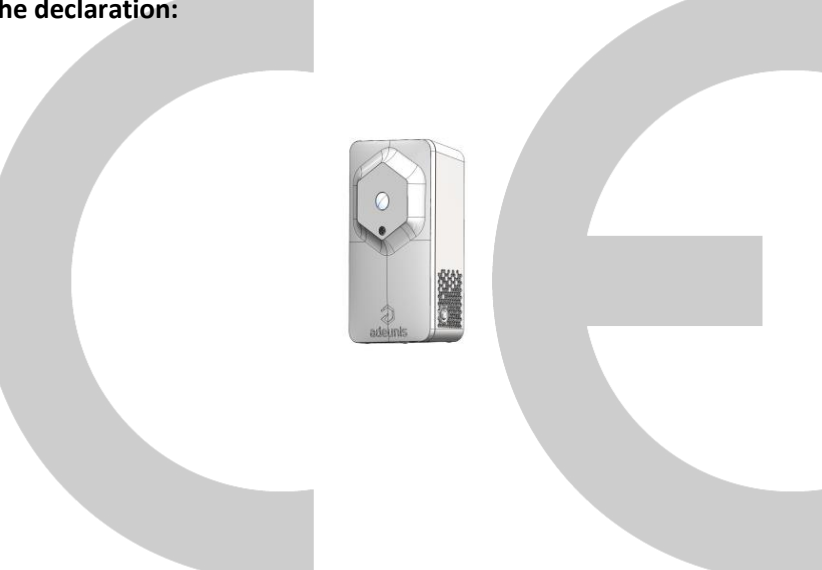

The object of the declaration described above is in conformity with the relevant Union harmonisation legislation:

#### **Directive 2014/53/UE (RED)**

#### **The following harmonised standards and technical specifications have been applied:**

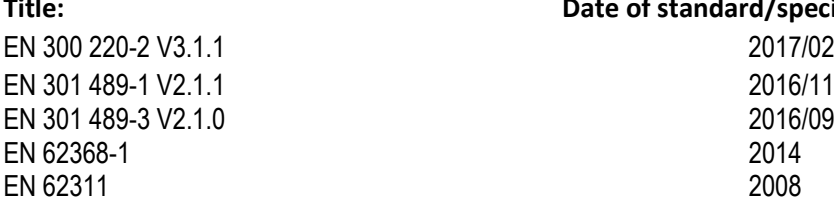

**Title: Date of standard/specification**

July, 24th,2018 Monnet Emmanuel, Certification Manager

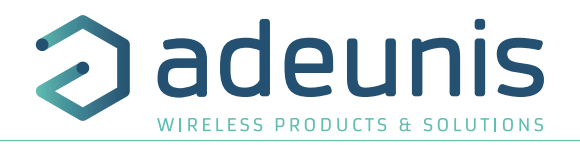

#### **INTRODUCTION**

All rights to this manual are the exclusive property of adeunis®. All rights reserved. Copying this manual (without written permission from the owner) via printing, copying, recording or by any other means, translating this manual (in full or partially) into any other language, including all programming languages, using any electrical, mechanical, magnetic or optical devices, manually or any by other methods, is prohibited.

adeunis® reserves the right to change the technical specifications or functions of its products, or to cease manufacturing any of its products, or to cease technical support for one of its products without notice in writing and urges its customers to make sure that the information they have is valid.

adeunis® configuration software and programs are available free of charge in a non-modifiable version. adeunis® can make no guarantees, including guarantees concerning suitability and applicability for a certain type of application. Under no circumstances can the manufacturer, or the distributor of an adeunis® program, be held liable for any damage caused by the use of the aforesaid program. Program names, as well as all copyright relating to programs, are the exclusive property of adeunis®. Any transfer, granting of licences to a third party, leasing, hire, transport, copying, editing, translation, modification into another programming language or reverse engineering are prohibited without adeunis®'s prior written authorisation and consent.

#### **Adeunis**

283, rue Louis Néel 38920 Crolles France

**Web** www.adeunis.com

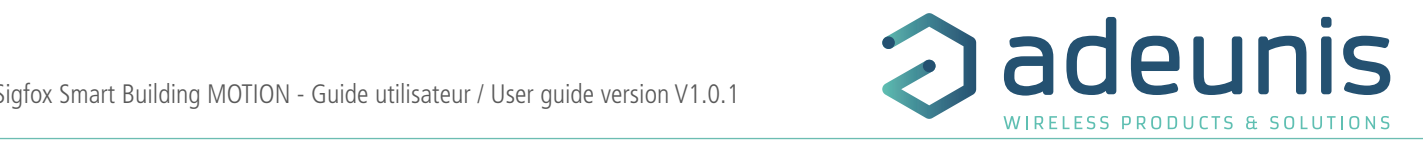

#### **ENVIRONMENTAL RECOMMENDATIONS**

All superfluous packaging materials have been eliminated. We have done everything possible to make it easy to separate the packaging into three types of materials: cardboard (box), expanded polystyrene (filler material) and polyethylene (packets, foam protective sheets). Your device is composed of materials that can be recycled and reused if it is dismantled by a specialist company. Please observe local regulations concerning the manner in which waste packaging material, used batteries and your obsolete equipment are disposed of. **WARNINGS**

#### $\blacksquare$  WARNINGS

Valid for products indicated in the declaration of conformity

EN  $\mathcal{S}$  should out by  $\mathcal{S}$  $\Lambda$ 

Read the instructions in the manual.

The safety of this product is only guaranteed when it is used in accordance with its purpose. Maintenance should only be carried out by qualified persons.

Risk of explosion if the battery is removed with an incorrect type. Contact Adeunis for more information if needed.

**Place 19 Kisk** of explosion if the battery is replaced by an incorrect type document and the contract of the contract of the contract of the contract of the contract of the contract of the contract of the contract of the contract of the contract of the contract of the contract of the contract of t

**Please note:** Do not install the equipment close to a heat source or in damp conditions.

**Please note:** When the equipment is open, do not carry out any operations other than the ones set out in this document. **Please note: Do not open the product as the product as the product as the product as the product as the product as the product as the product as the product as the product as the product as the product as the pr** 

 Please note: Do not open the product as there is a risk of electrical shock.  $\mathbb{A}$  $\mathbb{A}$ 

 $\sqrt{12}$  Please note: For your own safety, you must ensure that the equipment is switched off before carrying out any work on it.  $\mathcal{A}$ 

 $\Box$  Please note: For your own safety, the power supply circuit must be SELV (Safety Extra Low Voltage) and to be earth of the earth of the coaxial lightning arrest with earth earth of the cable at the aerophysical lig

The product must be equipped with a switching mechanism so that the power can be cut. This must be close to the equipment. Any electrical connection of the product must be equipped with a protection device against voltage spikes and short-circuits.

#### **RECOMMANDATIONS REGARDING USE**

- Before using the system, check that the power supply voltage shown in the user manual corresponds to your supply. If it doesn't, please consult your supplier.
- Place the device against a flat, firm and stable surface.
- The device must be installed in a location that is sufficiently ventilated so that there is no risk of internal heating and it must not be covered with objects such as newspapers, cloths, curtains, etc.
- The device's aerial must be free and at least 10 cm away from any conducting material.
- The device must never be exposed to heat sources such as heating equipment.
- Do not place the device close to objects with naked flames such as lit candles, blowtorches, etc.
- The device must not be exposed to harsh chemical agents or solvents likely to damage the plastic or corrode the metal parts.

#### **DISPOSAL OF WASTE BY USERS IN PRIVATE HOUSEHOLDS WITHIN THE EURO-PEAN UNION**

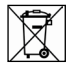

This symbol on the product or on its packaging indicates that this product must not be disposed of with your other household waste. Instead, it is your responsibility to dispose of your waste by taking it to a collection point designated for the recycling of electrical and electronic appliances. Separate collection and recycling of your waste at the time of disposal will contribute to conserving natural resources and guarantee recycling that respects the environment and human health. For further information concerning your nearest recycling centre, please contact your nearest local authority/town hall offices, your household waste collection company or the shop where you bought the product

 $=$  $=$  $=$ This symbol on the devode or its packaging means the use of a DC voltage. PIIM

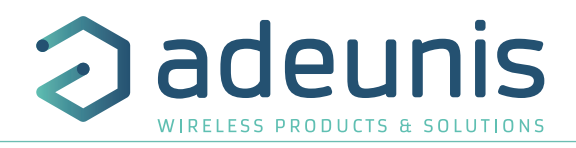

# **1. DEVICE OVERVIEW**

Description:

 • The adeunis® Sigfox Smart Building MOTION device is a ready-to-use radio transmitter for detecting the presence of a heat source and determining the brightness level in a room.

- This product meets the needs of users to monitor the presence and brightness of their buildings via an LPWAN network.
- The device issues data periodically or when thresholds are high or low.
- The user can access the transmitter configuration locally via a micro-USB port or remotely via the Sigfox network, letting you configure, in particular, periodicity, sending modes and alarm thresholds.
- The Sigfox Smart Building MOTION is powered by a changeable internal battery.
- It also has a button that send frames when pressed.
- The device is compatible with the adeunis® KARE Device Management platform

#### EN Package contents

The device is delivered in a carton package containing the following: Front panel, rear panel and electronic board, ER18505 battery 2 x CBLZ 3.5x 19mm screws, 2 x SX5 Fischer plugs

#### **1.1. General description**

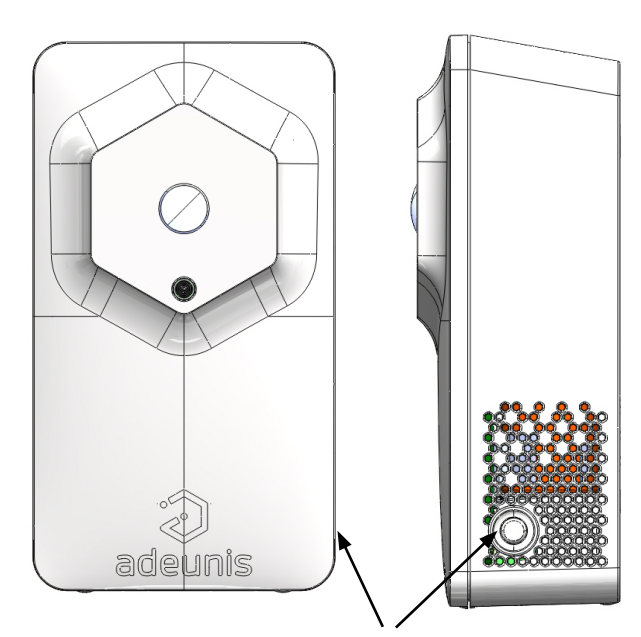

Start button and connected button (function Digital Input 1)

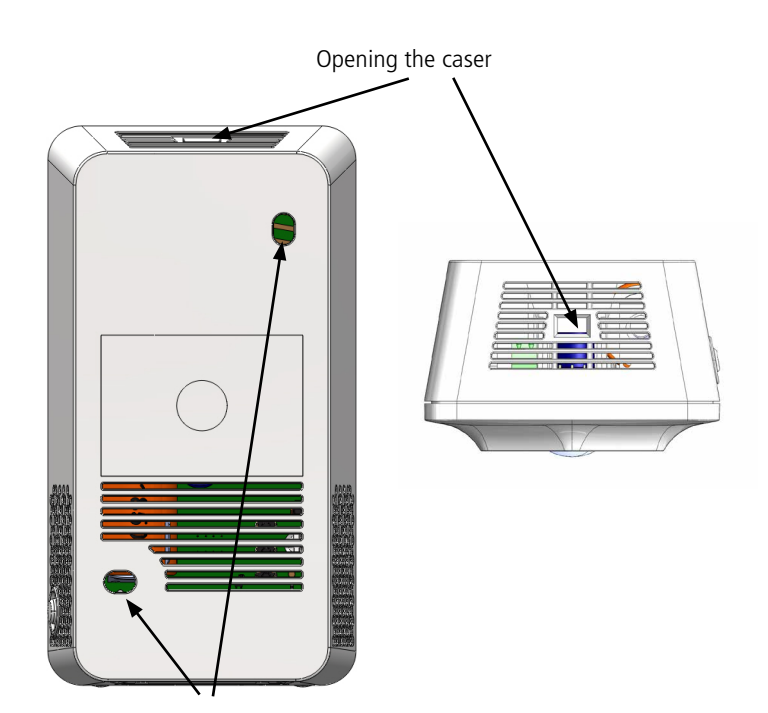

2 fixing screw locations

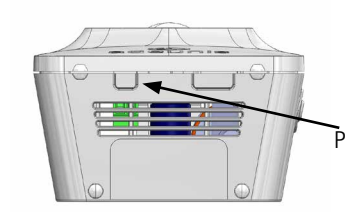

Physical socket location for terminal block (Digital Input 2)

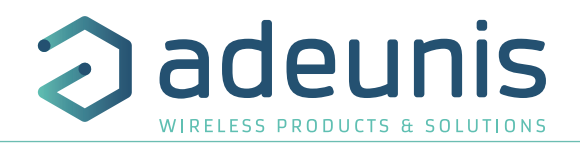

# **1.2. Dimensions**

Values are in millimeters

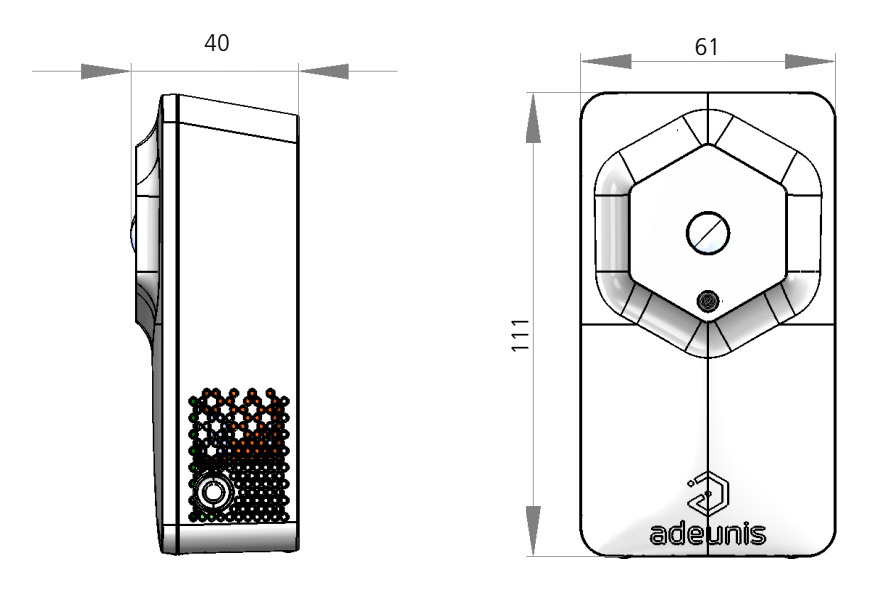

# **1.3. Circuit board**

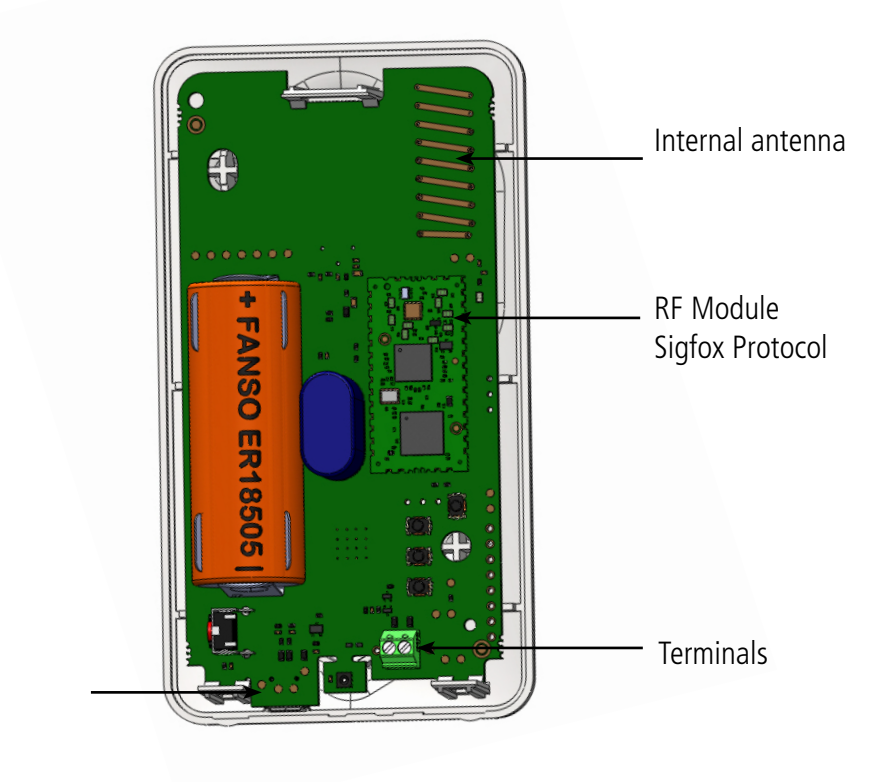

USB port for device configuration

#### **1.4. KARE platform compatibility**

The Sigfox Smart Building COMFORT is compatible with the KARE platform. The KARE platform is a device management service that allows you to set up a global IoT solution.

Using this platform, you can:

- Monitor the health of your equipment park: battery life, reception/non-reception and the quality of the radio link
- Control the use of your equipment park: subscription and radio regulations
- Act on your equipment park: simulate service life and change configuration remotely

# **1.5. Technical Specifications**

#### **1.5.1 General characteristics**

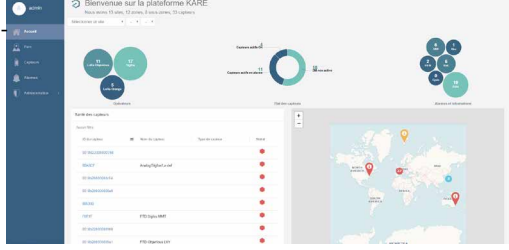

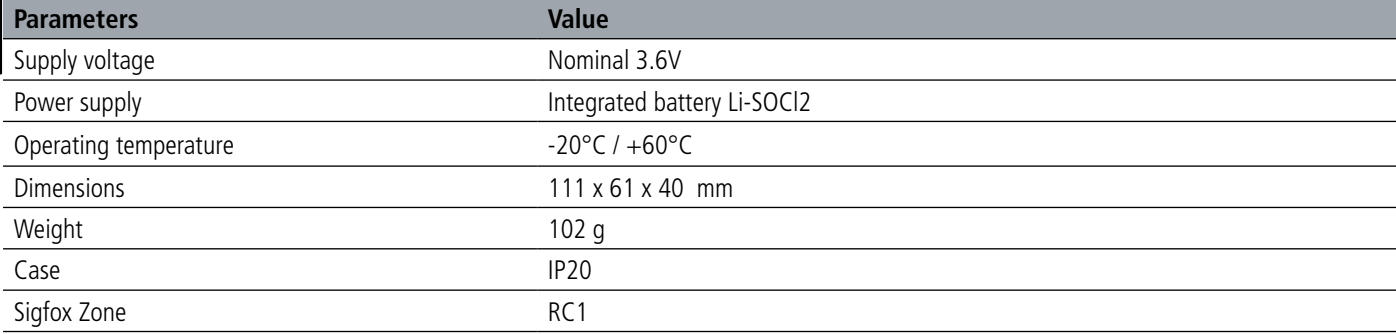

#### **1.5.2 Autonomy**

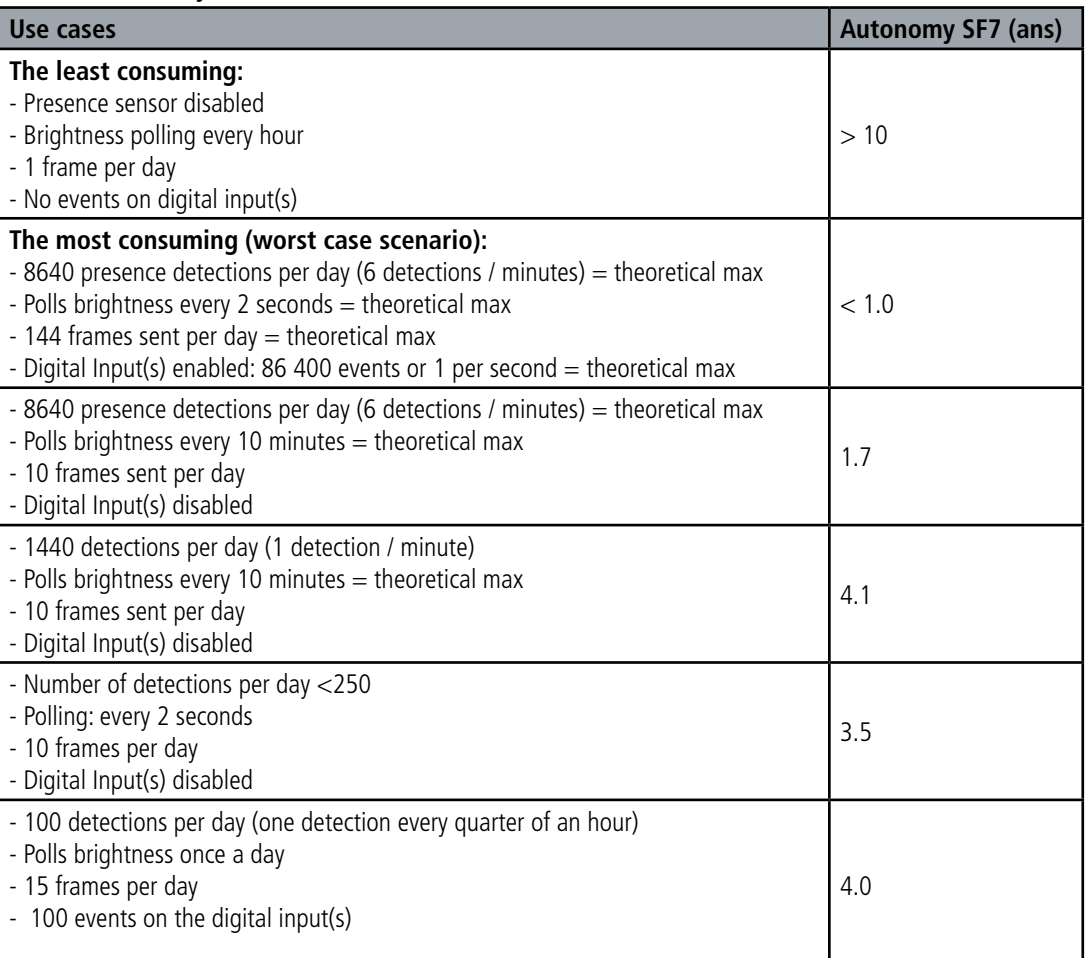

The above values are estimates made under certain conditions of use and environment (25°C and 1 year of storage). They do not under any circumstances represent a commitment on the part of adeunis®.

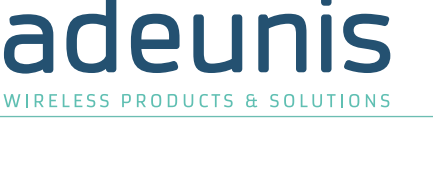

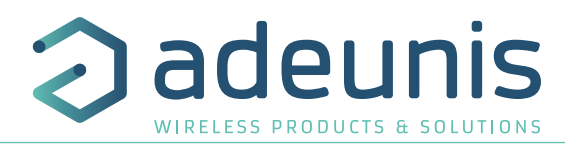

#### **1.5.3 Digital input interfaces**

The schematic diagram of the digital input interfaces is as follows:

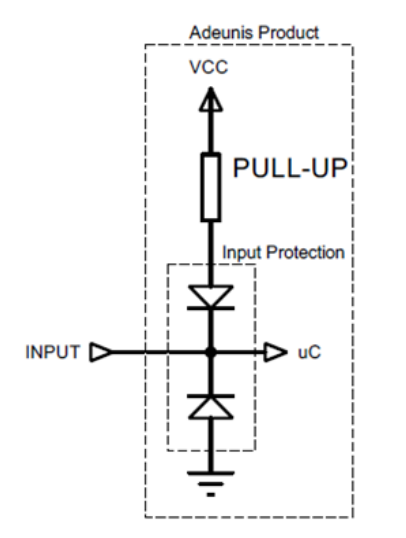

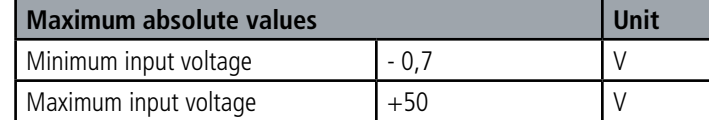

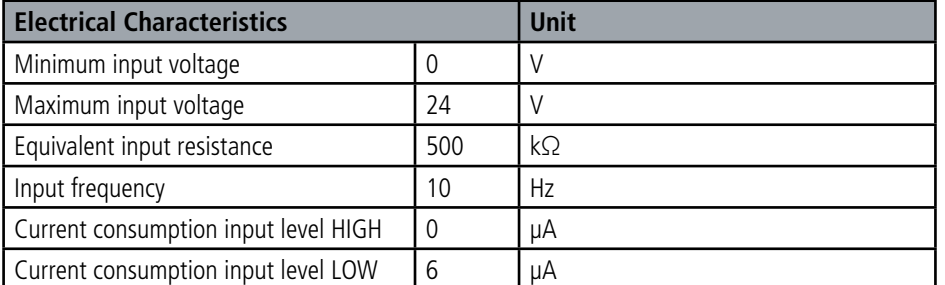

#### **Values above the absolute maximum values will damage the device.**

#### **1.5.4 Characteristics of the embedded sensors**

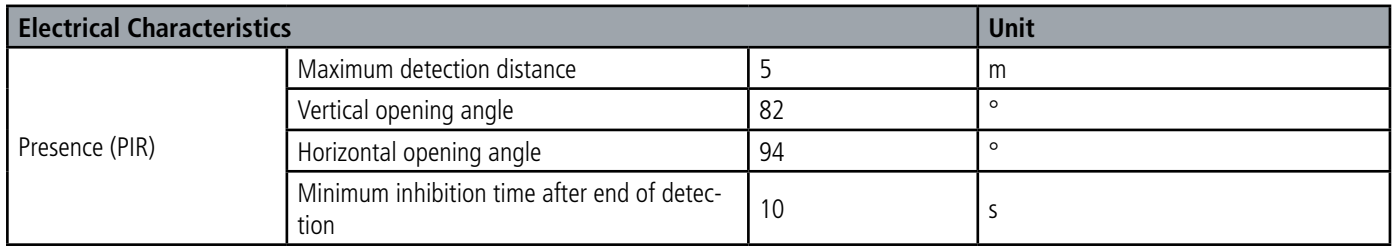

Notes on the presence sensor:

- The body to be detected must have a temperature different by more than  $4^{\circ}C$  (+/-) from room temperature
- If the body to be detected has a temperature very different from the ambient T°C, the detection distance and the opening angle may be higher than the values indicated in the table above.
- Sources of intense heat can blind the sensor
- The sensor will have trouble detecting through a window (IR diffraction)

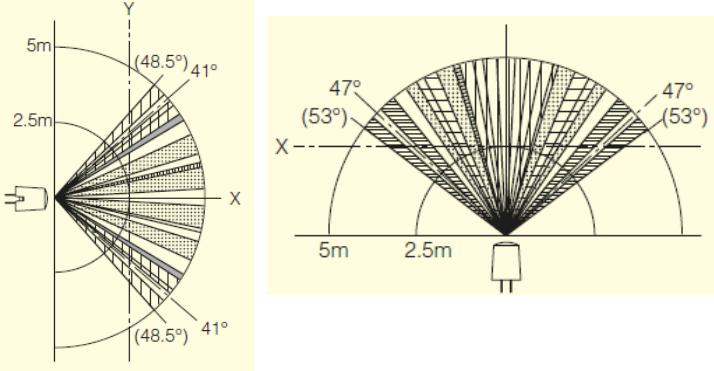

Side View (Vertical) Top View (Horizontal)

| <b>Electrical Characteristics</b> |                                                                                                    |          | Unit |
|-----------------------------------|----------------------------------------------------------------------------------------------------|----------|------|
| Luminosity                        | Measuring range                                                                                                    | 0 to 100 | $\%$ |
|                                   | <b>Resolution</b>                                                                                                    |          | $\%$ |
|                                   | The brightness measurement is a subjective measure representative of human perception given as 100%.<br>100% representing full daylight and 0% complete darkness. |          |      |

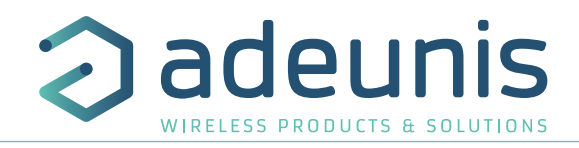

# **2. DEVICE OPERATION**

#### **2.1. Operating modes**

**IMPORTANT NOTE:** adeunis® uses the Big-Endian data format

The device has several operating modes

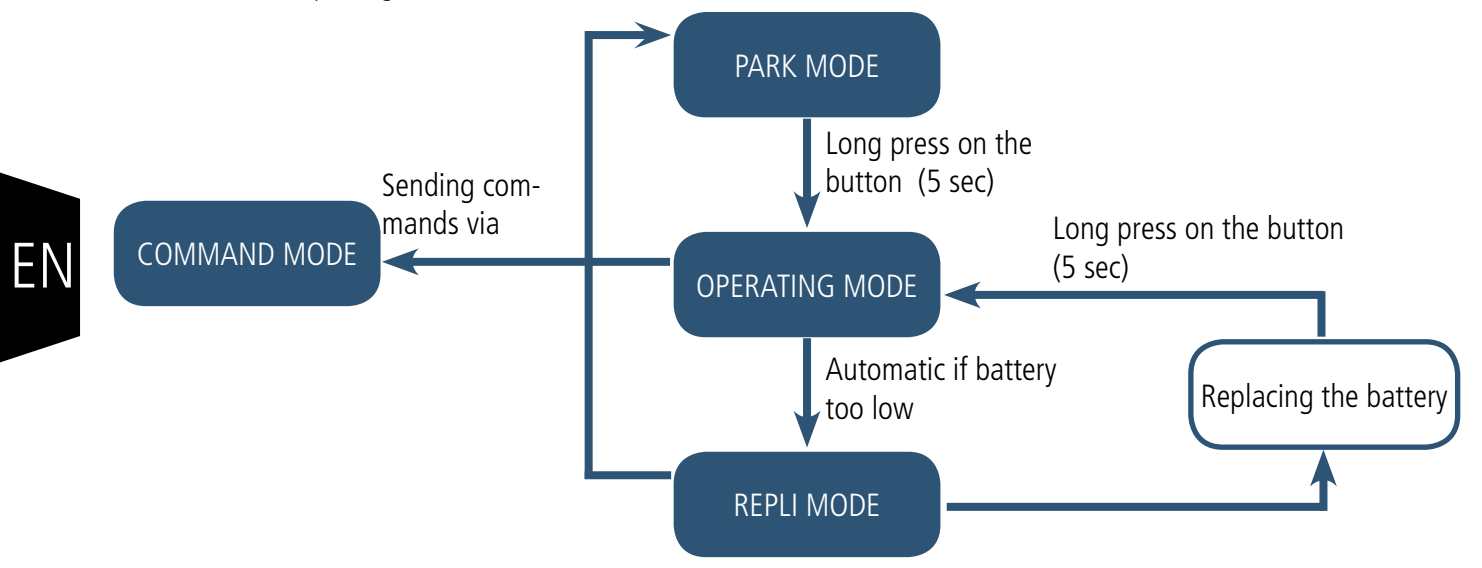

#### **2.1.1 PARK MODE**

The device is delivered in PARK mode, it is thus in standby mode and its consumption is minimal. Exit PARK mode by pressing and holding the button for more than 5 seconds. The green LED lights up to indicate the detection of the pressed button and then flashes rapidly during the device start-up phase.

The device then sends its configuration and data frames (see section 4.1).

#### **2.1.2 COMMAND MODE**

This mode is used to configure the device registers. There are two ways to enter this mode:

- Open the adeunis® IoT Configurator application, connect a cable to the device's micro-USB port and connect it to the computer or mobile phone.

- Connect a cable to the micro-USB port of the device and enter command mode via an AT command (see paragraph 3).

The output of the COMMAND mode is via the ATO command or the USB cable disconnection. The device will then return to its previous mode, i.e. PARK or OPERATING

#### **2.1.3 OPERATING MODE**

This mode allows the device to work in its intended end use.

#### **2.1.4 REPLI MODE**

The device enters this very low power mode due to the detection of a low battery level. In this mode the device wakes up every 5 seconds to flash the red LED twice.

Replacing the battery and then pressing and holding the button (2 seconds) will exit this mode and return to OPERATING mode.

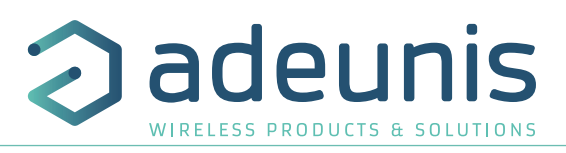

#### **2.1.5 Three transmission modes to meet needs**

The device can detect presence in a room, save this information and send it in three transmission modes.

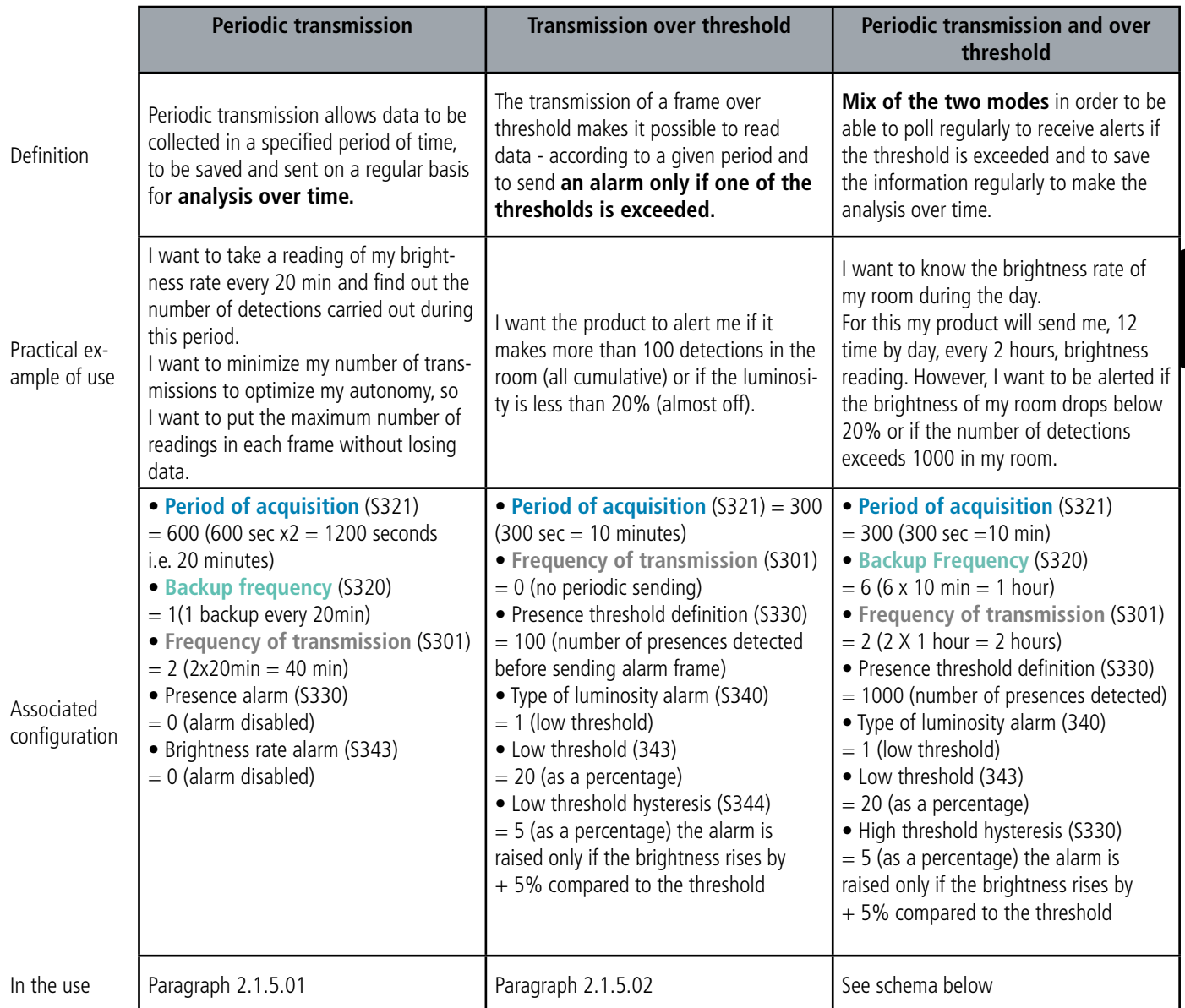

CAUTION: The information sending capacity will depend on the network used. Here the case considered works with a technology Sigfox. The complete list of registers can be found in paragraph 3.4.

 $\frac{1}{2} \int_{0}^{2} \frac{1}{2} \int_{0}^{2} \frac{1}{2} \int_{0}^{2} \frac{1}{2} \int_{0}^{2} \frac{1}{2} \int_{0}^{2} \frac{1}{2} \int_{0}^{2} \frac{1}{2} \int_{0}^{2} \frac{1}{2} \int_{0}^{2} \frac{1}{2} \int_{0}^{2} \frac{1}{2} \int_{0}^{2} \frac{1}{2} \int_{0}^{2} \frac{1}{2} \int_{0}^{2} \frac{1}{2} \int_{0}^{2} \frac{1}{2} \int_{0}^{2} \frac{1}{2} \int_{$ **Period of acquisition S321 = 10min Backup frequency = number of readings between each backup S320 = 6 x 10min = 1 hour Frequency of transmission = number of backups between each transmission S301 = 2 X 1 hour = 2 hours Reading Backup Sending**

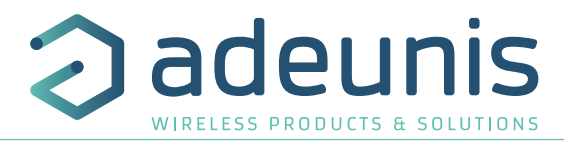

Procedure to follow to program its registers according to the chosen mode.

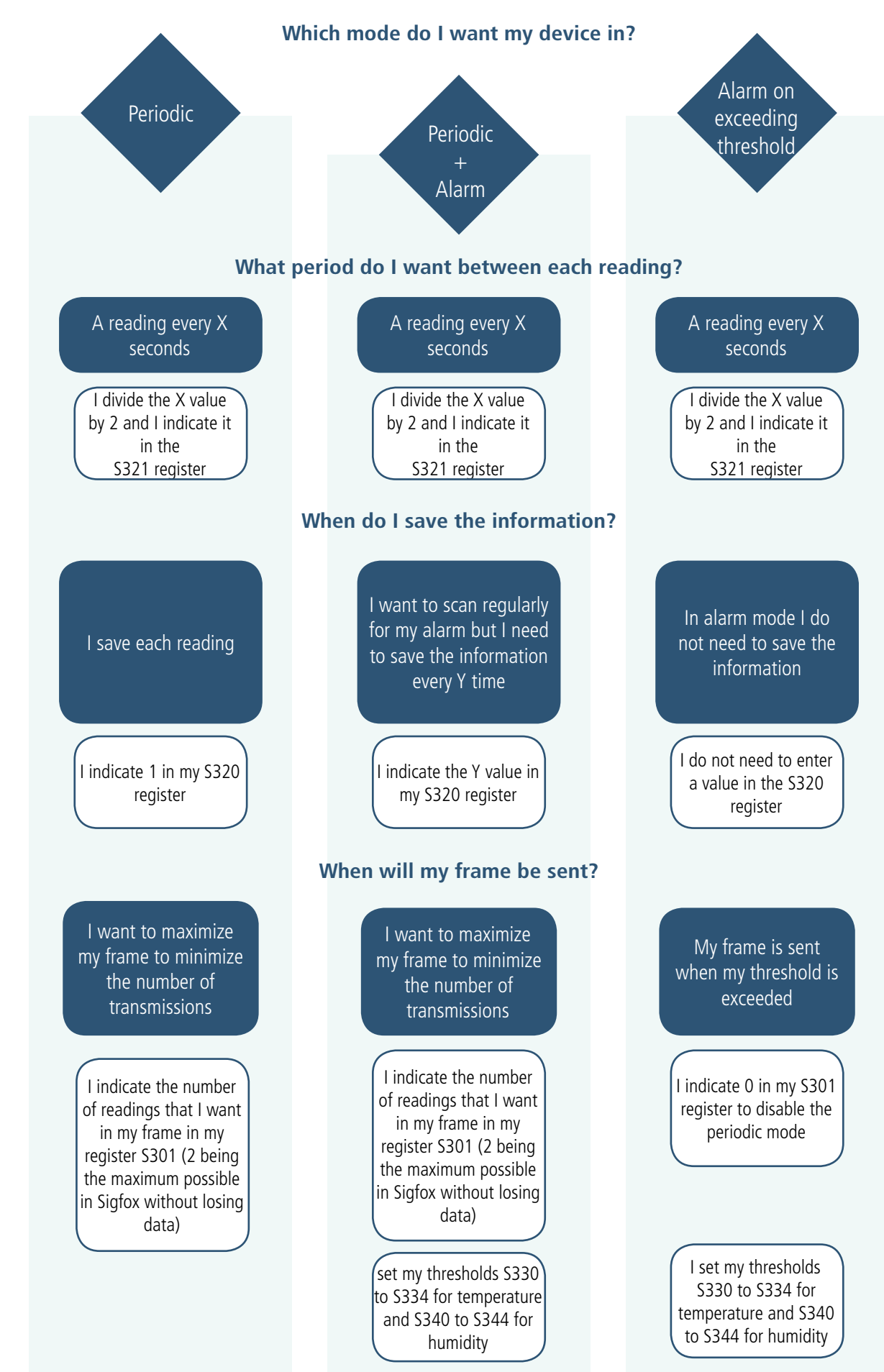

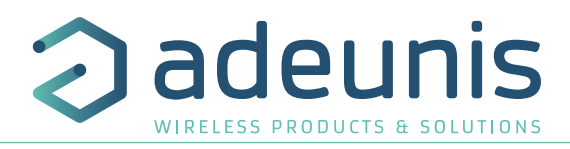

# Example of possible configurations:

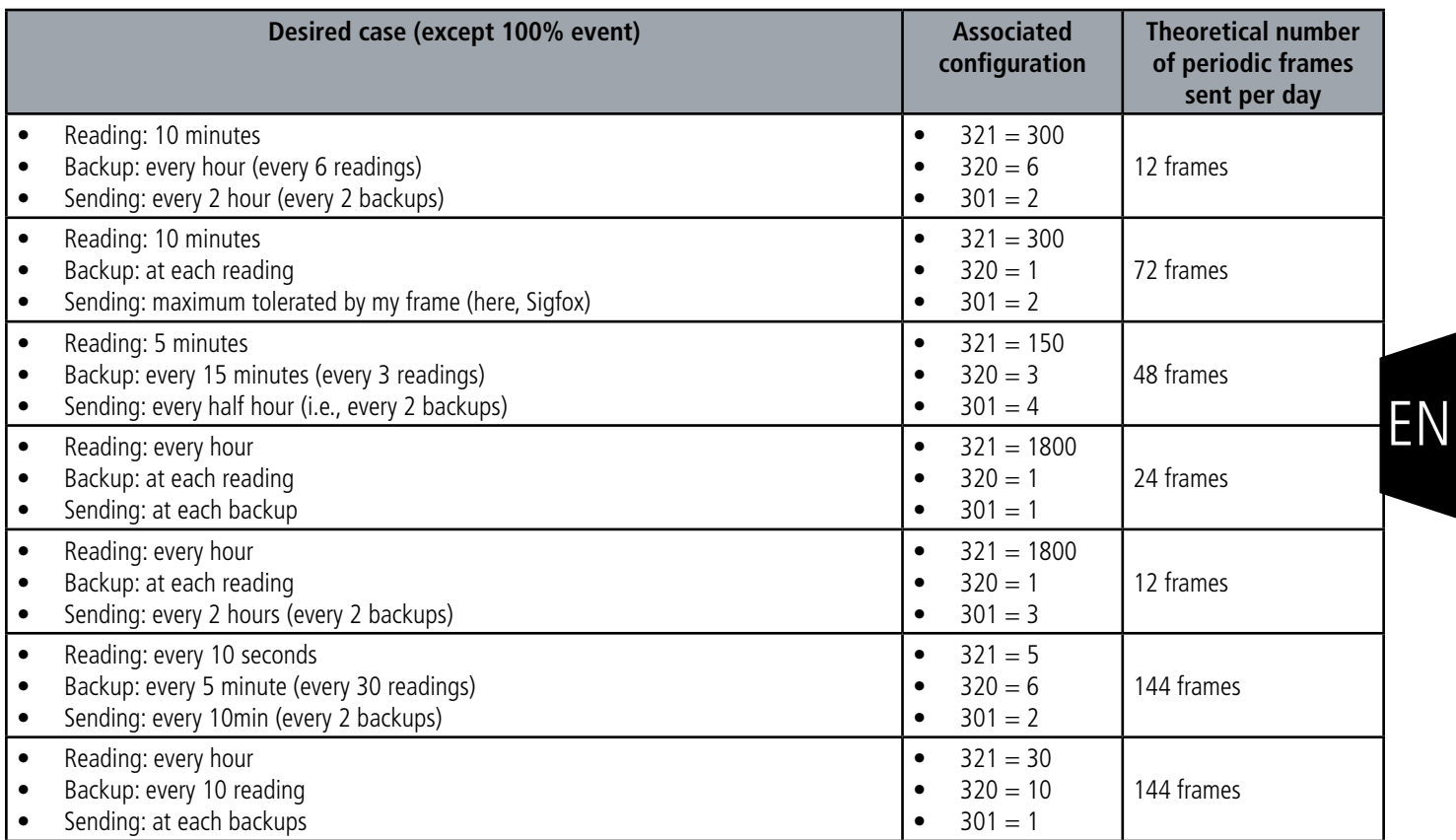

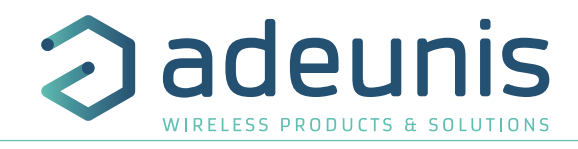

#### **2.1.5.01 Periodic sending with or without history logs**

The device allows the measurement and the periodic sending of the sensor values according to the following diagram:

The device makes it possible to record the temperature and the humidity at a certain frequency, to store this information and then to send it periodically.

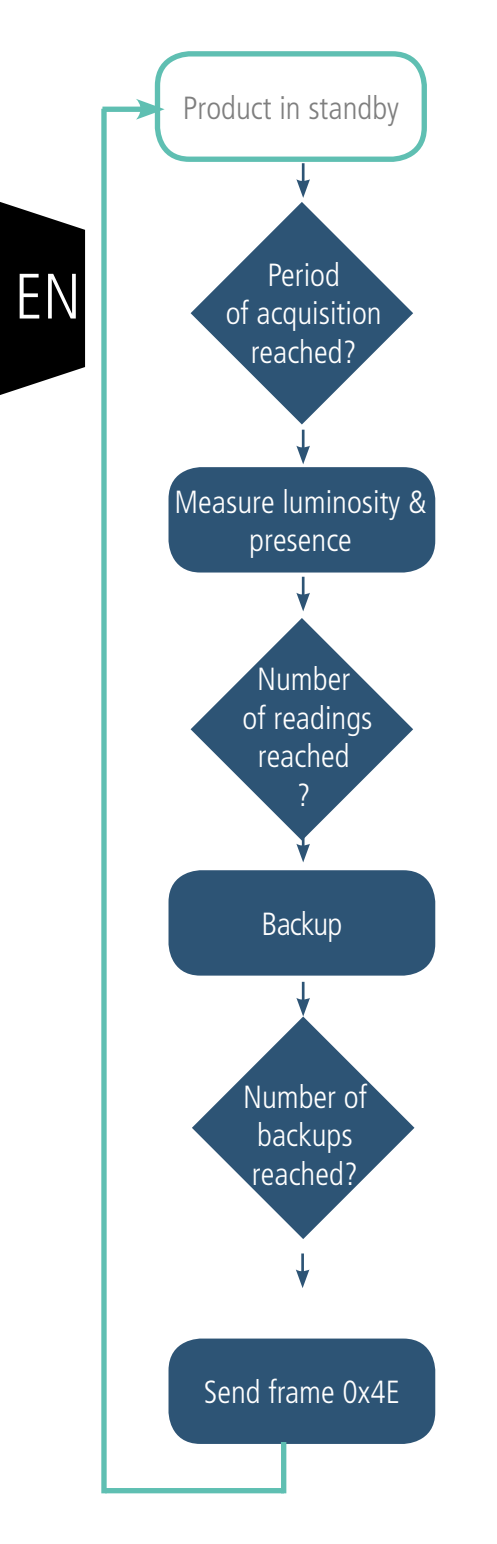

The parameters associated with this operating mode are:

- Period of acquisition (S321)
- Backup period (S320)
	- Period of transmission(S301)

The complete list of registers can be found in paragraph 3.4. E.g.:

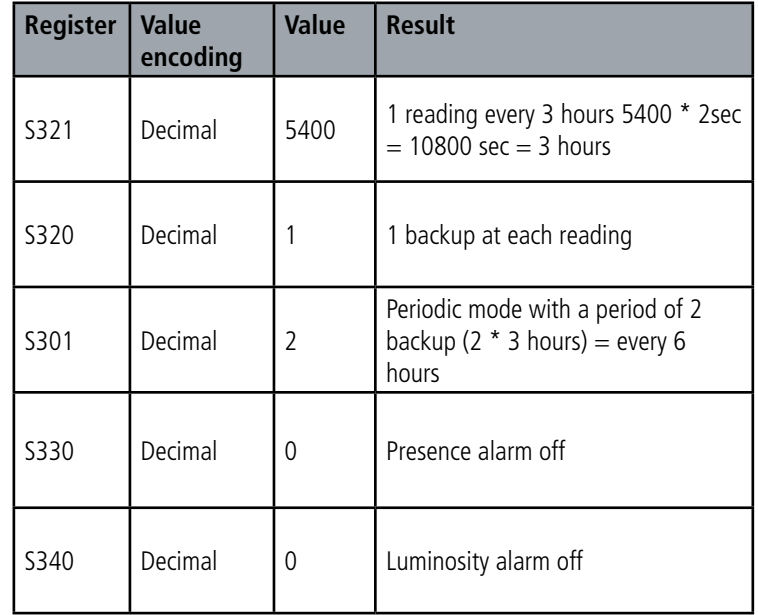

In this example:

- The device takes presence and luminosity every 2 hours and saves the information
- The device will make 4 backups and send them once a day
- The device is in pure periodic sending mode since the alarms have been disabled.

Be careful about backup and sending values that will also depend on the network used and its bandwidth.

Note: for a transmission without history, it is sufficient to set the register 301 (transmission period) to 1 so the device will send a frame to each backup.

Page 56 of 83

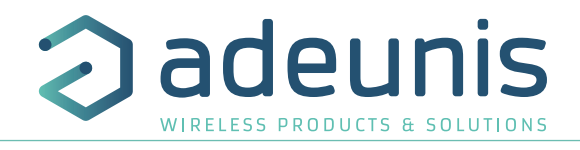

#### **2.1.5.02 Transmission over brightness threshold**

The device allows detection of exceeding threshold (high and low) for the brightness rate according to the following schema. The device sends a data frame when a threshold is exceeded but also when returning to normal. E.g.:

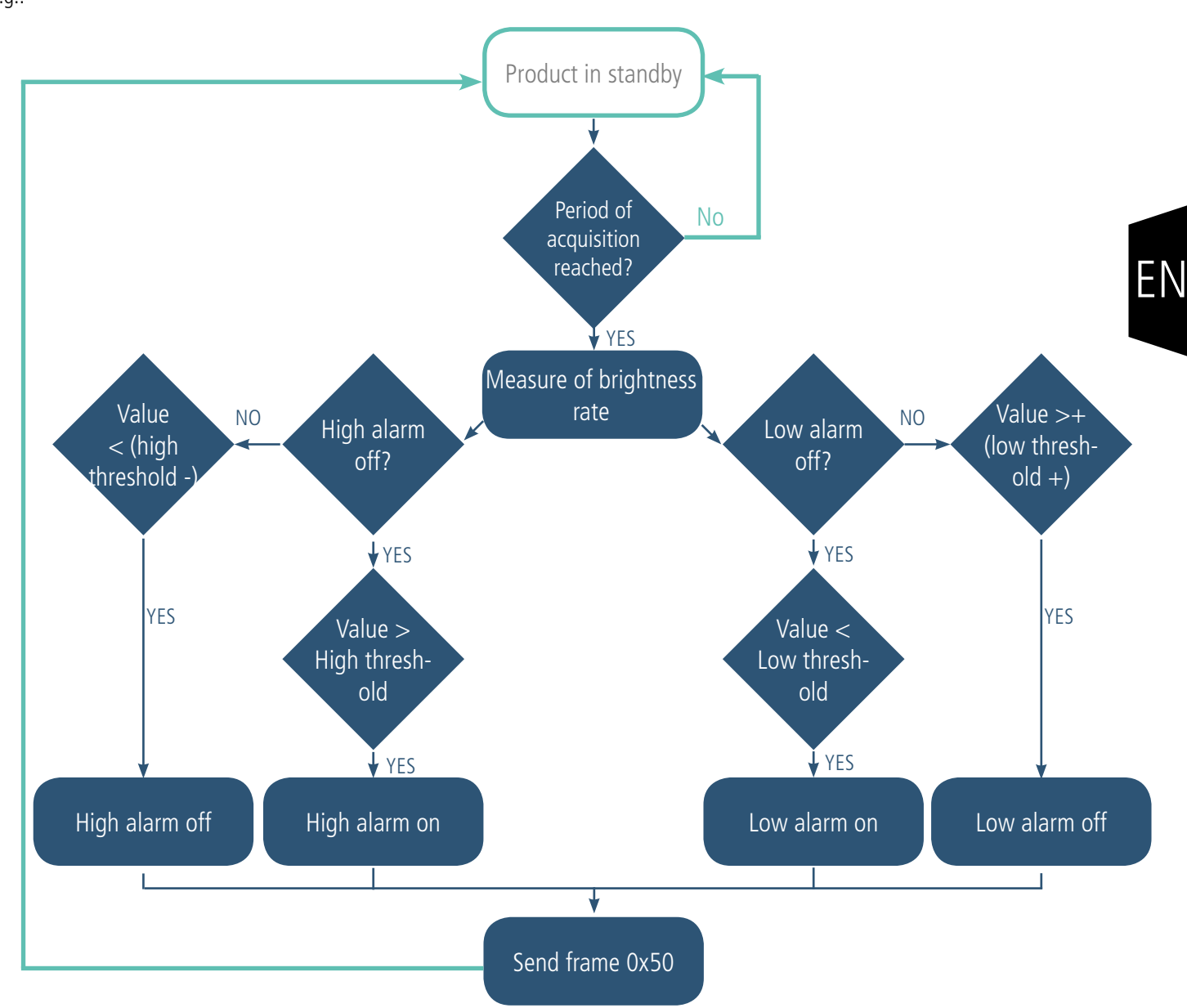

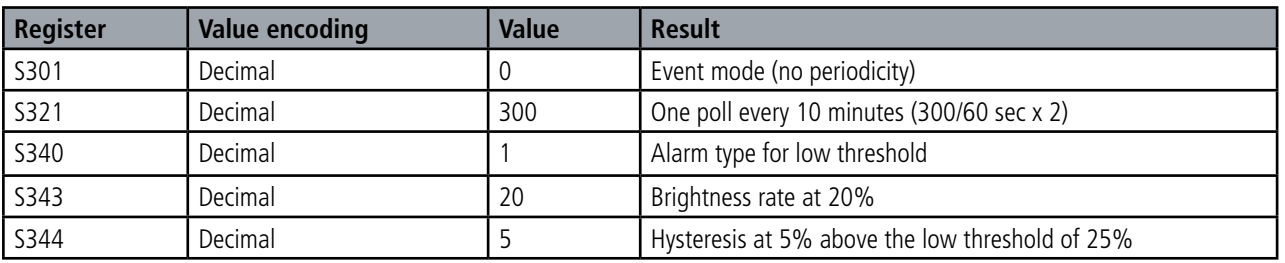

In this example:

- The device reads brightness rate every 10 minutes
- The device will sound an alarm if the brightness is below 20%
- The alarm will be disabled if the brightness drops below 25%

**NOTE: As described in 2.1.5 it is possible to combine the periodic mode and the alarm mode.**

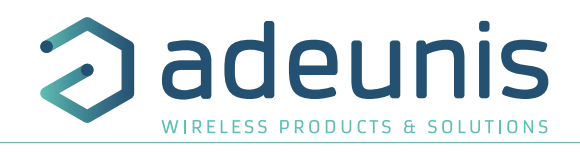

#### Explanation of thresholds and hysteresis:

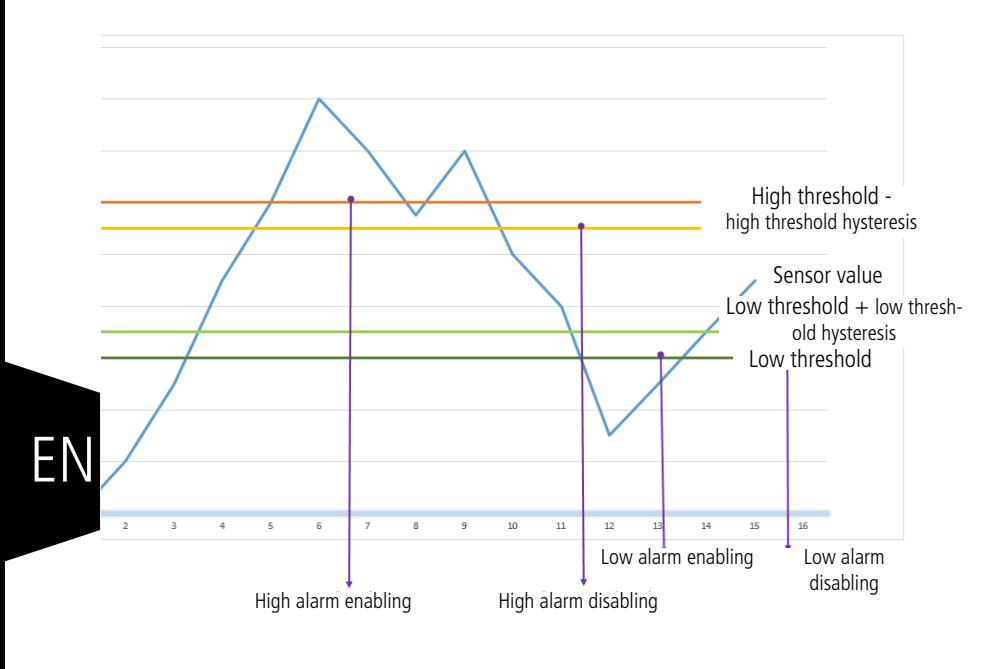

The parameters associated with this operating mode are:

• The transmission period (equal to zero in this use case) (register 301).

• The acquisition period (register 321)

• The high alarm threshold for the temperature sensor (register 331).

• The high alarm hysteresis for the temperature sensor (register 332)

• The low alarm threshold for the temperature sensor (register 333).

- The low alarm hysteresis for the temperature sensor (register 334).
- •The high alarm threshold for the humidity sensor (register 341).
- •The high alarm hysteresis for the humidity sensor (register 342).

• The low alarm threshold for the humidity sensor (register 343).

• The low alarm threshold for the humidity sensor (register 344).

The complete list of registers can be found in paragraph 3.4.

#### **2.1.5.03 Transmission over presence detection threshold**

The product allows the transmission of an alarm frame beyond a certain number of detections defined by the user. This alarm can be enabled all the time (day and night) or only at night.

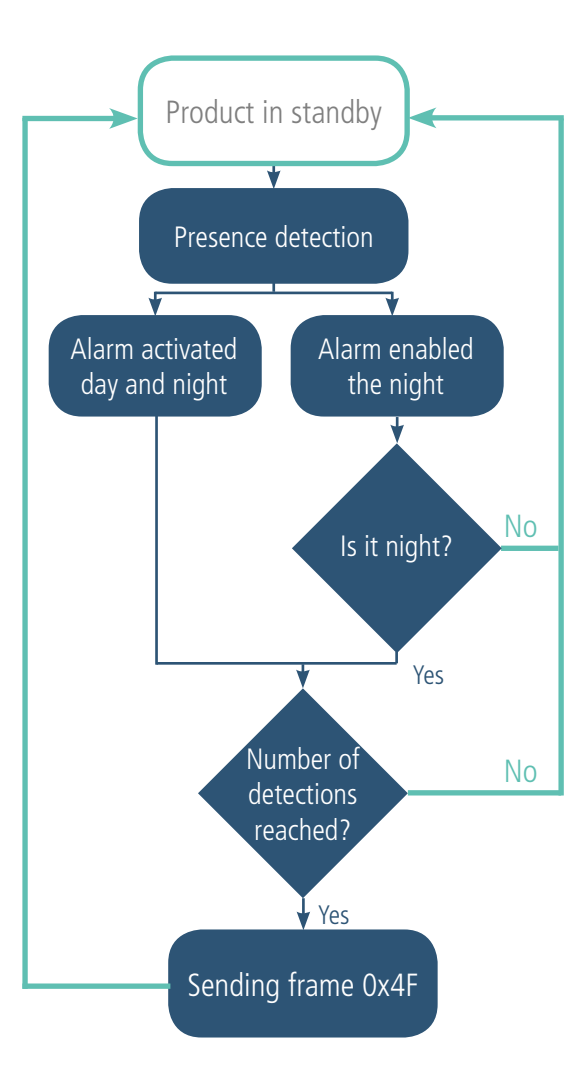

Eg.

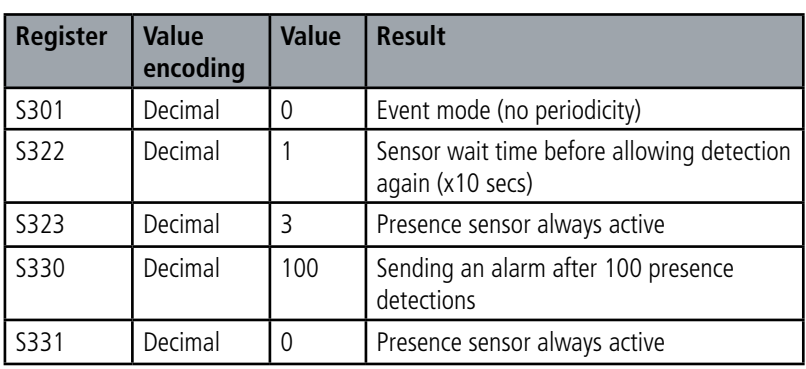

In this example:

• The device is in event mode

• The device detects a presence and waits 10 seconds before detecting a new one

• The device will sound an alarm if the number of detections exceeds 100

#### **NOTE: As described in 2.1.5 it is possible to combine the periodic mode and the alarm mode.**

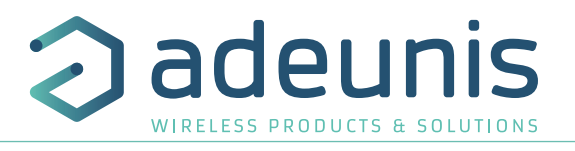

#### **2.1.6 Transmitting the Keep Alive frame**

If the device does not have periodic data configured, and no threshold is exceeded, it may not transmit data for a long time. So, to be sure that the device is working properly, it transmits a Keep Alive frame (0x30) according to a determined frequency (S300)

The parameters associated with this operating mode is the setting of the transmission period of the Keep Alive frame (register 300). The complete list of registers can be found in paragraph 3.4.

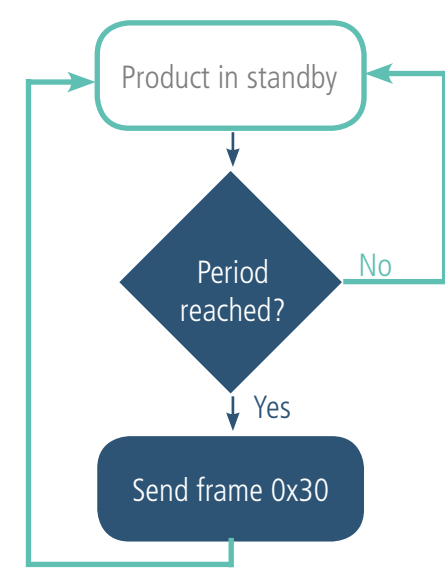

The complete list of registers can be found in paragraph 3.4..

E.g.: I want a Keep Alive frame sent to me every 24 hours

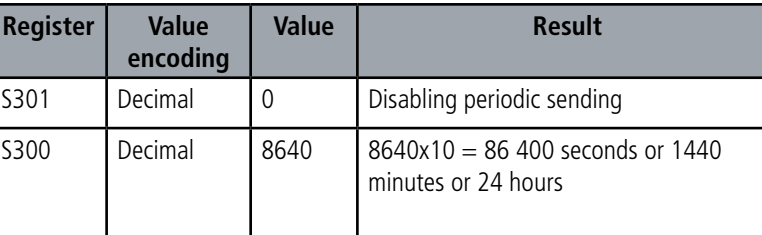

#### **2.1.7 Digital Input alarm(s)**

The device incorporates two digital inputs, one through the connected button and one via the terminal block, both for detecting a change in up and down state.

The device allows the sending of a frame following a change of state on one of its inputs according to the following diagram:

Example :

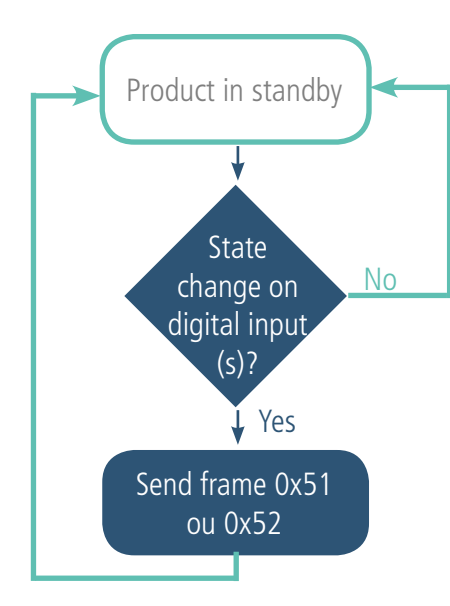

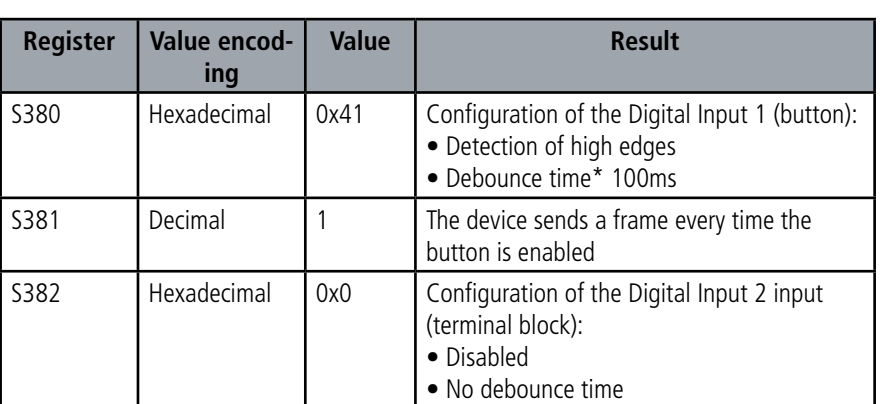

\* Debounce time: minimum time to take account of a change of state. For example, if this period is 10 ms all pulses (high or low level) whose duration is less than 10 ms will not be considered. This technique avoids potential rebounds during a change of state.

In this example the device:

• The device has a debounce time of 100ms and the button press alarm is enabled (register 380).

- The device sends a frame for each button press (register 381)
- The alarm via the terminal block is disabled (register 382)

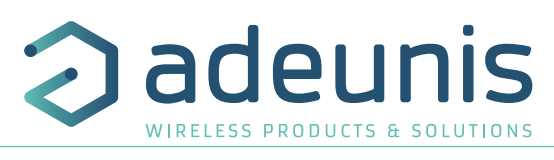

NOTE: It is possible to program the sending of a frame only after a certain number of edge detections (S381/S383).

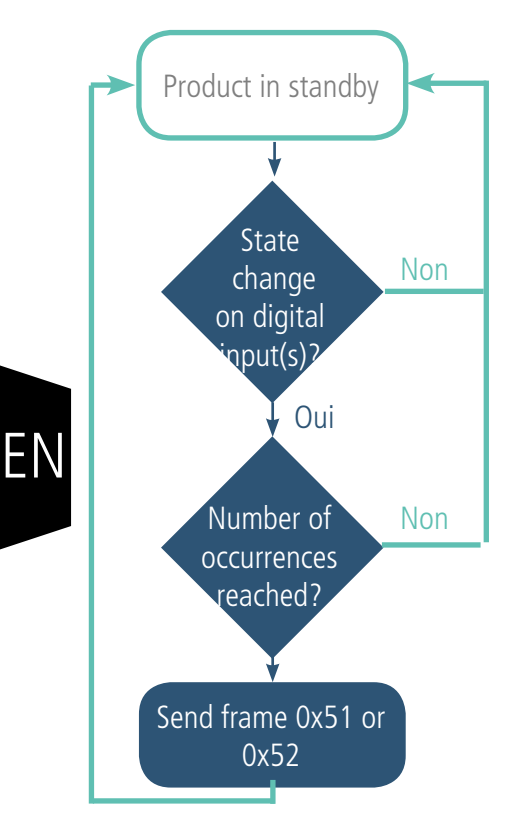

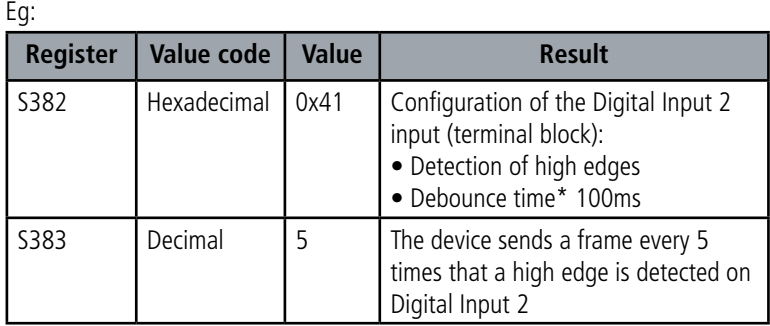

\* Debounce time: minimum time to take account of a change of state. For example, if this period is 10 ms all pulses (high or low level) whose duration is less than 10 ms will not be considered. This technique avoids potential rebounds during a change of state.

In this example the device:

• The device has a debounce time of 100 ms and the button press alarm is enabled (register 383).

• The device sends a frame as soon as it has detected 5 high edges on its digital input per terminal block (register S382)

The digital input operates only in event mode (no periodic sending).

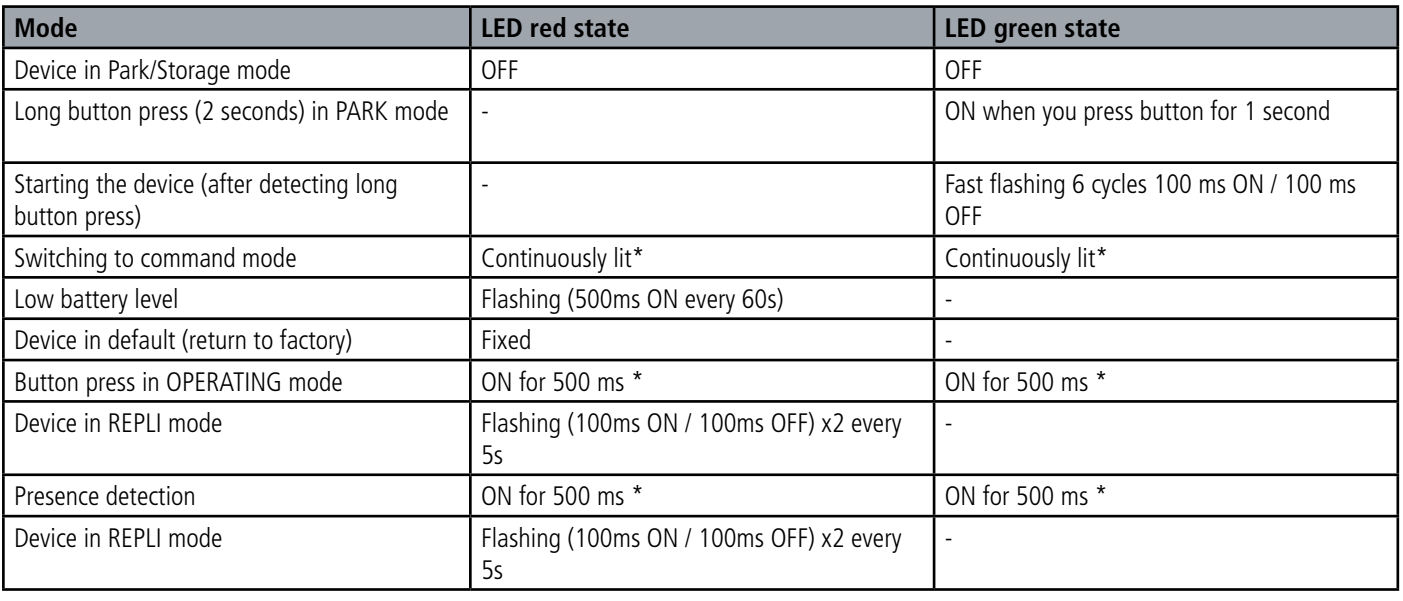

\* The green and red LED lights simultaneously give a white/yellow rendering through the case.

# **2.2. Operation of the LEDs**

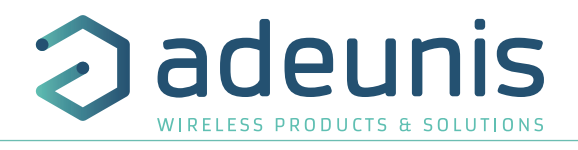

# **3. DEVICE CONFIGURATION**

The device configuration using the micro-USB port can now be done in two ways: using the IoT Configurator (application on the user-friendly interface) or by transmitting AT commands. To open the device casing, refer to section 5.1.

#### **3.1. Iot Configurator**

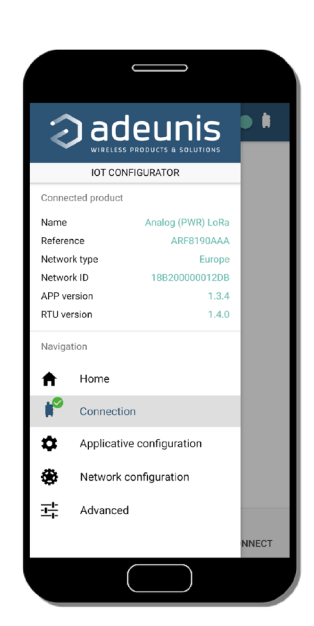

IoT Configurator is an adeunis® application developed to facilitate the configuration of devices through a user-friendly interface The IoT Configurator can be used directly on a mobile or tablet in Android or via a Windows PC.

Compatible with Windows 10 only and Android 5.0.0 Minimum

Connect via the micro-USB interface (see section 5.2) present on the device the PC or the mobile. The application automatically recognizes the device, downloads these configuration parameters and makes it possible to configure the device quickly and intuitively using the forms (drop-down menus, checkboxes, text fields, etc.). The application also lets you export an application configuration in order to duplicate it on other devices in a few clicks.

The IoT Configurator is continuously enriched with new features.

For mobile or tablet: Download application for free on Google Play https://play.google.com/store/apps/details?id=com.adeunis.IoTConfiguratorApp

**For computer: directly on the Adeunis website**  https://www.adeunis.com/download/

#### **3.2. Advanced Mode 3.2.1 Connecting the device to a computer**

Connect the device to a USB input of a computer. The device has a Type B micro USB connector (see section 5.2). When connecting, the device must be recognized by the computer as a Virtual Com Port (VCP) device.

Using Windows: Verification that the device has been recognized to be functioning properly can be obtained by viewing the device manager. You should see the USB series device with a corresponding COM port number appear during connection.

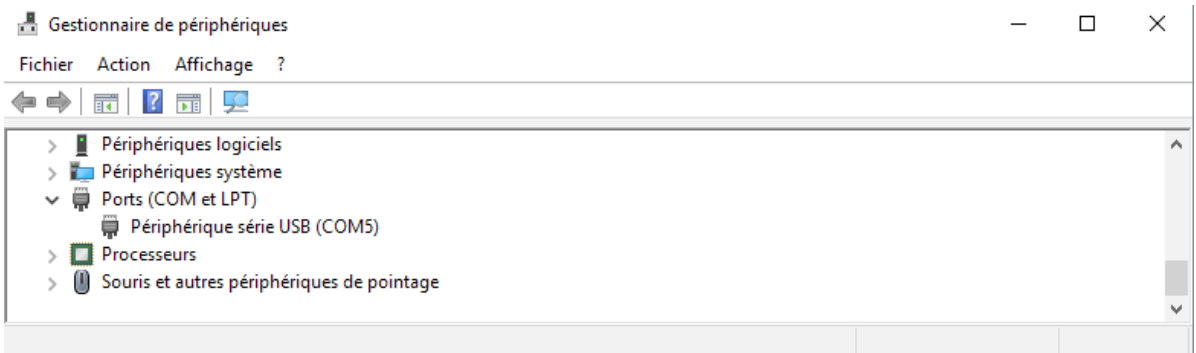

If you are not able to see a device of this type, you must install the USB driver for this device, available to download from our website: https:// www.adeunis.com/download/

Select:

- USB-STM32\_x64 driver, if your computer is a 64-bit system
- USB-STM32 driver, if your computer is a 32-bit system

EN

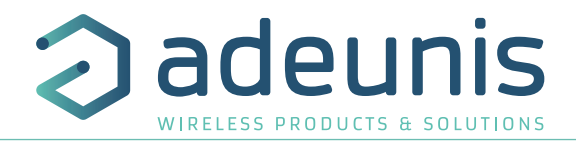

#### **3.2.2 Command mode**

Use a COM port terminal block to communicate with the device. We use the HERCULES COM port soft terminal available to download for free by clicking the following link:

http://www.hw-group.com/products/hercules/index\_en.html

• With Hercules, select the "Serial" tab, then configure the serial port with the following serial parameters:

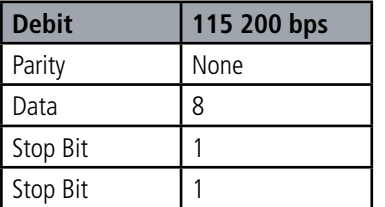

- Select the serial port on which the device was created with Windows.
- Click the "Open" button to open the serial port.

**INFORMATIONAL NOTE: If the com port has been opened correctly, Hercules will display the message "Serial port COM3 opened". Alternatively, "Serial port com opening error" will be displayed, meaning either that the com port is already open for another application, or it does not exist.**

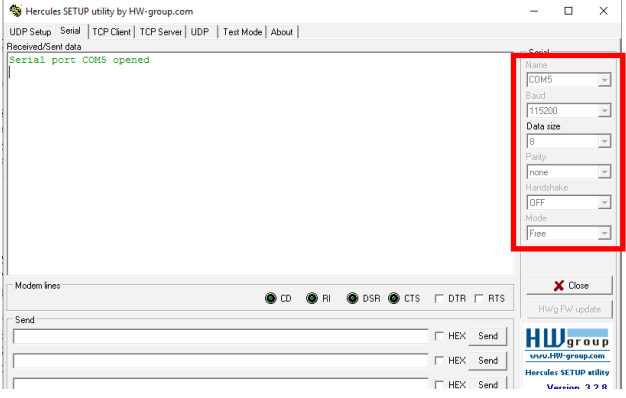

Type  $'$ +++' to switch the device to configuration mode.

On the com port terminal, you should also have a "CM" feedback for Command Mode. Sending characters on Hercules are displayed in magenta and receiving characters in black. If you do not see sending characters, it is probably because ECHO is not active on the software. Activate the option in the menu, which you can access with a right click in the viewing window. Received/Sent data

Serial port COM3 opened +++CONNECTING... CМ

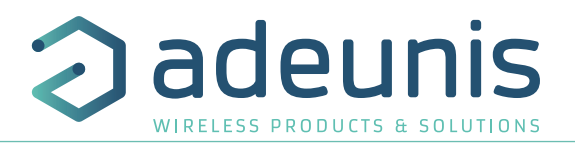

#### **3.2.3 AT Command**

A command starts with the 2 ASCII characters: «AT», followed by one or more characters and data (see the list below for the syntax of the AT commands available on the modem).

Each command must end with a "CR" or "CR" "LF", both are acceptable. (CR indicates: Carriage Return, LF indicates: Line Feed).

Once the command has been received, the modem returns:

- Data" <cr> <lf>, for ATS type playback control <n>? AT/S or AT/V.
- $\bullet$   $\circ$ " <cr > <lf >  $\circ$ , for all other commands when this has been accepted.
- "E" <cr> <lf>, if it refuses the command due to a syntax error, unknown command, unknown register, invalid parameter, ....
- "CM" <cr > <lf > <lf it accepts the input in command mode

AT Command Table:

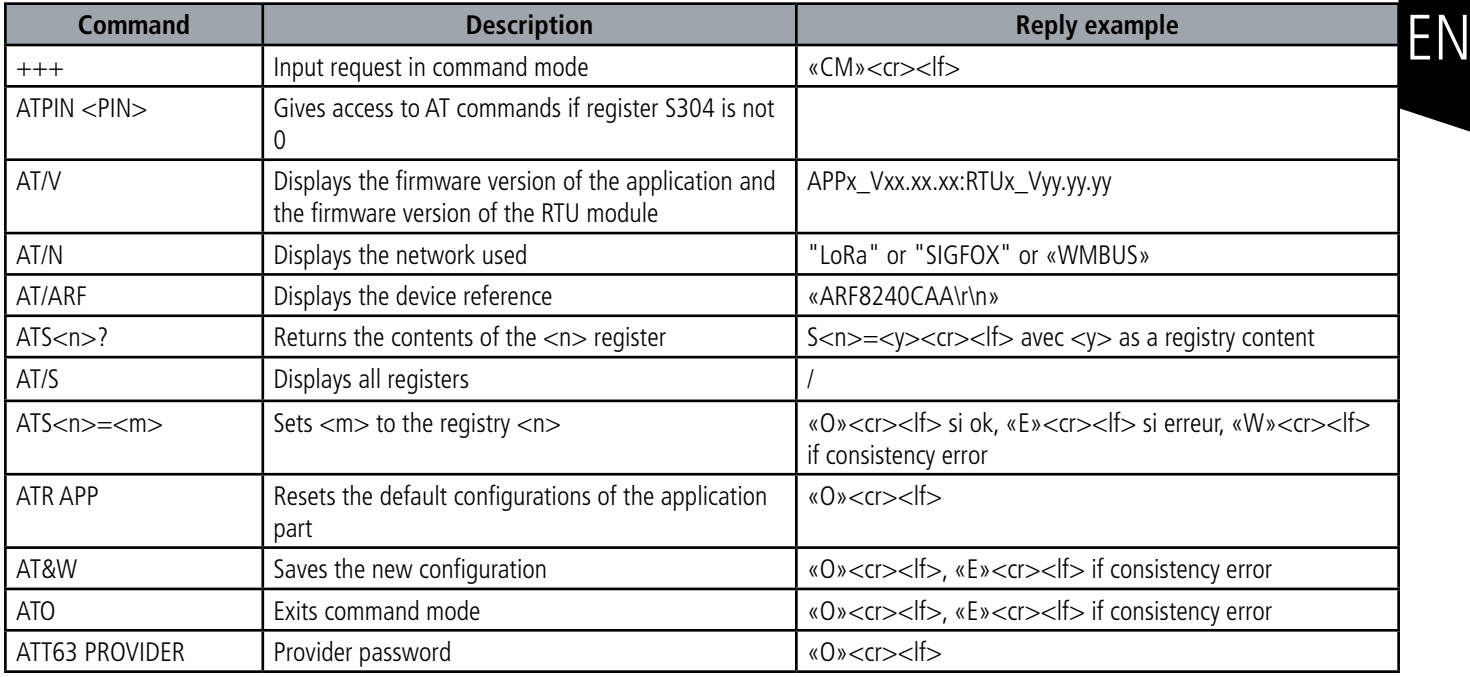

Example of a sequence of commands and corresponding responses as we could see them on a terminal block:

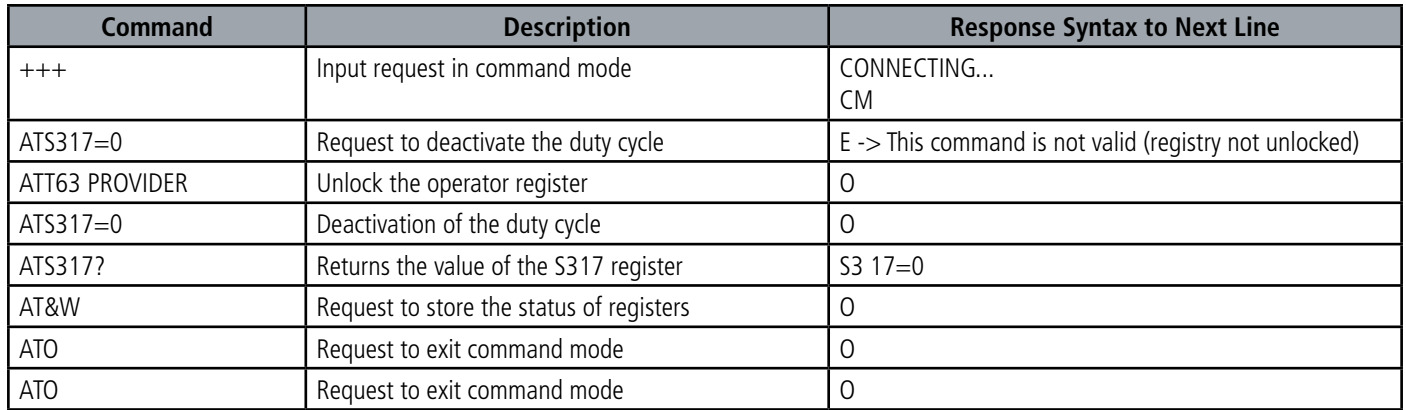

Interpretation of the example above: the user wanted to modify the beginning of the APP\_EUI after entering an unauthorized command (answer E), the registers were unblocked to modify the register. The second part of the APP\_EUI was verified and the parameters were saved before exiting. When exiting command mode, the device will send a JOIN request.

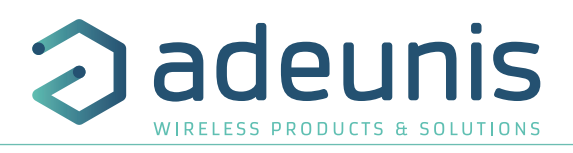

# **3.3. Description of the registers**

On start up the device operates according to the last saved configuration (Factory Configuration if it is the first start up, or if this configuration has not been changed).

The IoT Configurator or a change command of the type ATS  $\langle n \rangle = \langle m \rangle$  allows you to change the content of the registers:  $\langle n \rangle$  representing the register number and  $\langle m \rangle$  the value to be assigned. The latter is either a decimal value or a hexadecimal value consistent with the «Encoding» column of the tables below.

As examples:

EN

- ATS300  $= 6$  assigns the decimal value 6 to the 300 register
- ATS302 = 2 assigns hexadecimal value 0x02 to register 302

It is imperative to save the parameters by the command AT&W before exiting the Command mode otherwise all changes will be lost.

IMPORTANT: Undocumented registers (which may appear in the list following the AT/S command) in the following paragraphs are reserved and must not be changed.

#### **3.3.1 Function registers**

The list of registers below allows you to change the behavior of the device application

#### **3.3.1.01 General registers**

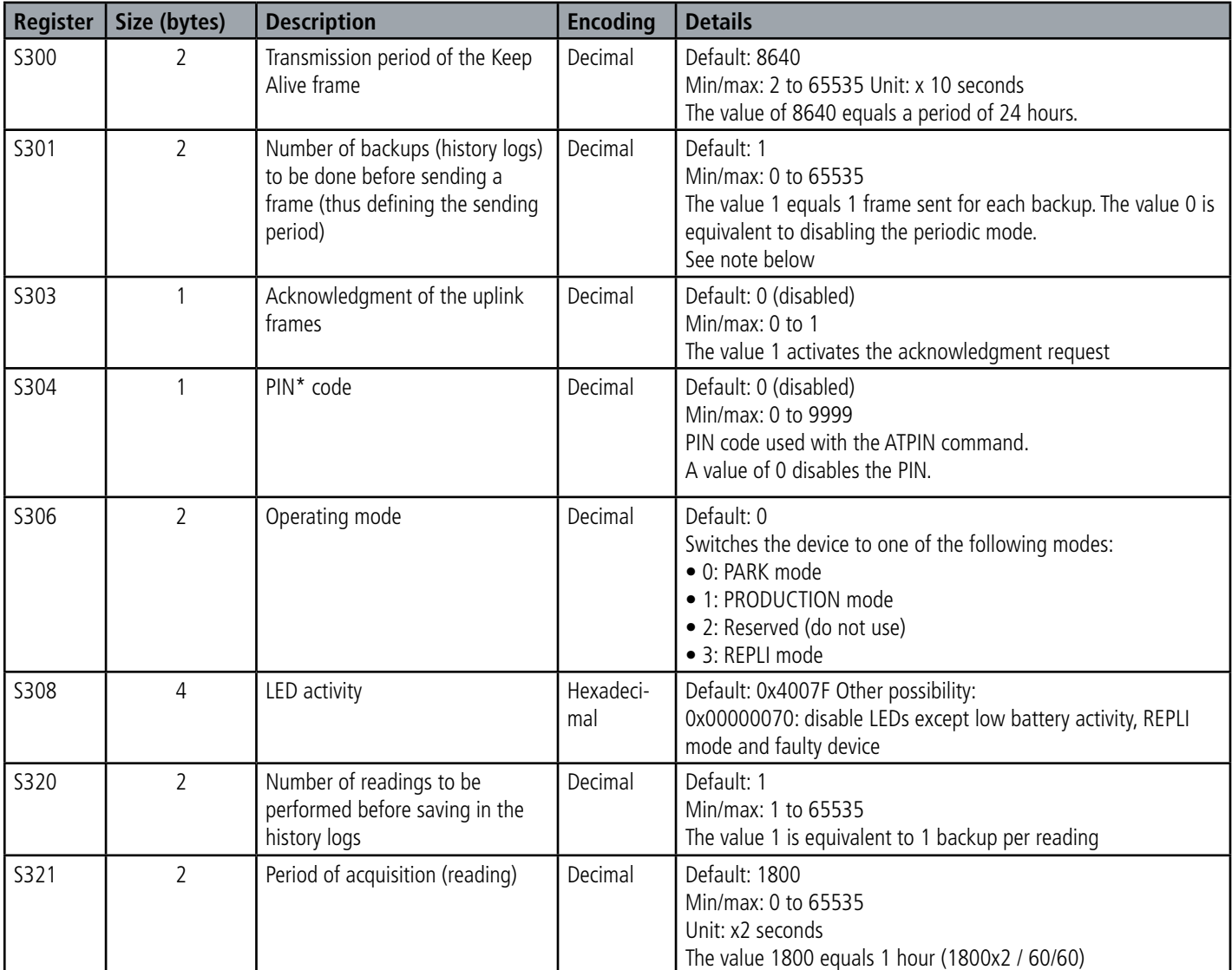

\* The PIN code protects the device configuration. After 3 incorrect attempts the device is blocked. To unblock it, call the support service Note concerning the register S301

3.3.1.02 Caution: in order to give more freedom to the user the device has not been limited to a maximum number of backups per frame depending on the network used. We therefore strongly recommend not exceeding the maximum number of readings authorized by the network if you do not want to lose data (the oldest readings will be overwritten in favor of the most recent ones). If this occurs, an indication is given in the data-frame byte status (explained in section 4.1.8).

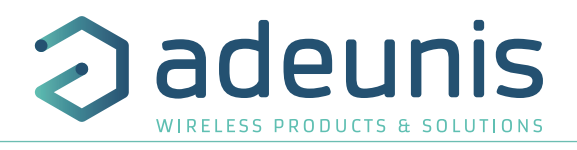

#### **3.3.1.03 Registers that configure the presence alarm**

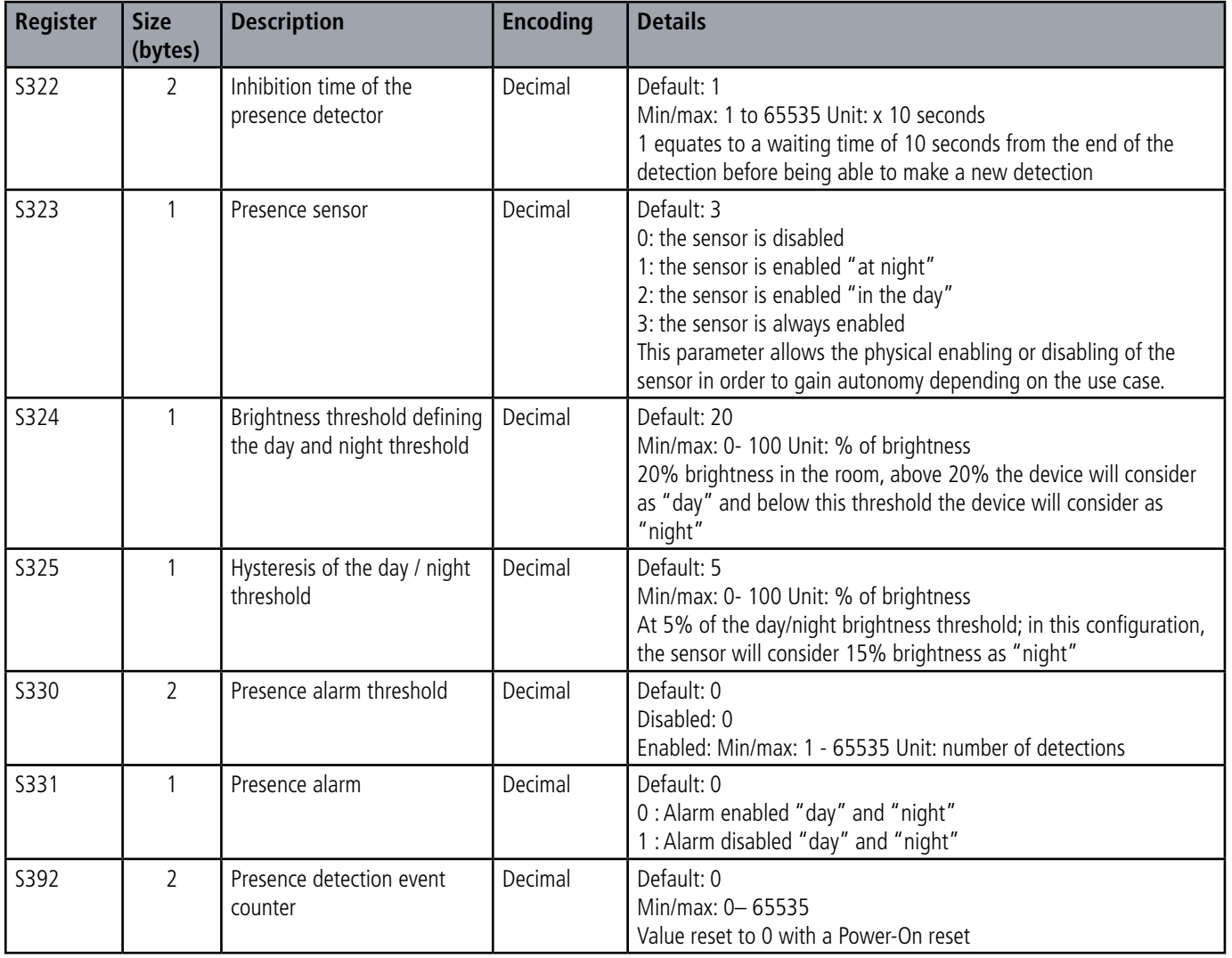

**CAUTION:** It is important that the S331 and S323 registers agree. The device must be properly configured for the sensor to be enabled (S323) when the alarm is enabled (S331). E.g.: If the sensor is "physically turned off at night" no detection can be counted at night and therefore no alarm will be transmitted. The correct configuration must be  $S323 = 1$  or 3 (sensor enabled at night or always enabled) and  $S331 = 1$  (alarm enabled only at night).

#### **3.3.1.04 Registers that configure the alarm for the brightness rate**

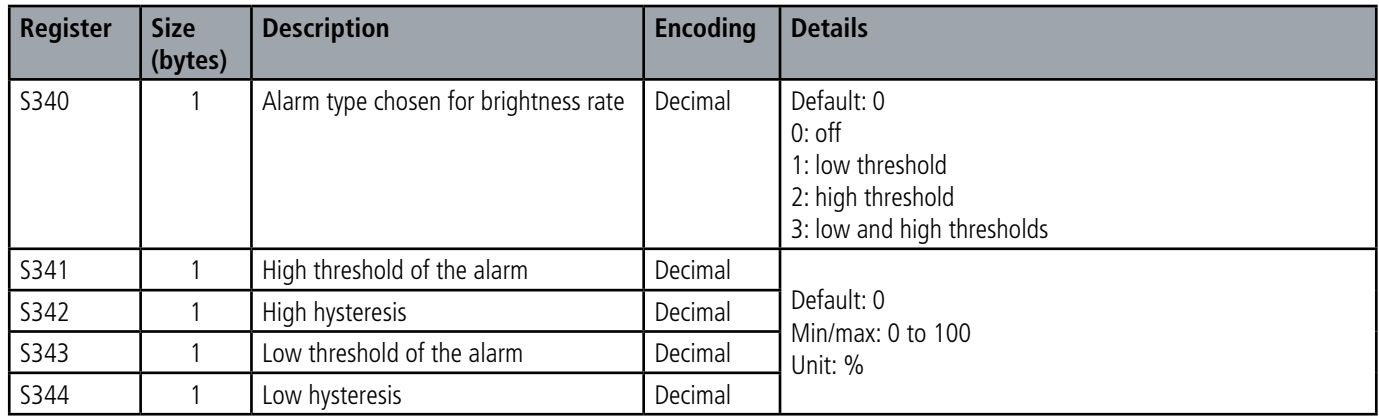

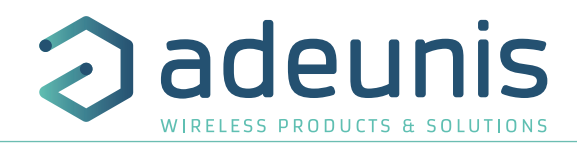

# **3.3.1.05 Registers that configure digital input alarm(s)**

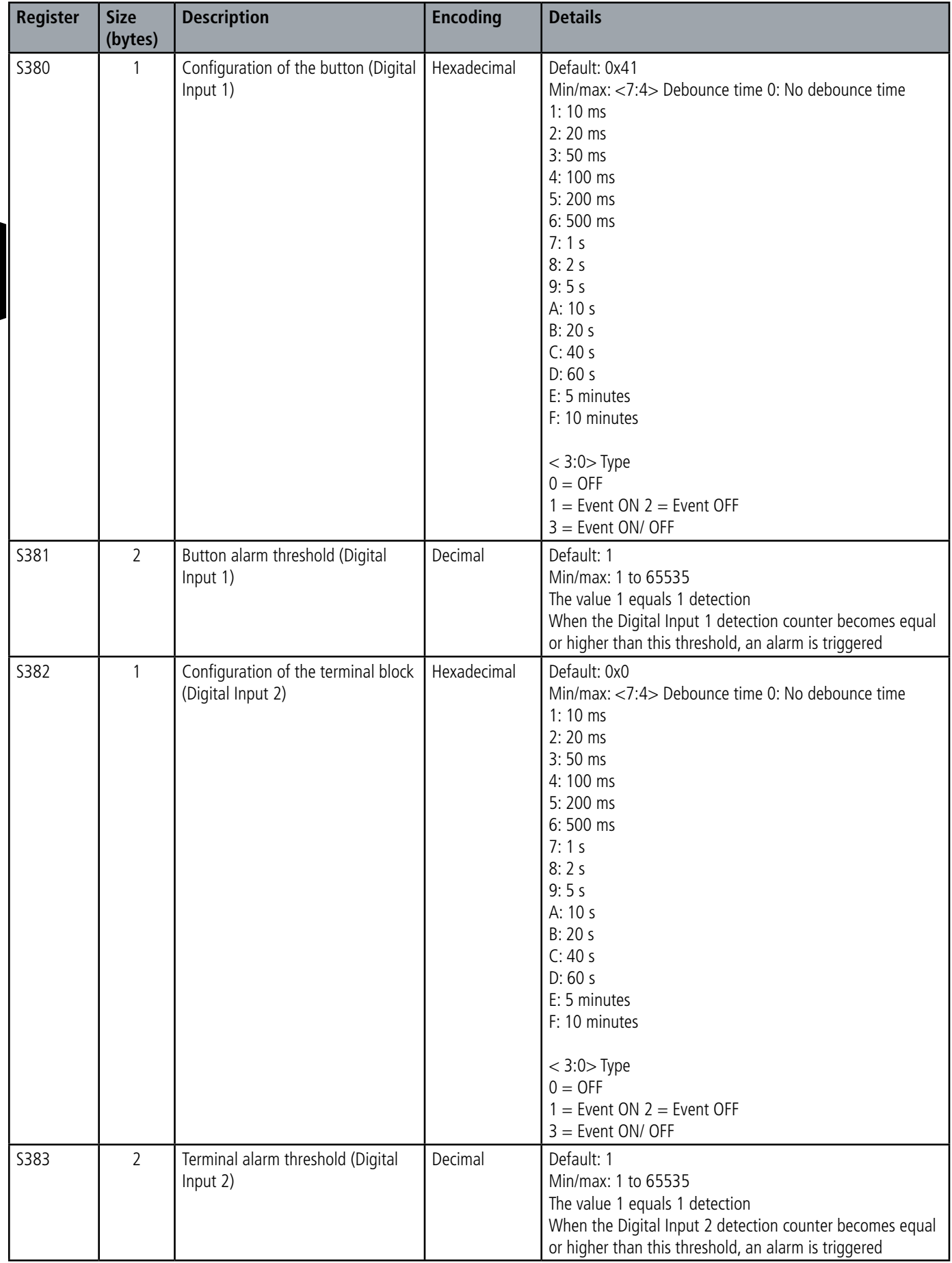

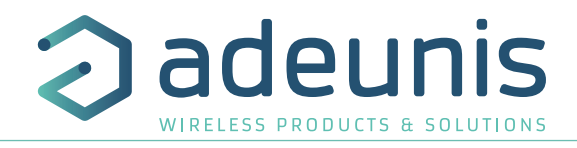

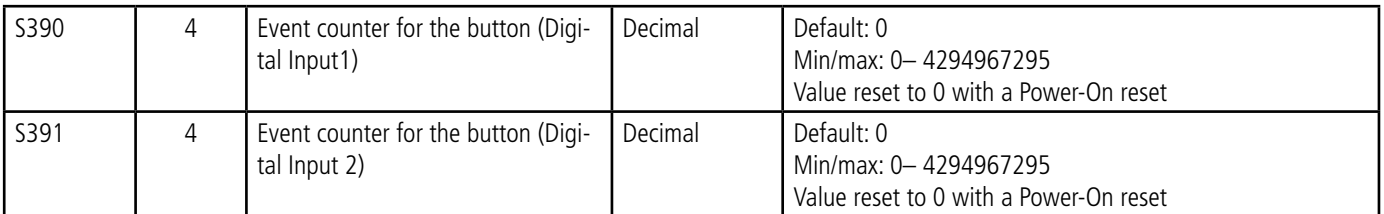

#### **3.3.2 Sigfox network Registers**

The list of registers below allows you to change the network parameters of the device. This list is accessible in PROVIDER mode following execution of the ATT63 PROVIDER command

These registers must be handled with caution because they could cause problems of communication or of non-compliance with the legislation in force.

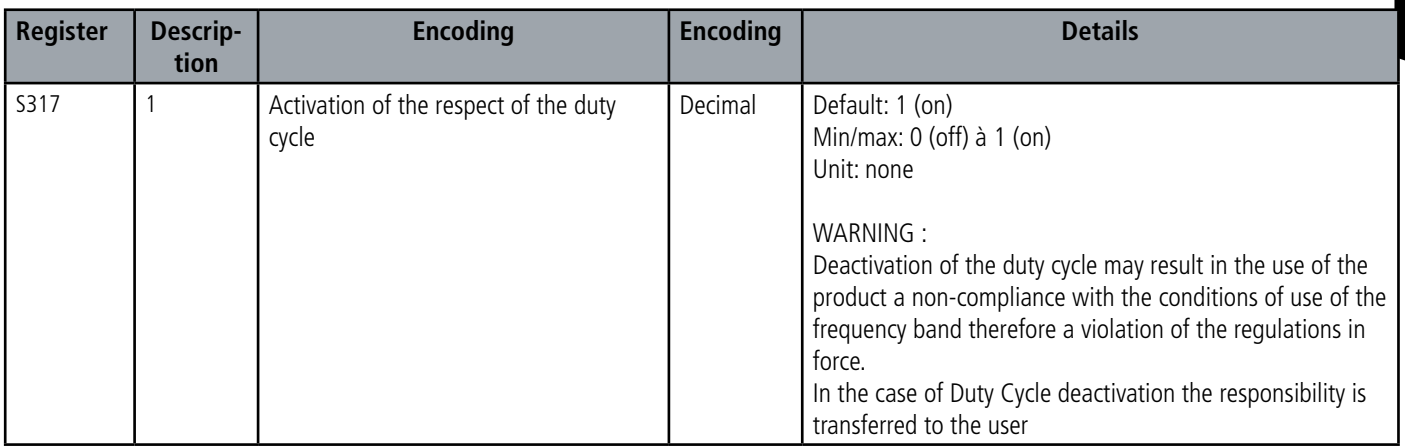

# **4. DESCRIPTION OF FRAMES**

#### **4.1. Uplink frames**

The uplink frames of the device to the network have a variable size according to the information transmitted.

#### **4.1.1 Fixed bytes**

The first two bytes of the frame systematically indicate the frame code and status as shown below:

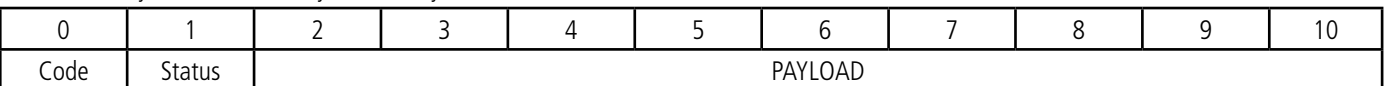

#### **4.1.1.01 Byte code**

EN This byte contains the frame code to make it easier for the information system to decode the frame.

#### **4.1.1.02 Status byte**

The Status byte is broken down as follows:

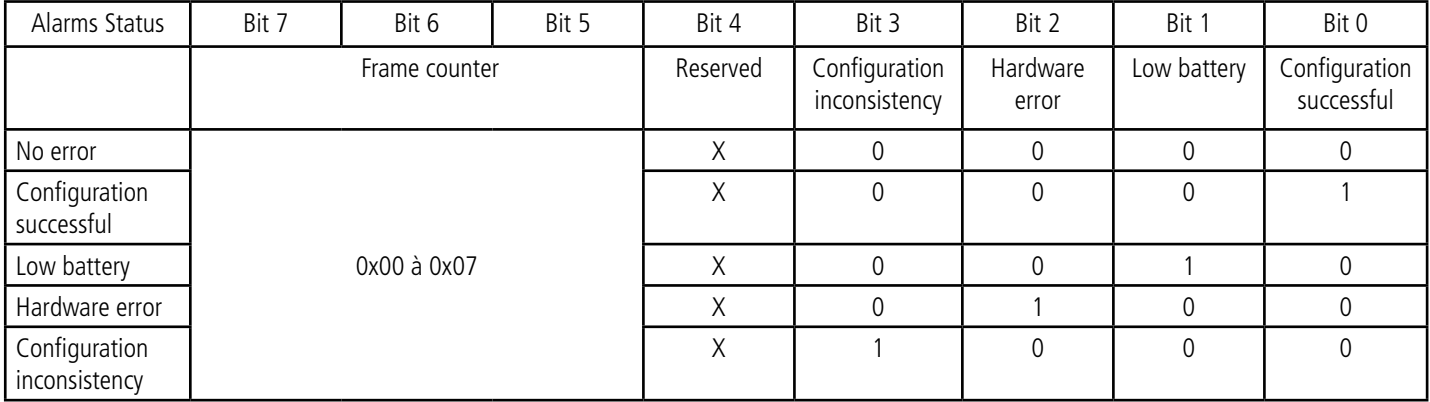

Field details:

- Frame counter: it increments on each broadcast and allows you to quickly see if a frame has been lost. It counts from 0 to 7 before looping back.
- Hardware error: this bit is set when a hardware error has occurred, for example an EEPROM write problem, a reading problem on the ADC ... The device must be returned to After-Sales Service
- Low battery: 1 bit if low battery, otherwise 0.
- Set up successful: bit set to 1 if a configuration was performed during the last downlink, otherwise 0. This bit returns to 0 from the next frame.
- Configuration inconsistency: readings lost in periodic mode because the size of the data available in the frame does not allow it to send all the requested values in the configuration of the history.

#### **E.g.:**

A value of the status byte equal to  $0xA3 (= 10100011)$  in binary) gives:

- Bit 7 to  $5 = 101 = 0x05$  i.e. a frame counter at 5
- Bit 4 to  $0 = 00011$  in binary i.e. a low-battery alarm and the validation of the configuration

#### **4.1.2 Information frames on device configuration**

Following the receipt of a downlink with the code 0x01 or when switching to operating mode (PARK or COMMAND mode output), the following frame (0x10) representing the application configuration of the device is transmitted:

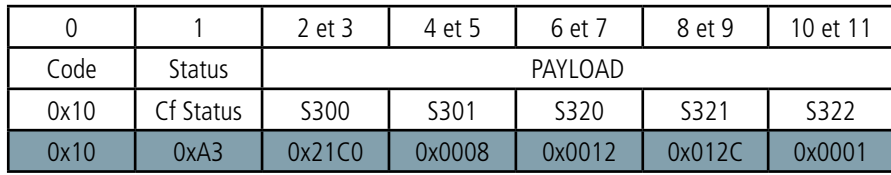

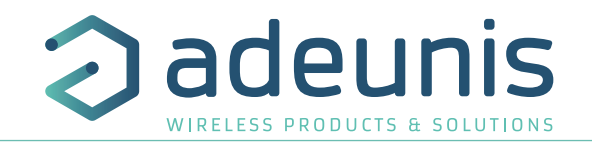

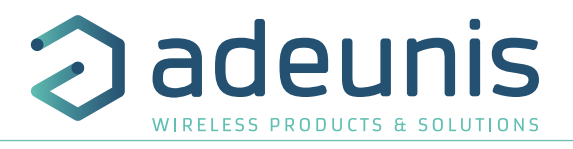

Description of the frame:

Bytes 2 and 3: register 300, transmission period of the Keep Alive frame

Bytes 4 and 5: register 301, period of transmission of the periodic data in number of backups (history logs) to be carried out before transmission of a frame

Bytes 6 and 7: register 320, backup period: number of readings to be made before making a backup (history logs).

Bytes 8 and 9: register 321, data acquisition period (readinging period)

Byte 10 and 11: register 322, sensor waiting period before allowing detection again (x10 sec)

#### In the example in grey, this results in:

Bytes 2 and 3: S300 = 0x21C0 i.e. 8640 in decimal, the transmission period of the keep alive frame is equal to  $8640x10 = 8640$ sec i.e. 24h. Bytes 4 and 5:  $S301 = 0x0008$  i.e. 8 in decimal

Bytes 6 and 7:  $$320 = 0x0012$  i.e. 18 in decimal

Byte 8 and 9:  $S321 = 0x012C$  i.e 300 in décimal

Byte 10 et 11: S322 = 0x0001 i.e 1 in décimal, a waiting time of 10 seconds from the end of the detection

In the example the device will take a reading every 10 minutes (300 seconds), will make a backup every 18 readings every 3 hours (18x300  $sec = 3$  hours) and send a data frame every 24 hours (8 x 3 hours = 24 hours).

#### **4.1.3 Information frame on configuration of Digital Input(s)**

The 0x1F frame is sent at the start-up of the device (except when it is a reboot after a downlink).

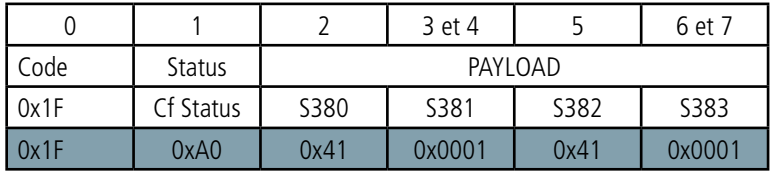

Description of the frame:

Bytes 2: register 380, configuration of the button alarm (Digital Input 1)

Bytes 3 and 4: register 381, configuration of the threshold of the alarm button (Digital Input 1) Byte 5: register 382, configuration of the alarm of the terminal block (Digital Input 2) Bytes 6 and 7: S383 register, configuration of the terminal alarm threshold (Digital Input 2)

#### In the example in grey, this results in:

Byte 2:  $S380 = 0x41$ , the device will wait for a buffer period of 100 ms before sending an high change of state detection Bytes 3 and 4: S381 = 0x0001, i.e. 1 in decimal, the device will send an alarm each time a button is detected Byte 5: S382 = 0x41, the device will wait for a buffer period of 100 ms before sending an high change of state detection Bytes 6 and 7: S383 = 0x0001, i.e. 1 in decimal, the device will therefore send an alarm for each detection on the terminal block.

In the example, as soon as a button press (Digital Input 1) is detected (pressure longer than 100ms), an alarm frame linked to the button will be sent. Same for the terminal block input (Digital Input 2).

#### **4.1.4 Information frames on Network configuration**

Following the receipt of a downlink with the code 0x02 or when entering the operating mode (exiting PARK or COMMAND mode), the following frame (0x20) representing the network configuration of the device is transmitted:

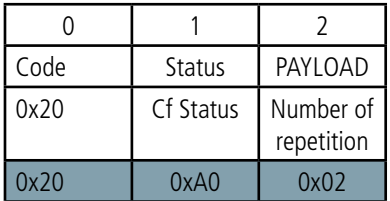

Its size is 3 bytes.

Description of the frame:

Byte 2: number of repetitions in the case of an upstream frame associated with a downlink. The value is not modifiable is fixed by Sigfox namely 0x02: 2 repetitions of the rising frame.

EN

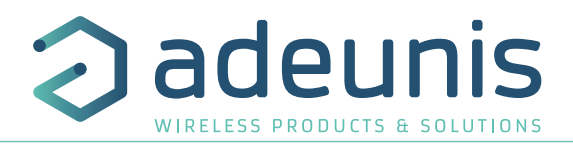

#### **4.1.5 Keep alive**

This frame (0x30) is transmitted at the frequency defined by the register 300 only if no periodic data is defined or in alarm mode on a threshold overflow  $(5301 = 0)$ .

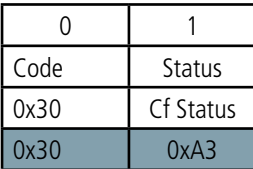

Its size is 2 bytes. It contains only the code byte (0x30) and the status byte.

#### **4.1.6 Reply frame to a register value request in a downlink frame**

EN Following reception of a downlink frame with the code 0x40, the frame 0x31 is transmitted (see section 4.2.4). It contains all the values of the registers requested in the downlink frame 0x40.

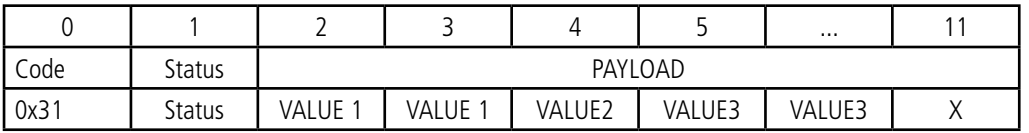

In this example: the value 1 in response to CONF ID1 is a 2-byte register, the value 2 in response to CONF ID2 is a 1-byte register and 3 in response to CONF ID3 is a 2-byte register.

If an error is detected in the request, the returned 0x31 frame will be empty.

Note: the size of the data registers defined by the fields "CONF ID1", "CONF ID2", "CONF ID3", "etc.", is variable depending on the registry number. Refer to the list of registers (see section 3.4.1) to determine the size of each one and to deduce the total size of the data returned by the 0x31 frame.

#### **4.1.7 Response frame following an update of register(s) via downlink**

Following reception of a downlink frame with the code 0x41, the frame 0x33 is transmitted (see paragraph 4.2.5 for details). It shows whether the downlink frame (0x41) has been received and gives information on the support status of the latter.

Note: the data size "CONF ID 1 VALUE", "CONF ID 2 VALUE", "etc." is set to a variable byte number according to the register number. Refer to the list of registers in paragraph 3.4.1 to determine the size of each register.

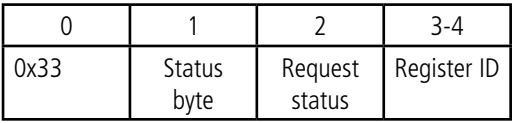

CAUTION: if the request 0x41 concerns several registers, the device will stop the analysis of the Downlink request at the first error and will send the Status frame with the reason and the identifier of the register concerned.

Request status:

- 0x01: success => device restart as a result of this request
- 0x02: error no update
- 0x03: error coherence
- 0x04: error invalid register
- 0x05: error invalid value
- 0x06: error truncated value
- 0x07: error unauthorized access
- 0x08: error device defect

In the event of an error, if a partial reconfiguration has taken place before the error was detected, the device restarts and returns to its last valid configuration. As a result, you will have to configure the device again with the new data.

Registry ID: Indicates to the user the registry that caused the error (only if "Request Status" is different from 0x01).

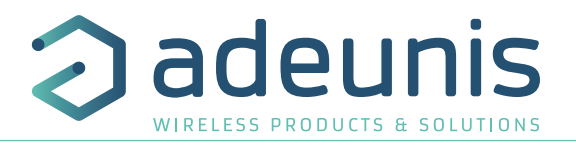

#### **4.1.8 Periodic data frame**

This frame (0x4E) is sent according to the period chosen by the user (period = S321xS320xS301) and contains the periodic presence count and brightness rate readings.

Each log contains the number of detections made and the brightness rate corresponding to a size of 3 bytes:

- the first 2 bytes for presence detection: unsigned 16 bits. For example, the value 1251 represents 1,251 detections.

- the last byte for the brightness rate: 8 bits unsigned in%. For example, the value 50 represents a brightness rate of 50%.

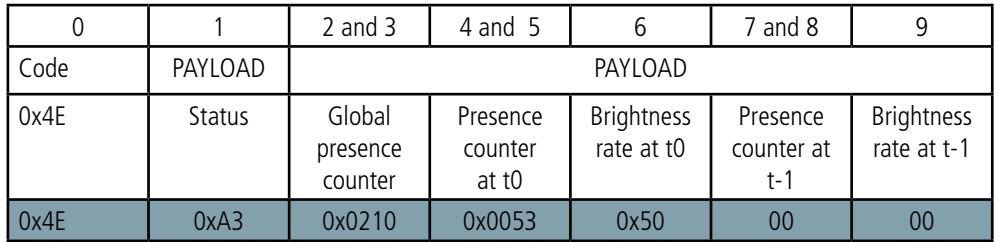

NOTE: if S301 > 2, the warning bit will appear in the byte status. In this case the frame will send the most recent readings at the expense of the oldest ones that will be potentially lost.

For example, the following frame 4EA30210005350 (in hexadecimal) means:

- $-$  Frame code = 0x4E, periodic data frame
- Status = 0xA3, meaning a frame counter at 5, a low battery alarm and configuration validation.
- Global presence counter = 0x0210 i.e. 528 presence detections since device start
- Presence at t $0 = 0x0053$  i.e. 83 detections made
- Brightness at t0  $= 0x50$  is the brightness rate is at 80%

#### **4.1.9 Presence detection alarm frame**

This frame (0x4F) is sent when a threshold defined by configuring register 330 for presence detection is exceeded.

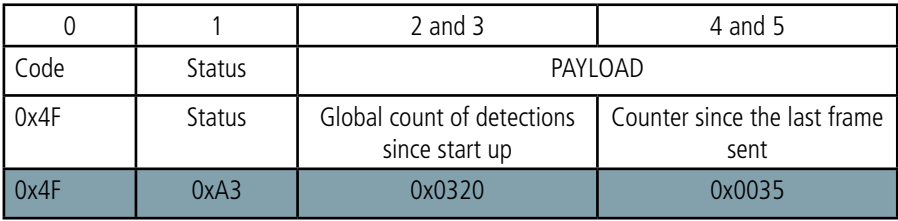

Its size is 6 bytes.

Description of the frame:

- Bytes 2 and 3: global presence detection counter
- Bytes 4 and 5: counter since last frame sent

#### In the example in grey, this results in:

- Bytes 2 and  $3 = 0x0320$ , the global counter has counted 800 detections since the device was started
- Bytes 4 and  $5 = 0x0035$ , the counter has counted 53 detections since the last frame was sent

#### **4.1.10 Brightness alarm frame**

This frame (0x50) is sent when a threshold is exceeded (determined by registers S340 to S344).

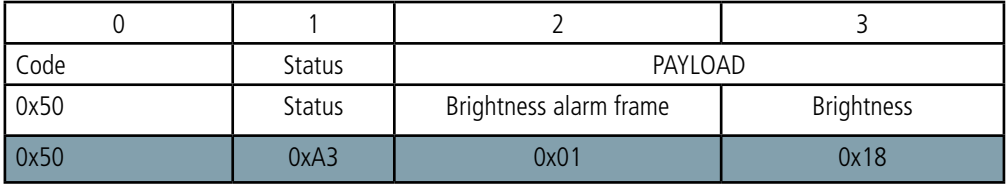

Description of the frame:

Byte 2: state of the alarm brightness (0 if inactive or 1 if active  $=$  thresholds exceeded) Byte 3: brightness rate after the threshold was exceeded

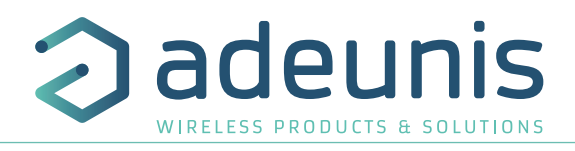

#### In the example in grey, this results in:

Byte  $2 = 0x01$ , which means the alarm is active

Byte  $3 = 0x18$  i.e. 24 in decimal, the brightness rate is therefore 24% when the alarm is triggered.

#### **4.1.11 Digital Input alarm frame**

This frame (0x51 for Digital Input 1 button or 0x52 Digital Input 2 terminal block) is sent during the detection of a certain number of events (determined by register S381 for the button and S383 for the terminal block).

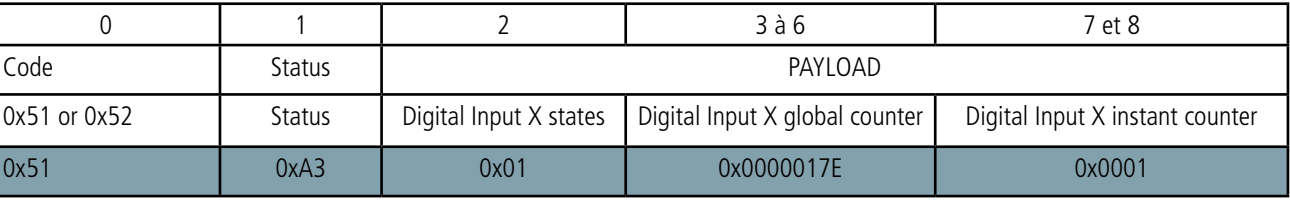

#### Description of the frame:

- Byte 2: state of the digital input when sending the previous frame and state of the current of the digital input:
- Byte 1: state of the digital input when sending the previous frame
- 0: OFF / OPENED
- 1: ON / CLOSED
- Bit 0: current state of the Digital Input
- 0: OFF / OPENED
- 1: ON / CLOSED
- Bytes 3 and 6: Global counter of the Digital Input (automatically loops when the limit linked to the size of the counter is reached)
- Bytes 7 and 8: Instantaneous counter of the Digital Input (no automatic loop back, this will lock at 0xFFFF).

In the example in grey, this results in:

- Byte  $0 = 0x51$ , so this concerns an alarm on the button (TOR1)
- Byte  $2 = 0x01$ , which means that the last time a frame left the button was not enabled (0) but this time it is (1).
- Byte 3 to 6 = 0x0000017E, i.e. 382 in decimal, which means that there have been 382 button presses since the device was started
- Bytes 7 to 8 = 0x0001, i.e. 1 in decimal, there has only been one button press since the last frame was sent

#### **4.1.12 Summary of the conditions for sending the upstream frames**

The table below summarizes the conditions for sending the various uplink frames:

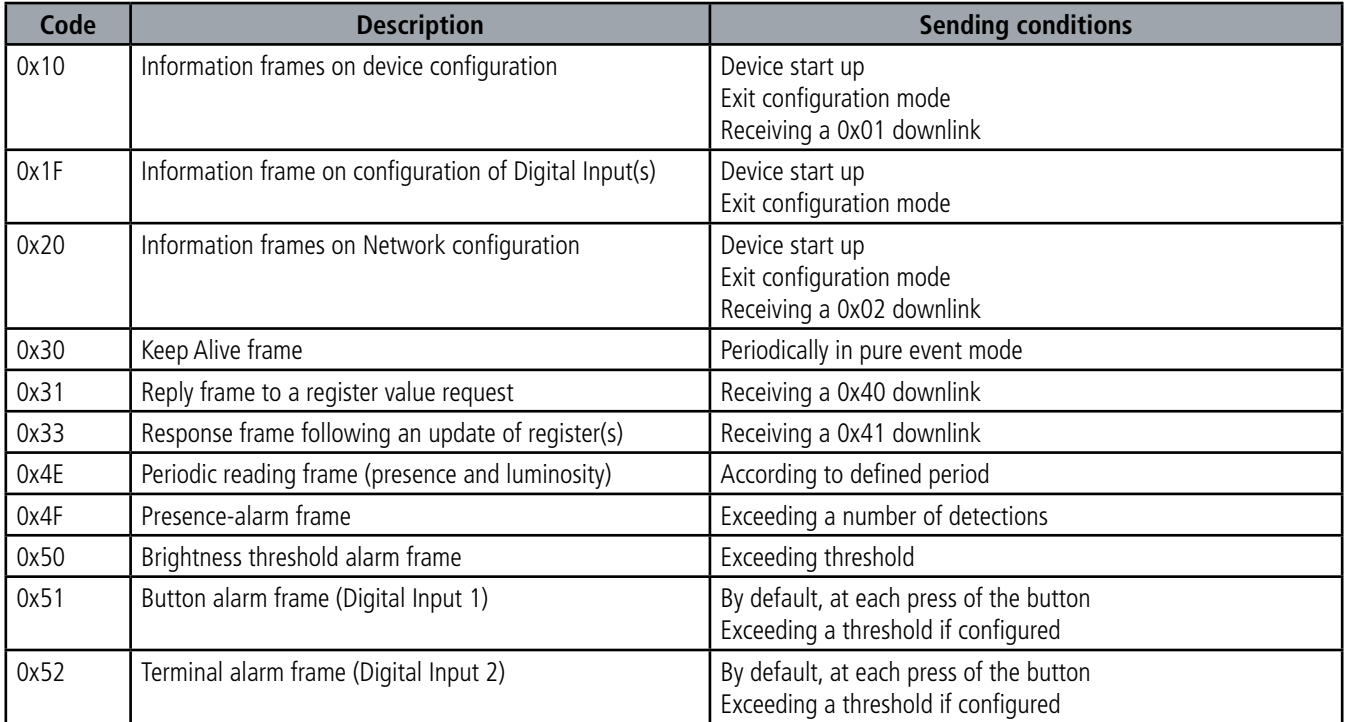
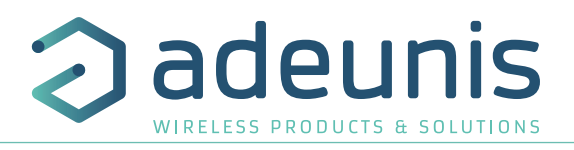

# **4.2. Downlink frames**

SIGFOX technology allows up to 4 downlink messages to be transmitted (from the network to the product) per day depending on the subscription.

A downlink message is in fact an acknowledgment of receipt of an uplink frame with a request for acknowledgment. This means that, to receive a message on the product, an uplink frame (from the product to the network) must indicate an acknowledgment wait.

This acknowledgment downlink frame is an 8 byte message defined for the adeunis® product in the following two paragraphs.

Hence the product sends an uplink frame with the ACK field enabled, it then returns to standby for twenty seconds before opening a reception window (RX window) for a maximum of 30 seconds, in accordance with the diagram below:

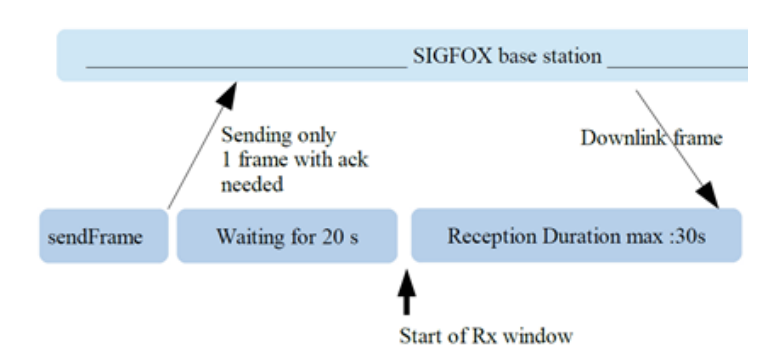

The configuration of the sending policy of the acknowledgment request in the adeunis® product differs according to whether the product is in periodic or event mode:

• In periodic mode: the transmission period for the event counters (register 301) allows us to know the number of uplink frames that the product will send per day. This number is divided by the number of downlink frames per day (register 307) and allows us to set the schedule of acknowledgment requests so that the network can transmit its downlink frames.

• In the event mode: the only known periodicity is that of the Keep Alive frame, defined by register 300, because it is possible that no event occurs in 24 hours. The acknowledgment requests and hence the possibilities for the network to transmit this data are determined by the periodicity of the Keep Alive frame (register 300).

E.g.:

• The product is running in the periodic mode

 $O$  S301 = 6 i.e. a periodicity of sending of frames of 60min, every hour or 24 times per day.

 $O$  S307 = 4, we wish to perform 4 downlink frames per day

O Result: The value of S301 gives us 24 frames per day that are divided by the value of S307 to obtain the result of 6. Thus for all 6 Periodic frames the acknowledgment request will be transmitted thus enabling the network to send a downlink frame.

• The product is running in the event mode

O S300 = 36 i.e. a periodicity of sending of frames of 360min, i.e. Every 6 hours or 4 times per day.

O Result: the acknowledgment request will be transmitted 4 times per day thus enabling the network to send a downlink frame.

Caution: The configuration of the downlink frames has impacts on consumption and therefore on the life of the product since it must then open listening windows and no longer be in standby. On the other hand, as the SIGFOX network limits to 4 the number of downlink frames if the product configuration allows us to do a lot more, there will be no more response from the network and the acknowledgment that the product is waiting for will not come.

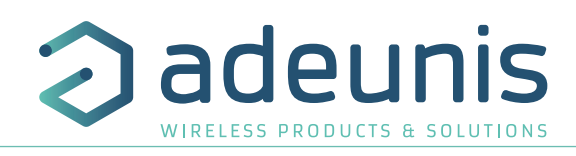

# **4.2.1 Product configuration request frame**

This frame allows to inform the product via the network that it must resend the product configuration uplink frame (0x10).

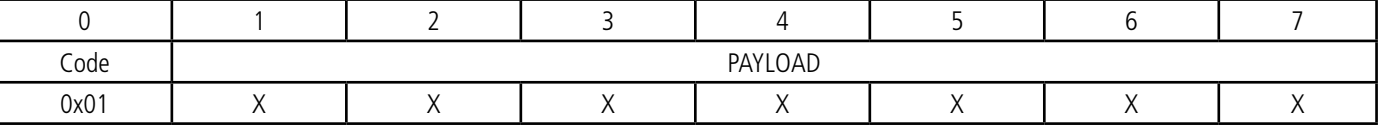

# **4.2.2 Network configuration request frame**

This frame allows to inform the product via the network that it must resend the network configuration uplink frame (0x20).

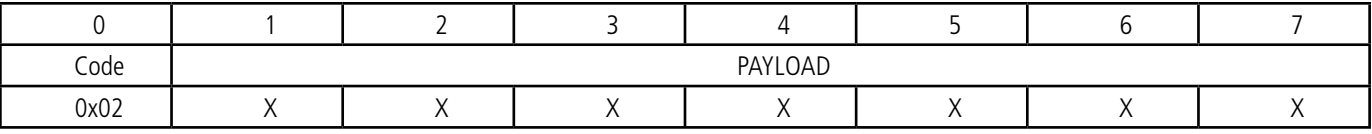

EN

# **4.2.3 Value request frame of specific registers**

This frame (0x40) makes it possible to inform the product via the network that it must transmit the values of the registers requested.

Frame 0x40:

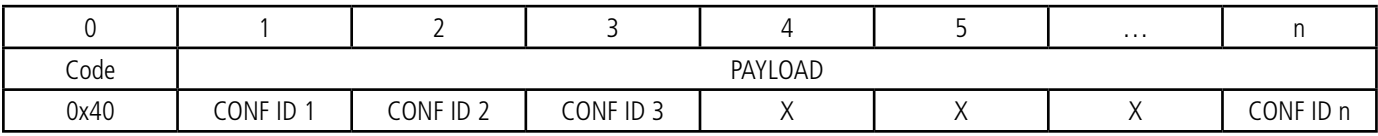

Description of the frame:

Bytes 1 to n: CONF ID X (8 bits): index of the register to send. The corresponding register is  $300 + CONF$  ID X value.

For example, if CONF ID  $1 = 0x14$  (20 decimal), the transmitter will return the S320 register value.

The associated uplink is code 0x31 (see section 4.1.5 for details).

IMPORTANT: the user can specify several CONF IDs in his downlink frame but it is up to him to verify that according to the protocol, the size of the data available in a downlink will be large enough to contain all the desired data. Otherwise, the application will send only the first values.

# **4.2.4 Frame for updating the value of specific registers**

This frame (0x41) allows to change the value of requested registers.

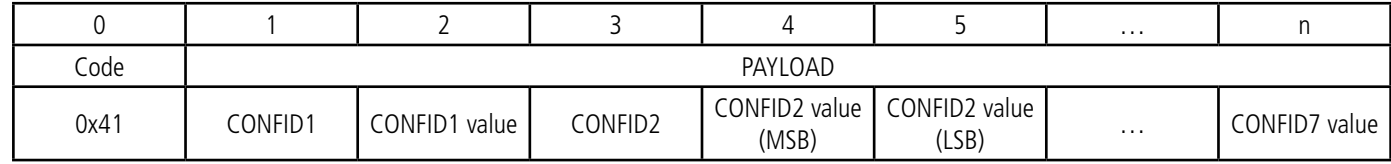

Description of the frame :

- Byte 1: CONF ID1 (8bits) : index of the first register to change. The corresponding register is 300 + value of CONF IDX. For example, if CONF ID1 =  $0x14$  (hexadecimal, so 20 decimal), the product will change the value of register number 320.
- Byte 2: value to assign to CONFID1 : in this example, its value has a size of 1 byte
- Byte 3: CONFID2 (8bits) : index of the second register to change. The corresponding register is 300 + value of CONFIDX.
- Bytes 4 and 5: value to assign to CONFID2 : in this example, its value has a size of 2 bytes
- $\bullet$   $\ldots$

Following the sending of the downlink 0x41, the associated uplink 0x33 will be immediately returned (see detail in section 4.1.6). If the update of the register (s) went well, the product will save and start its restart procedure automatically. In addition, the Configuration bit of the status byte (see section 4.1.1.2) will be set to 1 in the next scheduled upstream frame (periodic, alarm or life frame).

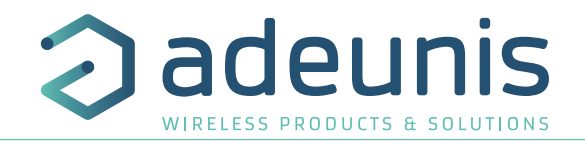

# **5. Installation and Start-up**

# **5.1. Opening and closing the unit**

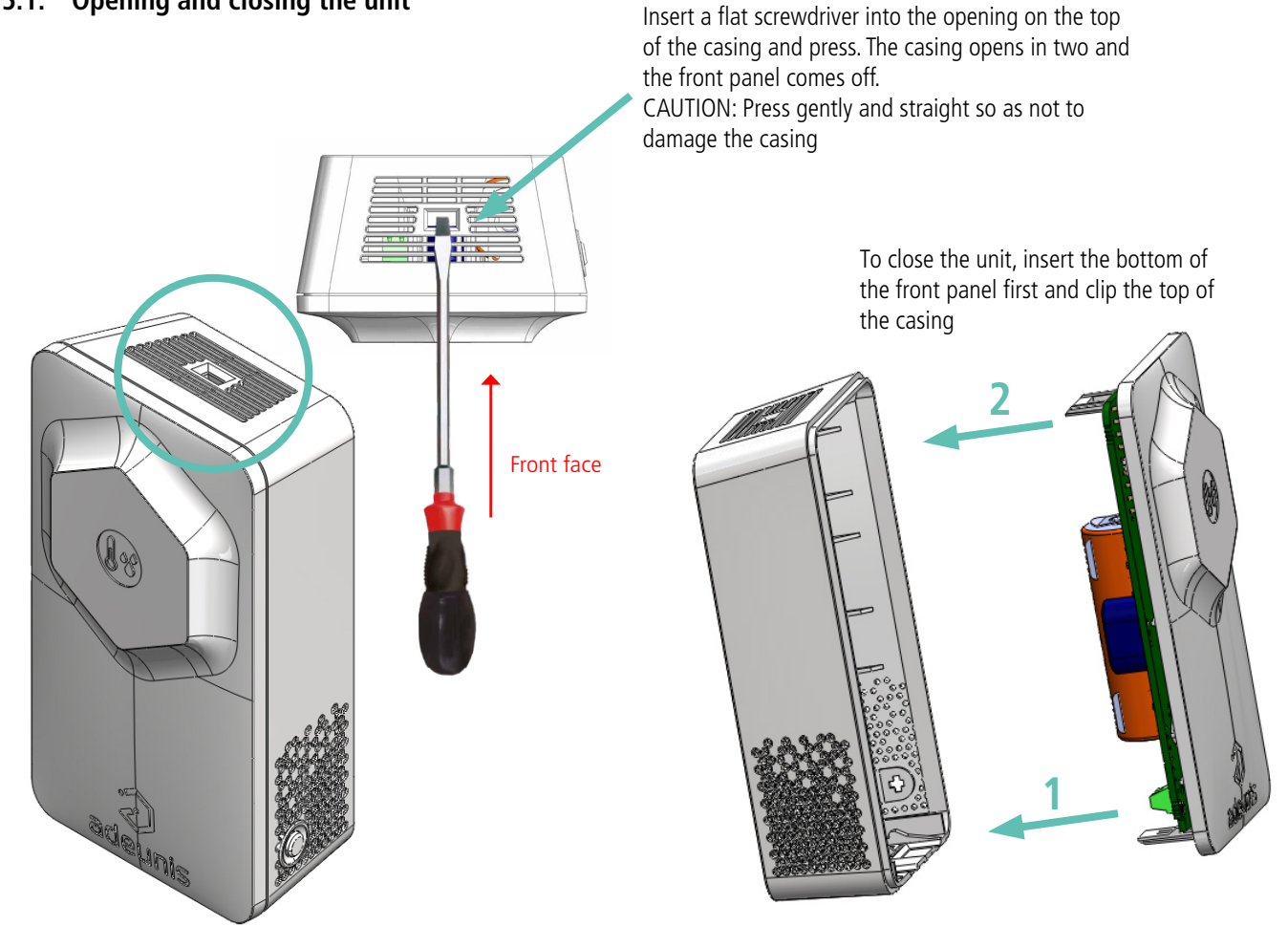

# **5.2. Configuring the device**

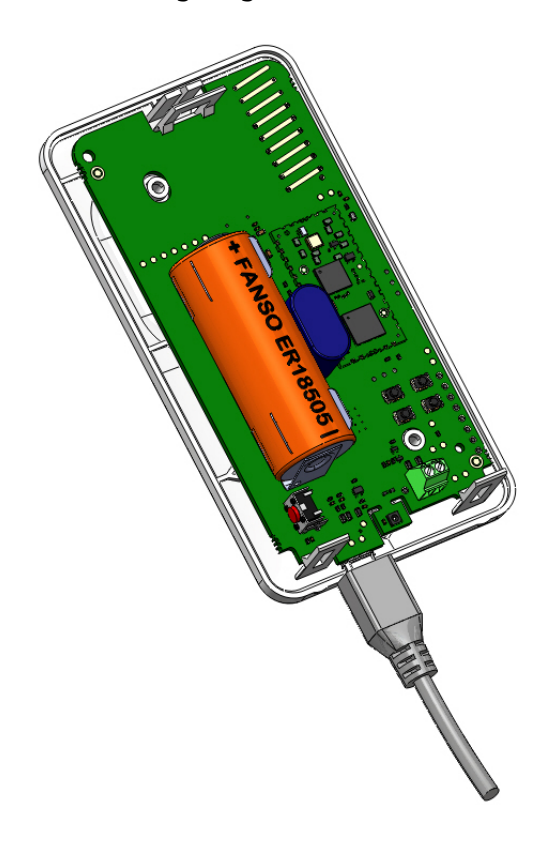

To configure the device:

- 1. Open the unit (paragraph 5.1)<br>2. Insert the micro-USB
- 2. Insert the micro-USB<br>3. Configure your device
- 3. Configure your device as described in paragraph 3.

EN

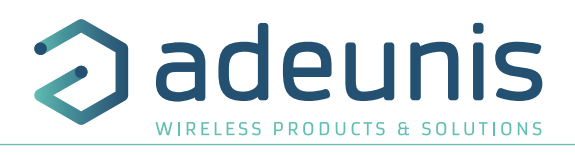

# **5.3. Replacing the battery**

When the low battery indicator is enabled (indicator in the frame or flashing of the red LED), it is possible to change the internal battery of the unit.

It is important to use a battery of the same reference, use FANSO ER18505H or FANSO ER18505H soldered with a 36 mm cable with a molex 51021 connector depending if you have a product with a battery-pack.

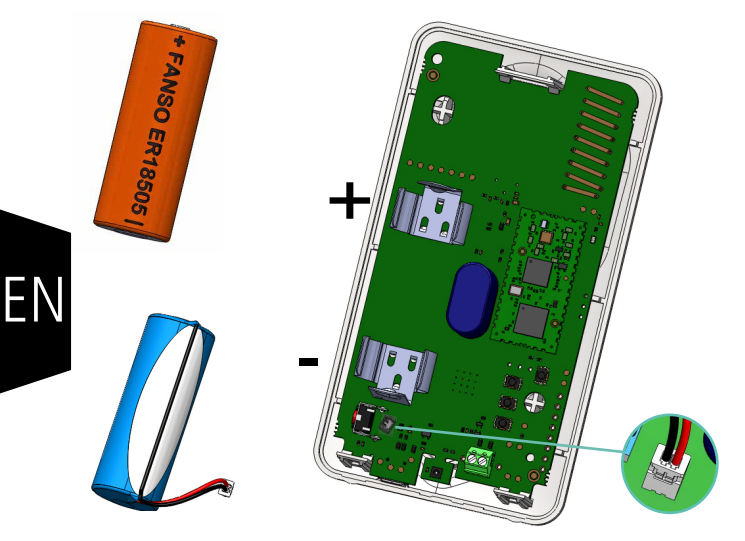

# **5.4. Cabling Digital Input 2 via the terminal block**

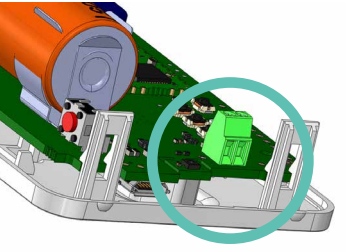

In order to be able to combine a dry contact sensor with the device and thus benefit from its Digital Input 2, it is necessary to connect the sensor to the terminal block of the card.

Connection procedure for the wires:

- 1. Open the unit (paragraph 5.1)
- 2. Plug the two wires into each notch of the terminal block
- 3. Break the element of the casing so as to pass the wire onto the back of the casing
- 4. Configure the digital input 2 alarm (section 3.3.1.04)
- 5. Close the unit
- 6. Restart the device with the button as for a first start

After this procedure the device will behave as during a first start (paragraph 5.7)

## E.g.:

The Sigfox SmartBuilding COMFORT device can easily be combined with a cabled door contact via the terminal block (Digital Input 2). Thus, positioned next to the door of a secure room under control, the device will be able to send an alarm every time the door is opened/closed and thus enable the security manager or the building manager to verify compliance with the security requirements on the site.

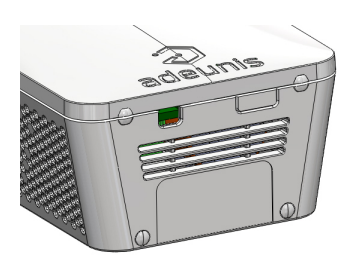

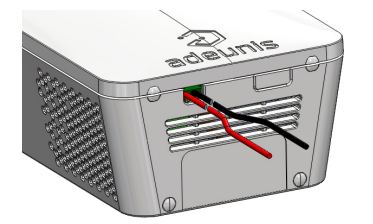

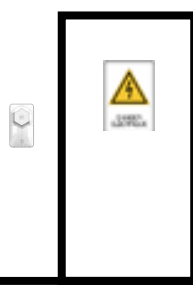

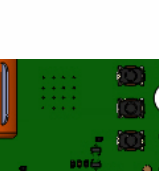

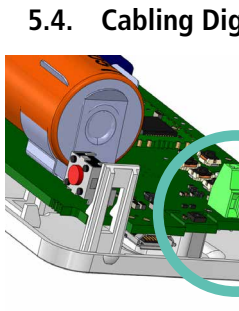

# Procedure for changing the battery:

1.Open the unit (paragraph 5.1)

2. Remove the battery and replace it with the new one respecting the polarity as indicated on the electronic card if you have a product without connector, otherwise just clip the connector.

3. Close the unit

4

- If the device was in "REPLI" mode before changing the battery, press the button. After this procedure the device will behave as during a first start (paragraph 5.7).

- If the device was not in "REPLI" mode when the battery was changed then it will automatically detect it after sending a few frames and erase the low battery indicators (status and LED).

# **5.5. Correct positioning of the device**

Position: To the extent possible, install the transmitter at a minimum height of 1.50 m in a non-enclosed area. Do not position the sensor in front of a window or in the sun. This device has been designed for indoor use.

CAUTION: the upper face of the device (allowing the opening of the casing) must be accessible with a screwdriver. Do not position the device against a ceiling or under an object only to find that you are no longer able to open the casing.

# **5.6. Fixing with screws**

The product is delivered with 2 CBLZ 2.2 x 19 mm screws and 2 SX4 wall plugs. Use these products or equivalent products in order to fasten your device onto a flat support.

1.50 m

# **5.7. Starting up the device using the button**

Once the device has been configured, it is ready to be started up. To start the device: press the button for 5 seconds (see diagram), the green LED lights up and flashes quickly.

Once the device has been validated, it sends its status frames and then, after the defined transmission period time, a data frame.

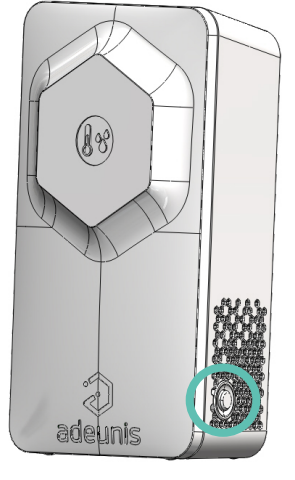

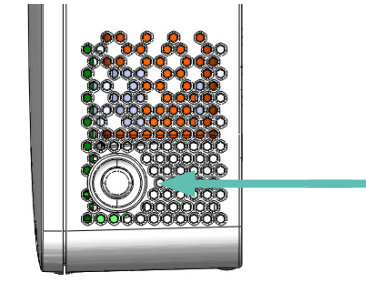

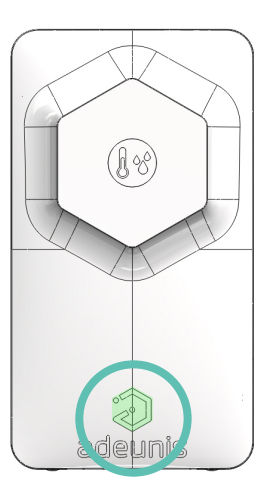

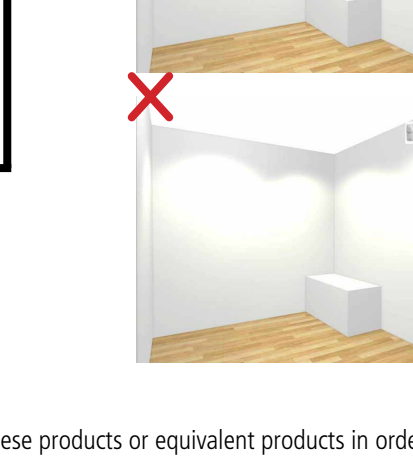

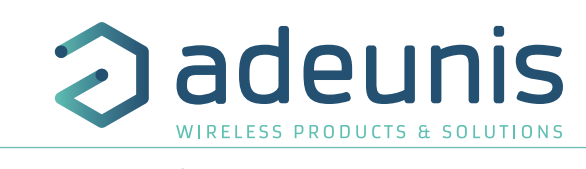

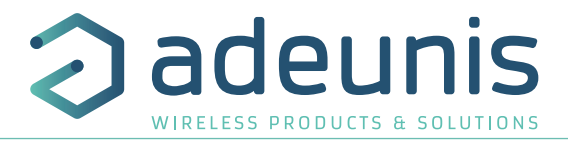

# **6. DOCUMENT VERSIONS**

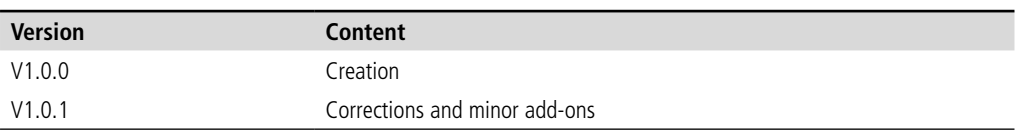

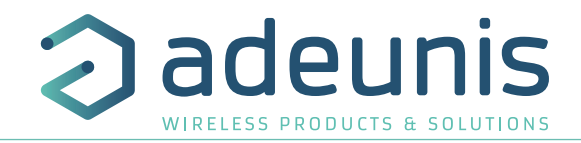

# **DEUTSCH Vorschriften**

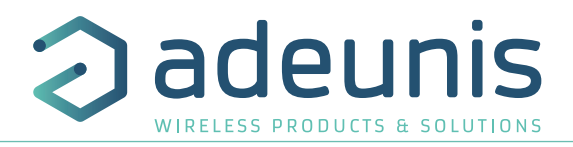

# **HAFTUNGSAUSSCHLUSS**

Dieses Dokument und die Nutzung aller darin enthaltenen Informationen setzt das Einverständnis mit den Bestimmungen und Bedingungen von adeunis® voraus.

adeunis® übernimmt keine Garantie für die Richtigkeit oder Vollständigkeit des Inhalts dieses Dokuments und behält sich das Recht vor, jederzeit und ohne Vorankündigung Änderungen an den Produktspezifikationen und -beschreibungen vorzunehmen.

adeunis® behält sich alle Rechte an diesem Dokument und den darin enthaltenen Informationen vor. Die Vervielfältigung, Nutzung oder Weiterverbreitung an Dritte ohne ausdrückliche Genehmigung ist streng untersagt. Copyright © 2016, adeunis®.

adeunis® ist eine eingetragene Marke in den EU-Staaten und anderen Ländern.

# **TECHNISCHER SUPPORT**

# DE **Website**

Unsere Website enthält viele nützliche Informationen: Informationen zu Produkten und Zubehör, Benutzeranleitungen, Konfigurationssoftware und technische Dokumente, die rund um die Uhr abrufbar sind.

# **E-Mail**

Falls Sie technische Probleme haben oder nicht die benötigten Informationen in den bereitgestellten Dokumenten finden können, setzen Sie sich per website mit unserem technischen Support in Verbindung. Verwenden Auf diese Weise wird sichergestellt, dass Ihrze Anfrage so schnell wie möglich bearbeitet wird.

## **Nützliche Informationen bei Kontaktierung unseres technischen Supports**

Wenn Sie unseren technischen Support kontaktieren, halten Sie bitte folgende Informationen bereit:

- Produkttyp
- Firmware-Version
- Klare Beschreibung Ihrer Frage oder Ihres Problems
- Ihre vollständigen Kontaktdaten

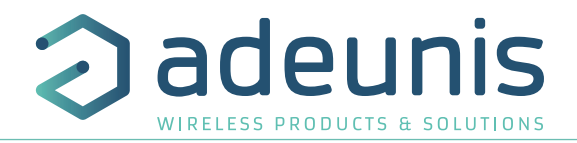

# **VORBEMERKUNG**

Alle Rechte an dieser Anleitung liegen ausschließlich bei . Alle Rechte vorbehalten. Die Vervielfältigung dieser Anleitung (ohne schriftliches Einverständnis des Eigentümers) mittels Drucken, Kopieren, Speichern oder in anderer Weise, die Übersetzung dieser Anleitung (vollständig oder teilweise) in jedwede Sprache, einschließlich aller Programmiersprachen, unter Verwendung jeglicher elektrischer, mechanischer, magnetischer, optischer, manueller Geräte oder anderer Methoden, ist untersagt.

 $\mathbf{r}$ adeunis® behält sich das Recht vor, ohne schriftliche Bekanntgabe und ohne ausdrückliches Verlangen seiner Kunden die technischen Spezifikationen oder Funktionen seiner Produkte zu ändern und sicherzustellen, dass die ihnen zur Verfügung gestellten Informationen gültig sind.

Die -Konfigurationssoftware und -programme adeunis® werden in einer unveränderlichen Version kostenlos bereitgestellt. adeunis® kann für einen bestimmten Typ von Anwendungen keinerlei Garantie übernehmen, auch keine Gewähr für deren Eignung und Verwendbarkeit. Der Hersteller oder Vertreiber eines -Programms kann auf keinen Fall für etwaige Schäden infolge der Nutzung dieses Programms haftbar gemacht werden. Die Namen der Programme sowie alle Urheberrechte im Zusammenhang mit den Programmen sind ausschließliches Eigentum von adeunis®. Jedwede(r) Übertragung, Lizenzierung an Dritte, Vermietung, Verleih, Überführung, Kopie, Bearbeitung, Übersetzung, Veränderung in einer anderen Programmiersprache oder Rückwärtsentwicklung (Reverse-Engineering) ohne die schriftliche Genehmigung und Zustimmung von ist untersagt.

## **Adeunis**

283, rue Louis Néel 38920 Crolles Frankreich

**Website** www.adeunis.com

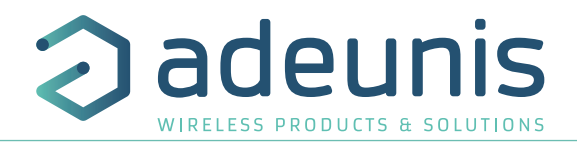

### **UMWELTSCHUTZHINWEISE** Es wurden alle überfl üssigen Verpackungsmaterialien vermieden. Wir haben uns bemüht, dass die Verpackung

Es wurden alle überflüssigen Verpackungsmaterialien vermieden. Wir haben uns bemüht, dass die Verpackung leicht in drei Materialarten getrennt werden kann: Pappe (Schachtel), expandiertes Polystyrol (Puffermaterial)<br>Entschriften Zur Entschriften und Ihres Altgeräts. und Polyethylen (Tüten, Schaumstoff -Schutzlage). Ihr Gerät besteht aus recycelbaren Materialien, die im Falle einer Demontage durch ein Fachunternehmen wiederverwendet werden können. Bitte beachten Sie die vor Ort geltenden Vorschriften zur Entsorgung der Verpackungsabfälle, verbrauchten Batterien und Ihres Altgeräts. Es wurden alle überflüssigen Verpackungsmaterialien vermieden. Wir haben uns bemüht, dass die Verpackung

# **WARNHINWEISE**

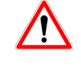

**Allesen Sie die Hinweise in dieser Anleitung.** Die Sicherheit dieses Produkts wird nur für eine bestimmungsgemäße Verwendung gewährleistet.

n Die Sicherheit dieses Produkts wird nur für eine bestimmungsgemäße Verwendung gewährleistet. Die Wartung darf nur von einer qualifizierten Person durchgeführt werden.

**A** Explosionsgefahr, wenn die Batterie durch einen falschen Typ ersetzt wird Achtung: Das Gerät nicht in der Nähe einer Wärme- oder Feuchtigkeitsquelle installieren. Achtung: Bei Öffe anderen des Geräts keine durch einen falschen Typ ersetzt wird

Achtung: Das Gerät nicht in der Nähe einer Wärme- oder Feuchtigkeitsquelle installieren. Achtung: Bei Öffnung des Geräts keine anderen als die in dieser Anleitung vorgesehenen Vorgänge durchführen.

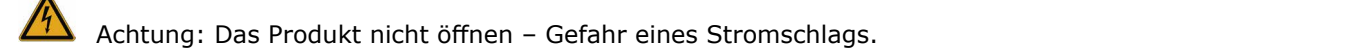

 $\triangle$ 

Achtung: Zu Ihrer Sicherheit muss vor jedem technischen Eingriff am Gerät dieses stromlos geschaltet w<sup>71</sup>n.  $\mathsf{w}$  is since  $\mathsf{w}$  is since  $\mathsf{w}$  and  $\mathsf{w}$  and  $\mathsf{w}$  and  $\mathsf{w}$  and  $\mathsf{w}$  and  $\mathsf{w}$  and  $\mathsf{w}$  and  $\mathsf{w}$  and  $\mathsf{w}$  and  $\mathsf{w}$  and  $\mathsf{w}$  and  $\mathsf{w}$  and  $\mathsf{w}$  and  $\mathsf{w}$  and  $\math$ 

Achtung: Zu Ihrer Sicherheit muss der Stromversorgungskreis des Produkts vom Typ SELV (Sicherheitskleinspannung) sein und es sich um Stromquellen mit begrenzter Leistung handeln.

Das Produkt muß mit einem Schaltmechanismus zum Abschalten des elektrischen Stroms ausge-stattet werden, welche sich in der Nähe der Ausrüstung befinden muss. Jede elektrische Verbin-dung des Produktes muß mit Das Produkt muß mit einem Schaltmechanismus zum Abschalten des elektrischen Stroms ausge-stattet werden, einer Schutzvorrichtung gegen Spannungsspitzen und Kurzschlüsse ausgestattet werden.

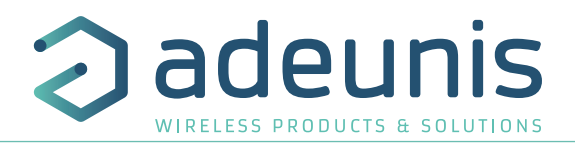

# **GEBRAUCHSHINWEISE**

- Überprüfen Sie vor Benutzung des Systems, ob die in dessen Betriebsanleitung angegebene Versorgungsspannung mit Ihrer Stromquelle übereinstimmt. Falls nicht, wenden Sie sich an Ihren Lieferanten.
- Stellen Sie das Gerät auf eine ebene, feste und stabile Oberfläche.
- Das Gerät muss an einem ausreichend belüfteten Standort installiert werden, um jedes Risiko einer internen Überhitzung auszuschließen, und es darf nicht mit Objekten wie Zeitungen, Decken, Gardinen usw. abgedeckt werden.
- Das Gerät darf auf keinen Fall Hitzequellen wie Heizgeräten ausgesetzt werden.
- Stellen Sie das Gerät nicht in der Nähe brennender Gegenstände wie Kerzen, Lötbrennern, usw. auf.
- Das Gerät darf keinen aggressiven Chemikalien oder Lösungsmitteln ausgesetzt werden, die den Kunststoff angreifen oder die Metallteile korrodieren könnten.
- Das Terminal muss am Gürtel mit Hilfe eines dafür vorgesehenen Clips getragen werden.

# **ENTSORGUNG VON ABFÄLLEN DURCH DIE NUTZER IN PRIVATHAUSHALTEN IN DER EUROPÄISCHEN UNION**

Dieses Symbol auf dem Produkt oder auf seiner Verpackung bedeutet, dass dieses Produkt nicht mit anderem Hausmüll entsorgt werden darf. Stattdessen obliegt es Ihrer Verantwortung, Ihre Abfälle zu einer benannten Sammelstelle für die Wiederverwertung von Elektro- und Elektronikaltgeräten zu bringen. Getrenntes Sammeln und Recyceln bei der Entsorgung Ihrer Abfälle trägt zur Bewahrung der natürlichen Ressourcen und zu einer umweltverträglichen Wiederverwertung sowie zum Schutz der menschlichen Gesundheit bei. Für weitere Informationen zum nächstgelegenen Recyclingzentrum wenden Sie sich an das nächste Rathaus, den Entsorgungsdienst für Haushaltsabfälle oder das Geschäft, in dem Sie das Produkt gekauft haben.

 Dieses Symbol auf dem devode Gerät oder seiner Verpackung bedeutet den Gebrauch einer Gleichstrom-Spannung.